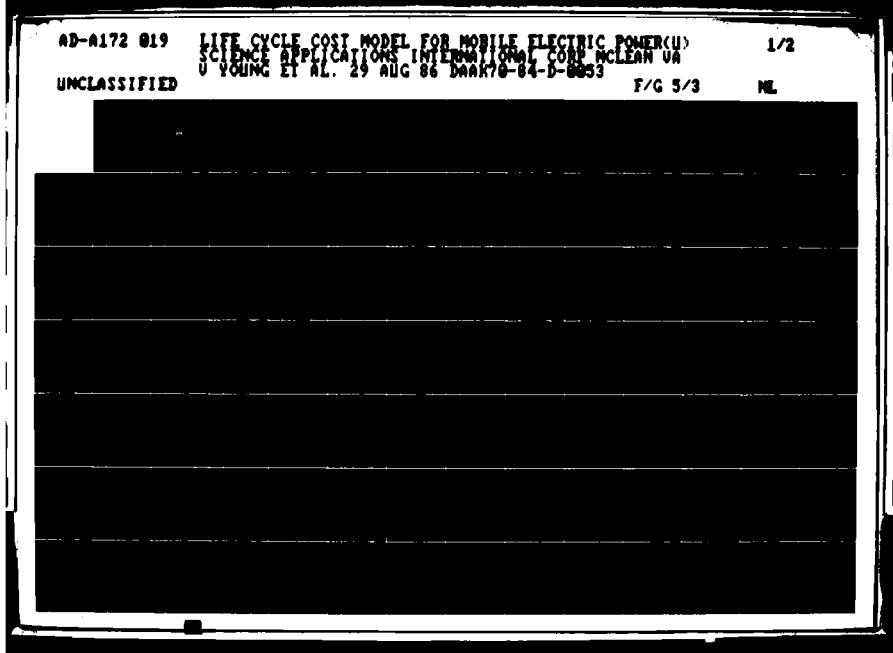

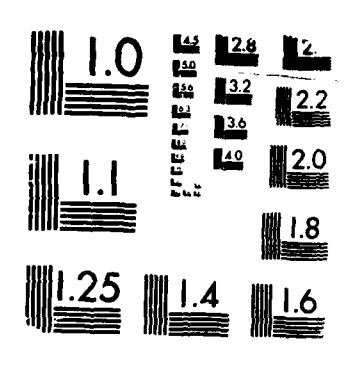

MICROCOPY RESO' **U TION TEST CHAF**

 $\bar{z}$ 

AD-A172 019

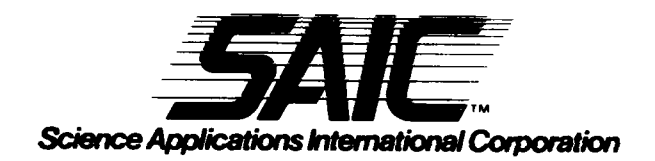

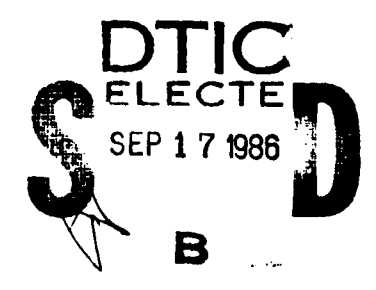

84 9 17 411

WE TAKE THE RESEARCH TO THE RESEARCH TO THE RESEARCH TO THE RESEARCH TO THE RESEARCH TO THE PUBLIC SUBJECT OF THE PUBLIC SUBJECT OF THE PUBLIC SUBJECT OF THE PUBLIC SUBJECT OF THE PUBLIC SUBJECT OF THE PUBLIC SUBJECT OF TH **Julie 2016** tribution Unlimite

AD-A172 019

**FINAL** REPORT

LIFE CYCLE COST MODEL FOR **(N** MOBILE ELECTRIC POWER

**I 29 AUGUST 1986**

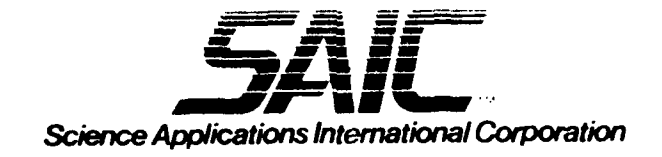

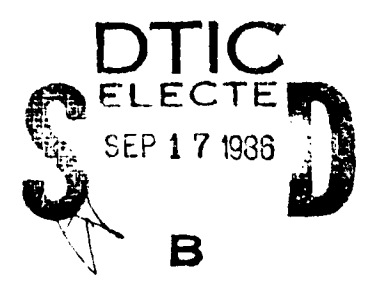

**86 9 Io** *I* **i**

DTTC FILE Cut

DISTRIBUTION STATED DAT A hyproved tor public release

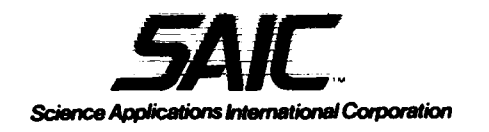

22 August **1988**

TO: SEE DISTRIBUTION

SUBJECT: Replacement Study Report Title Page for "Development of a Life Cycle Cost Model for Electric Power"

Reference: **1.** Contract No. DAAK70-84-D-0053, Task Order 0020 2. SAIC Project No. 1-344-06-503-00

Dear Sir:

Please replace the existing title page of subject study report with the attached title page. The purpose of this replacement is to clearly indicate that the Life Cycle Cost Model has been copyrighted by Science Applications International Corporation and that all copyrights for this model have been transferred to the US Government. Please note that an earlier version of this letter did not have the proper copyright sign.

Additionally, those on the distribution list who were previously provided the model in magnetic medium have been provided additional labels for the floppy disks which indicate this copyrighting.

If you have questions or comments, please feel free to contact the undersigned at (703) 821-4397.

Sincerely,

SCIENCE APPLICATIONS INTERNATIONAL CORPORATION

 $\theta$ omos  $\omega$ . Sott

Thomas W. Lott

**I** Encl as

Distribution:

- **-** Technical Library (STRBE-BT) (received 1 copy of the report) **-** STRBE-HP (received 2 copies of the report)
- 
- **-** STRBE-F (received **5** copies of the report)
- 
- **-** STRBE-FGC (received 1 copy of the report) **-** STRBE-CA (received **5** copies of the report)
- $\swarrow$  DTIC (received 2 copies of the report)
- 
- 
- **-** AMC (ATTN: AMCDM-S) (received **I** copy of the report) Army Library (received **I** copy of the report) TROSCOM (ATTN: AMSTR-BP) (received **I** copy of the report)

**1710** Goodridge Drive, P.O. Box **1303,** McLean, Virginia 22102, **(703)** 821-4300

Other SAIC Offices: Albuquerque, Atlanta, Boston, Chicago, Colorado Springs, Dayton, Denver, Huntsville, La Jolla, Los Angeles, Oak Ridge, Orlando, Palo Alto, San Diego, Seattle, Tucson, and Washington, D.C.

## **FINAL** REPORT

LIFE **CYCLE COST** MODEL FOR MOBILE ELECTRIC POWER

**29 AUGUST 1986**

VICTORIA **YOUNG** CHRISTOPHER FORD **JOHN STE INBOCK**

Prepared for the Belvoir Research, Development and Engineering Center

> Under **0** Contract Number **DAAK70-84-0-0053** Task Order Number 0020

"The views, opinions and/or findings contained in this report are those of the authors and should not be construed as an official Department of the Army position, policy, or decision unless so designated by other policy, or decision unless so designated by other documentation."

**SCIENCE APPLICATIONS** INTERNATIONAL CORPORATION Military Operations Analysis Division **1710** Goodridge Drive, **T-7-2** McLean, Virginia 22102

Copyright **0 1986 by** Science Applications International Corporation. **All** copyrights of this model, such as the right to reproduce the work, prepare derivative works based on the copyrighted work, distibute copies of the work for sale, transfer, rental or lease, **are** hereby transferred to the **US** Government.

SECURITY **CLASSIFICATION** OF THIS PAGE

 $\mathbb{R}^n$ 

**- -- " "** .. - .w-..- **"-.** -

Unclassified Unclassified  $AD-4/72$   $0.19$ 

 $\bar{\mathbf{v}}$ 

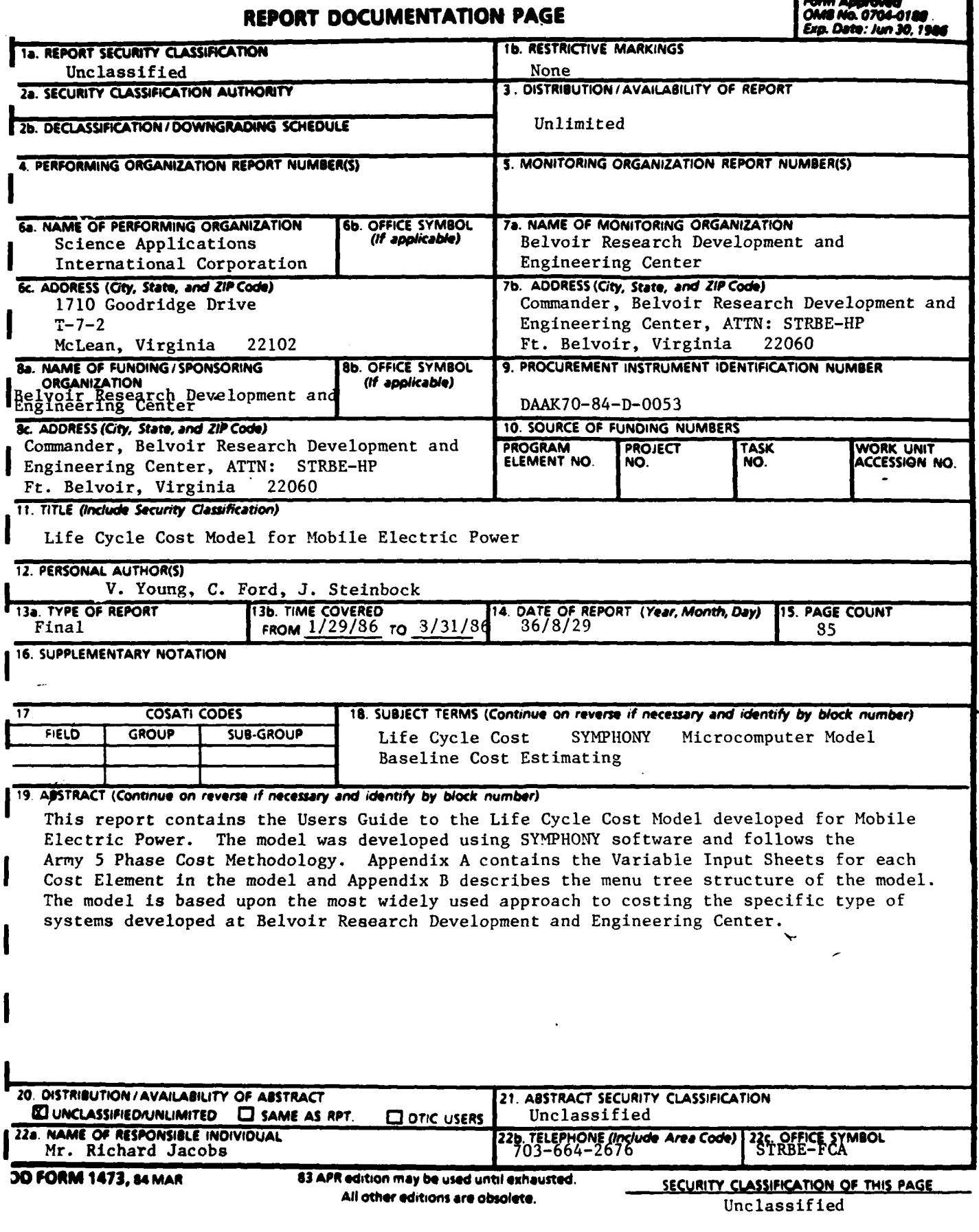

الدهانية

## **STUDY GIST**

## Life Cycle Cost Model for Mobile Electric Power

## THE PRINCIPAL **FINDINGS**

**A** generalized life cycle cost model was developed for use at the Belvoir Research, Development and Engineering Center (BROEC). **A** set of cost equations was identified and developed which can reasonably estimate cost elements within the Army **5** Phase Cost Model\* structure for systems developed at BROEC. The model was implemented on the microcomputer using SYMPHONY software providing a major advantage of being able to tailor the model to a specific cost siutation. Sensitivity analyses can be performed which Sensitivity analyses can be performed which determine cost drivers.

#### THE **MAIN ASSUMPTIONS**

The main assumption made is that future cost requirements for BROEC will not differ significantly from past practices. Therefore, cost equations were developed to represent the most commonly used methods for cost estimating BRDEC systems.

### THE PRINCIPAL **LIMITATIONS**

The model requires an IBM **PC** or compatible with 640K RAM, preferably with a hard disk. SYMPHONY software, version **1.1,** is required to. run the model.

## **SCOPE** OF EFFORT

The scope of the effort included evaluation of approaches for a BRDEC Life Cycle Cost Model with a resultant definition, design and computer implementation of the selected model.

## **OBJECTIVES**

The objective of the study was to provide Government personnel with a Life Cycle Cost Model that would be useful in developing realistic cost asessments, evaluate support characteristics from a life cycle cost point of view and validate specific cost drivers of new developmental systems or equipment.

#### **BASIC** APPROACH

The approach included: Review and analysis, for technical feasibility, of both existing and new cost models and computer implementations; design and development of the selected model; implementation; validation; and documentation.

## **REASON** FOR PERFORMING THE **STUDY**

Life Cycle Cost estimates for materiel acquisitons are required throughput the matpriel acquisition process. Cost estimates must be performed for requirements documents, COEAs and System Concept Papers. Life Cycle Costs must be updated and refined throughout the development cycle with a validated estimate required to facilitate the investigaton of the cost impact of program alternatives. Major emphasis is being placed on the potential sustainment costs of **new** systems as well as acquisition and introduction costs. **A** method for developing full life cycle cost estimates that can **be** validated, easily updated and used for examining complete life cycle cost impact of **program changes was sought.**

#### IMPACT OF THE **STUDY**

The model will provide the BRDEC project engineers a method to develop better Baseline Cost Estimates than has been available in the past. The computer model also provides the capability to examine those cost factors which can be impacted **by** design changes and determine the total life cycle cost impact of the changes.

### **STUDY SPONSER**

Belvoir Research, Development and Engineering Center

## PRINCIPAL **INVESTIGATOR**

Principal Investigator:

Victoria Young Science Applications International Corporation

## **COMMENTS AND OUESTIONS**

Rich **:d** Jacobs, STRBE-FCA Power Conversion and Distribution Division BRDEC, AV **35-42676**

## **OTIC ACCESSION NUMBER** OF **FINAL** REPORT

To Be Provided at later date

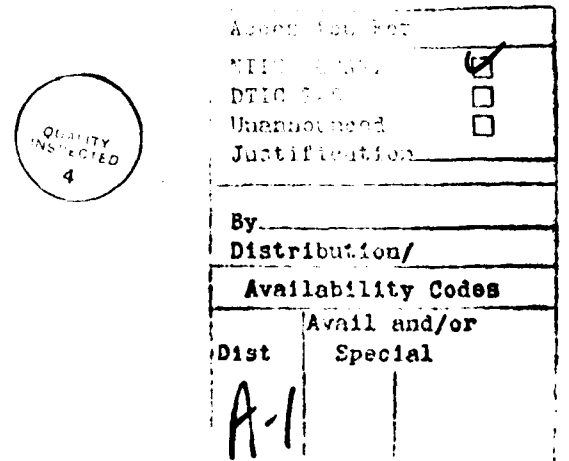

## TABLE OF **CONTENTS**

ļ

 $\triangleleft$ 

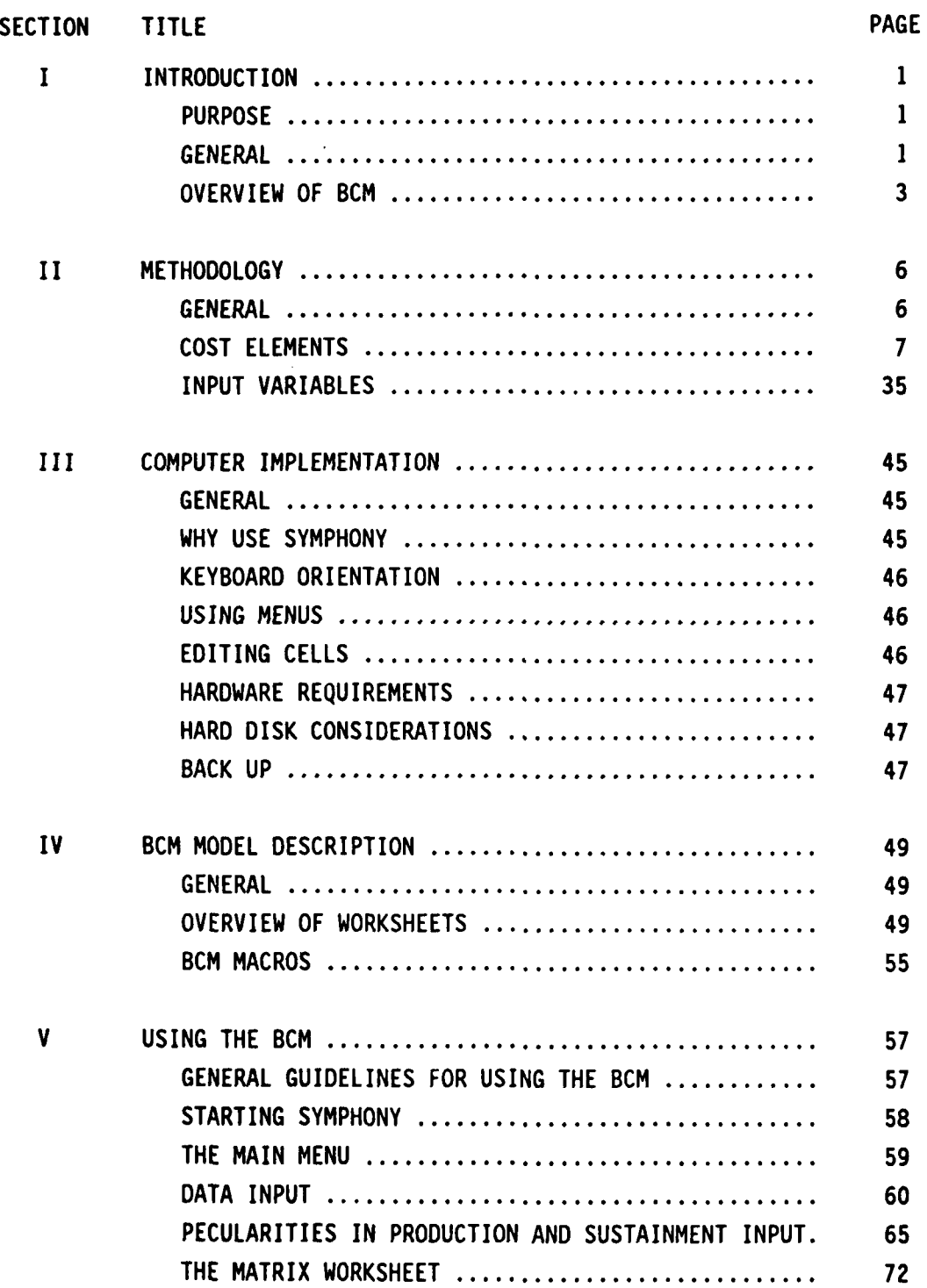

# TABLE OF **CONTENTS** (con't)

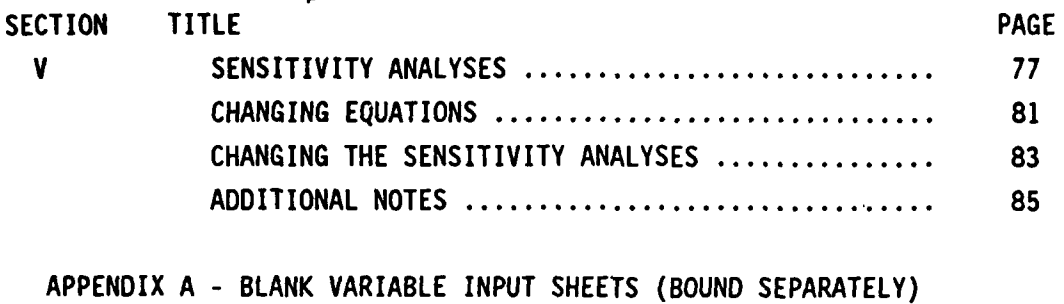

**APPENDIX B - BCM MENU** TREE **STRUCTURE**

# FIGURES LIST OF FIGURES **AND TABLES** PG

 $\boldsymbol{\pi}$ 

Ń

 $\overline{ }$ 

 $\vec{\mathbf{r}}$ 

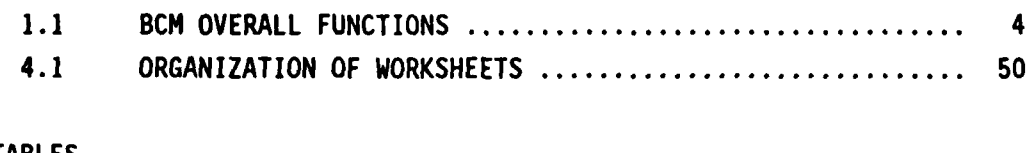

NG T

## **TABLES**

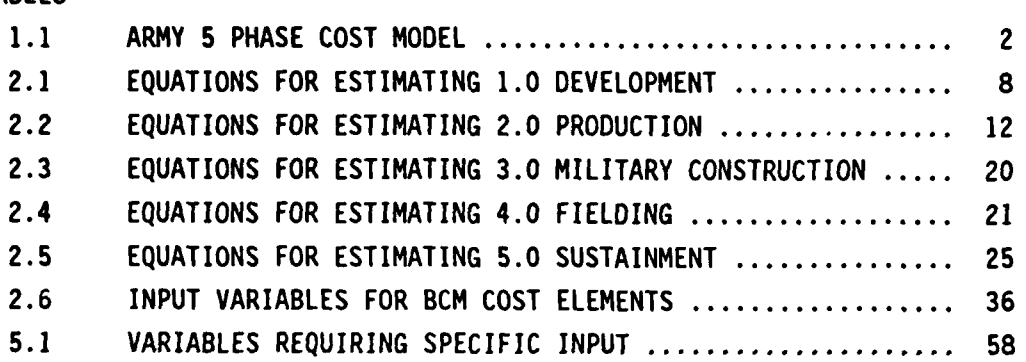

<u>an an comhan atac m</u>

. . . .

## SECTION I INTRODUCTION

## **PURPOSE**

This Users Manual is to assist Belvoir Research, Development and Engineering Center (BRDEC) in using the general life cycle cost model developed by SAIC for BRDEC and implemented with SYMPHONY software. The Belvoir Cost Model (BCM) is designed to aid the materiel developer in preparing baseline cost estimates and life cycle cost estimates and in performing sensitivity analyses around uncertainty in cost data and parameters.

## GENERAL

The BCM is based upon the Army **5** Phase Cost Model and includes the cost elements described in DCA-P-92(R), "Instructions for Reformatting the BCE/ICE". The format change revises and expands the Army **3** Phase Model (DA Pamphlets 11-2, "Research and Development Cost Guide for Army Materiel Systems", 11-3, "Investment Cost Guide for Army Materiel Systems", and 11-4, "Operating and Support Cost Guides for Army Materiel Systems") to five phases. The major change is the breakout of the funding appropriations into the 5 separate phases. The five phases are Development (RDTE funded), Production (procurement (PROC) funded), Military Construction (MCA funded), Fielding (OM funded), and Sustainment (PROC, OM, MPA funded). The previous references give detailed information about these phases and should be referred to for more detail. The cost elements which make up the **5** Phase Cost Model are shown in Table 1.1.

The **BCM** also includes the capability for presenting output and reports in the standard Army format described in DA Pamphlet 11-5, "Standards for Presentation and Documentation of Life Cycle Cost Estimates for Army Materiel Systems". Variable Input Sheets, Cost Data Sheets and **3** matrix formats can be printed. The matrices can be developed as cost element by work breakdown structure, as cost element by constant year dollars or as cost element by

**I**

Table **1.1** ARMY **5 PHASE COST** MODEL

 $\omega$  and  $\omega$ 

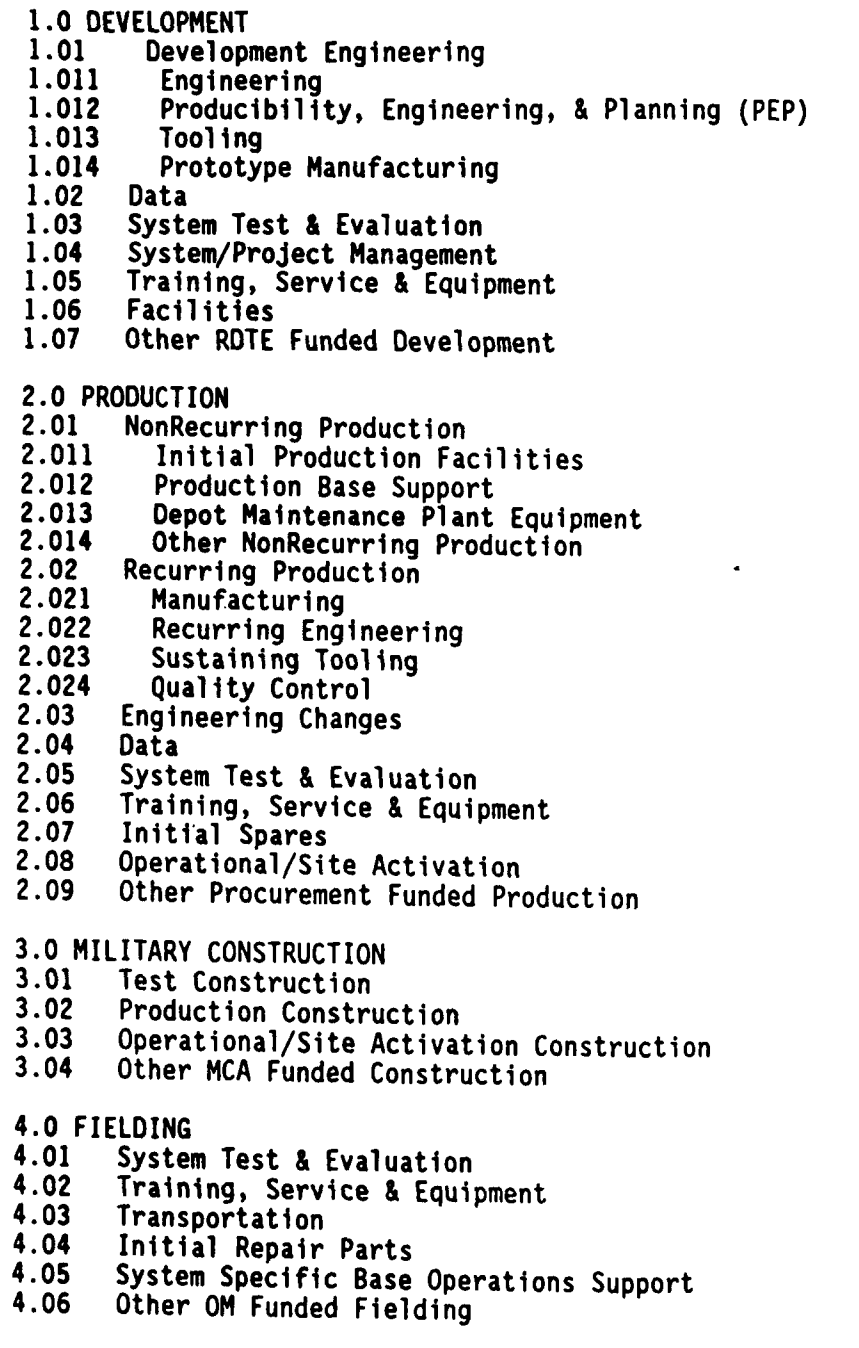

Table **1.1** ARMY MODEL (cont.)

**5.0 SUSTAINMENT 5.01** Replenishment' **5.011** Replenishment Repair Parts **5.012** Replenishment Spares **5.013** War Reserve Replenishment Parts 5.014 War Reserve Spares **5.02** Petroleum, Oil, Lubricants **(POt) 5.03** Ammunition **5.031** Training Ammunition/Missiles **5.032** War Reserve Ammunition/Missiles 5.04 Depot Maintenance 5.041 Civilian Labor 5.042 Materiel (O&M) 5.043 Materiel (Proc) 5.044 Maintenance Support Activity **5.05** Field Maintenance Civilian Laboratory **5.06** Transportation **5.07** System Specific Replacement Training **5.071** Ammunition/Missile/Equipment **5.072** Services **5.08** Military Personnel **5.081** Crew Pay **&** Allowances **5.082** Maintenance Pay **&** Allowances **5.083** System Specific Support Pay & Allowance 5.084 Trainer/Trainee Pay & Allowance System/Project Management Pay & Allowance **5.086** Permanent Change of Station **5.087** Other MPA Funded Sustainment **5.09** System/Project Management (Civilian) **5.10** Modifications/Kits **5.11** Other Sustainment **5.111** Other **ON** Funded Sustainment **(QMU)** Other Procurement Funded Sustainment

current (inflated) dollars. The provision for this standard format will allow standardization of data input and provide a more meaningful and usable format for validating cost estimates.

#### OVERVIEW OF **BCM**

The **BCM** contains four major functions as shown in Figure **1.1.** These are data input, matrix development, sensitivity analyses and print output. The logical steps in using the model follow these functions.

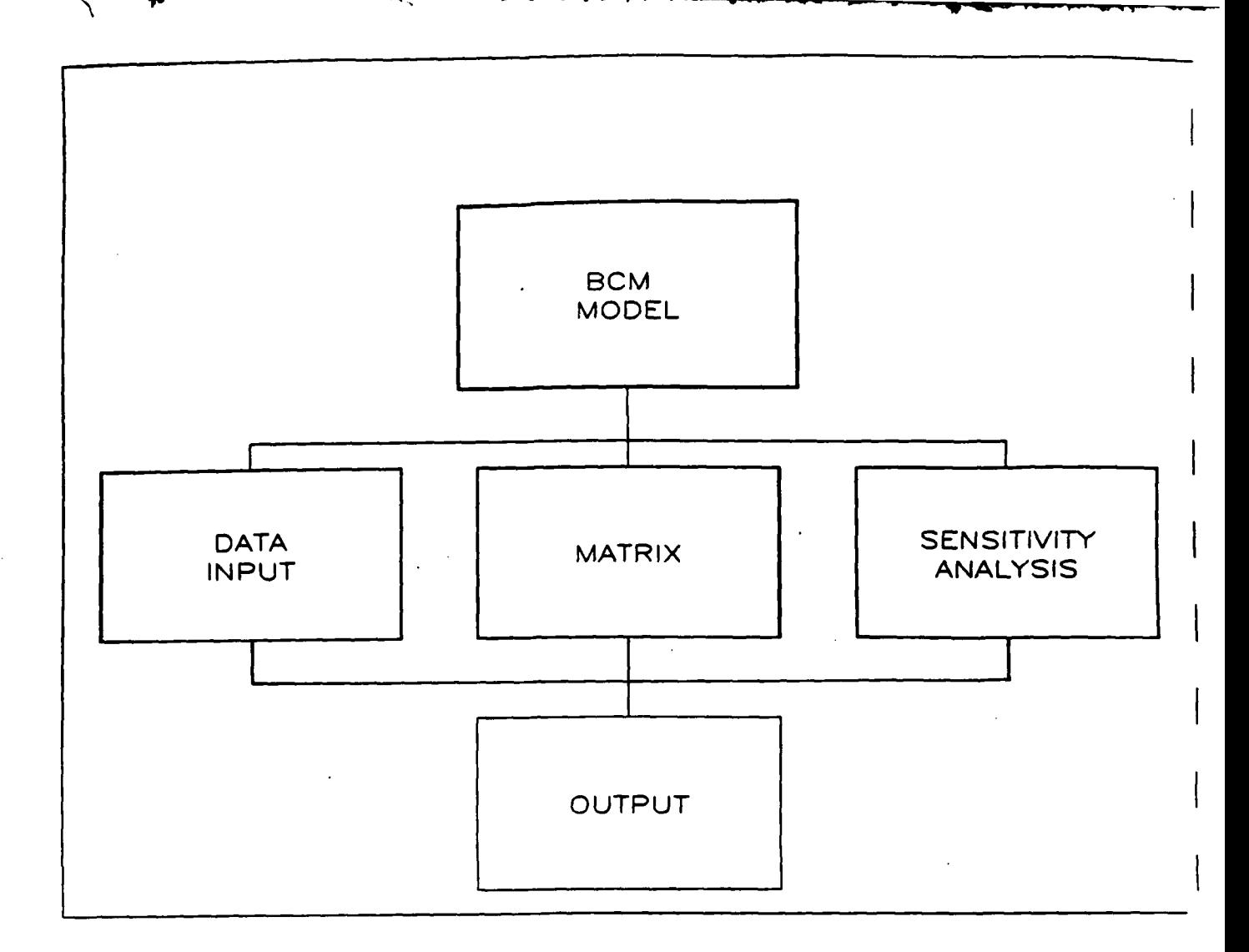

Figure **1.1 BCM** Overall Functions

Data input is the first function performed. Cost equations have been defined to estimate each cost element in each phase. Data are input **by** cost phase for the variables contained in the equations. Four SYMPHONY worksheets have been developed for data input to correspond to the cost phases (Military Construction and Fielding have been combined into one worksheet). Data input follows the format of the standard Variable Explanation Sheet. Once data input for the cost phase is complete, cost element values and phase totals are calculated **by** SYMPHONY.

Cost Matrices are developed after the calculation of cost elements and phase totals. Four SYMPHONY worksheets have been developed for creating the matrices to correspond to each cost phase. The cost matrices consist of Work Breakdown Structure- Matrix, Constant Dollar Matrix, and Current Dollar Matrix. Each matrix shows the value of the cost elements **by** one of the three above categories. Matrices are first developed for each phase individually, then integrated into a Total Matrix which shows all cost phases **by** one of the three categories. The total matrix is contained in a separate SYMPHONY worksheet.

Sensitivity analyses can be performed around selected variables to determine the impact to life cycle cost if variable values are changed. Sensitivity analyses are performed after all data has been input and the baseline established. **A** separate SYMPHONY worksheet is available for performing the sensitivity analyses.

The final step in using the model is printing all the documentation required for a Baseline Cost Estimate. The Variable Input Sheets, Cost Data Sheets and matrices can be printed as a package or each printed separately.

The 8CM also uses two SYMPHONY concepts which are menus and macros. Each worksheet has a series of menus that provide a means for selecting any of the options that can be performed within the worksheet. Additional functions that can be performed within a worksheet have been captured in macros which are the steps that carry out the function. These include bringing up the menu, printing, moving data between worksheets, and quitting a worksheet.

Each of these ideas will be discussed in further detail in the following sections.

## **SECTION 11 METHODOLOGY**

**GENERAL**

The **BCM** is designed to assist the materiel developer in preparing a baseline cost estimate of life cycle costs for a developing system. The BCM provides the framework for preparing a cost estimate **by** identifying the cost elements that must be addressed plus a default set of cost equations for estimating those cost elements. The equations have been developed based upon guidance from the BRDEC Cost Analysis Division and evaluation of cost estimating factors and equations most generally used in costing systems developed at BRDEC. The model provides the capability to perform sensitivity analyses around the data variables that are uncertain or which can be impacted upon **by** design decisions or changes. Most importantly, the implementation of the model allows it to be tailored to a specific costing situation, if appropriate. It also provides a format for describing the logic and documentation of the cost estimate for required validation **by** BRDEC Cost Analysis Division.

The model can accommodate up to **35** years of life cycle costs. Development, Fielding and Military Construction are limited to **9** years each. Production and Sustainment can each span up to 20 years. The first program year that is being estimated is assumed to be the base year. This is generally the first non-sunk year of Development. Sunk costs for Development can be included but must be input in base year dollars.

The model can estimate costs for a work breakdown structure of up to **3** subsystems. The completed cost estimate can be displayed **by** work breakdown structure, or **by** total system costs in constant year dollars or in current year dollars (inflated). Costs in each phase are inflated **by** the appropriate category of inflation indices.

The equations found in the model for estimating the cost elements have been developed with guidance from the BRDEC Cost Analysis Division and are those most generally used in cost estimation of BRDEC systems. The BROEC Cost Analysis Handbook contains rationale and guidance for determining and finding cost data used **by** the 6CM and should be used when developing a cost estimate. **All** equations in the model include an "Other" category for additional costs that are not specifically identified. If the equation is not appropriate for the particular cost application, it can be changed. See Section **5, CHANGING EQUATIONS,** for more details.

The remainder of this section contains a brief description of each cost element. **A** table is provided for each phase which describes the equation used to estimate each cost element in the phase. For more information, see **DA** pamphlets 11-2 through **11-5** and DCA-P-92(R), "Instructions for Reformatting the **BCE/ICE".**

## **COST ELEMENTS**

**1.0 DEVELOPMENT.** Development costs are the research and development costs funded **by** the RDTE budget for the development or modification of a system. The projected costs are estimated based upon cost factors or engineering estimates. An appropriate default cost equation is provided for each cost element. In addition to the value of the variables in the equation, a projected spread of costs across the R&D years is required. Table 2.1 lists the cost elements and cost equations for **1.0 DEVELOPMENT.** Development costs are the sum of the following cost elements.

**1.01** Development Engineering. This cost can be input as a throughput value or it can be broken out as the sum of the next four cost elements. Development engineering includes the engineering, tooling, producibility planning and manufacturing of development prototypes.

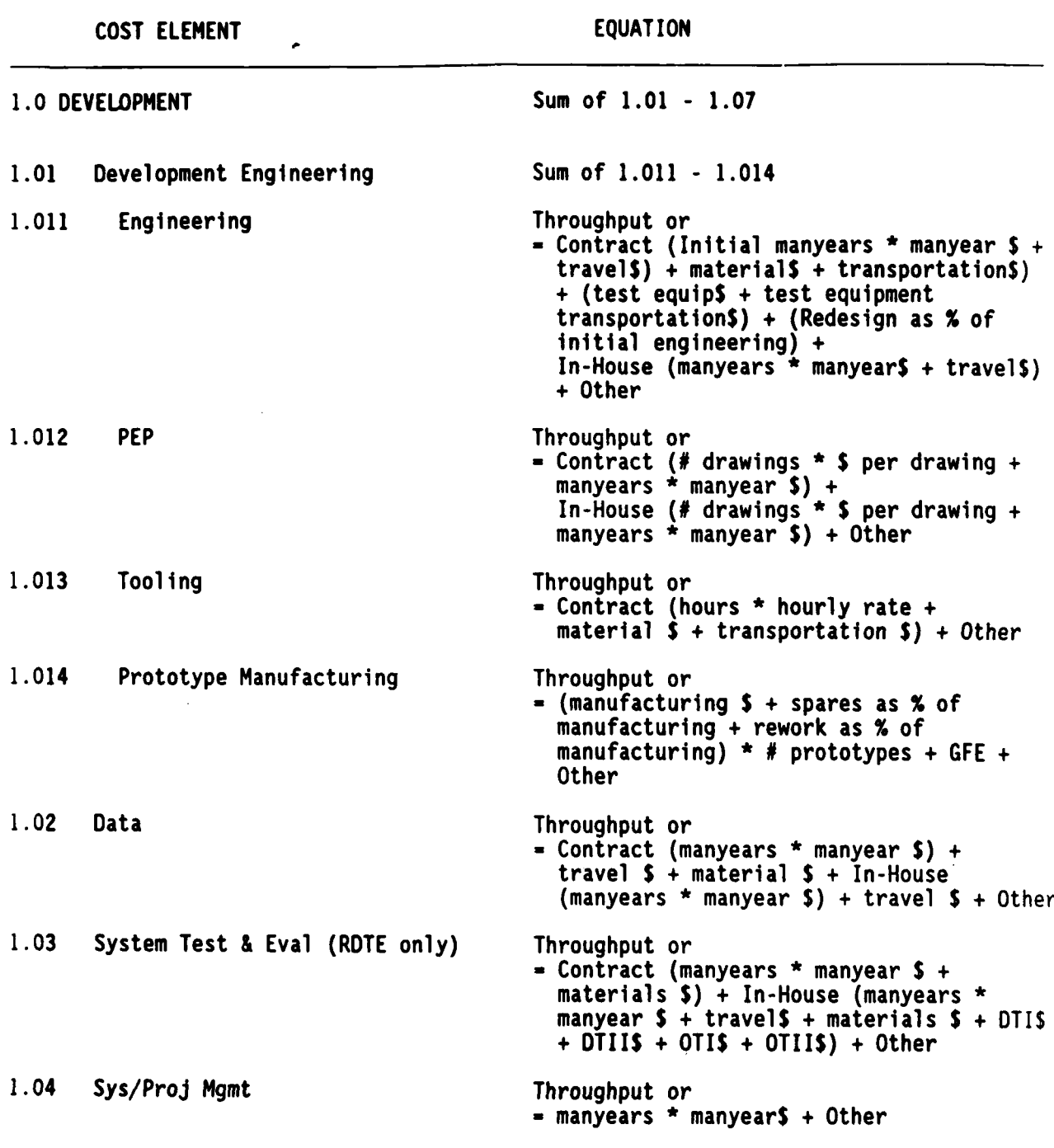

# TABLE 2.1 Equations for Estimating **1.0 DEVELOPMENT**

ł

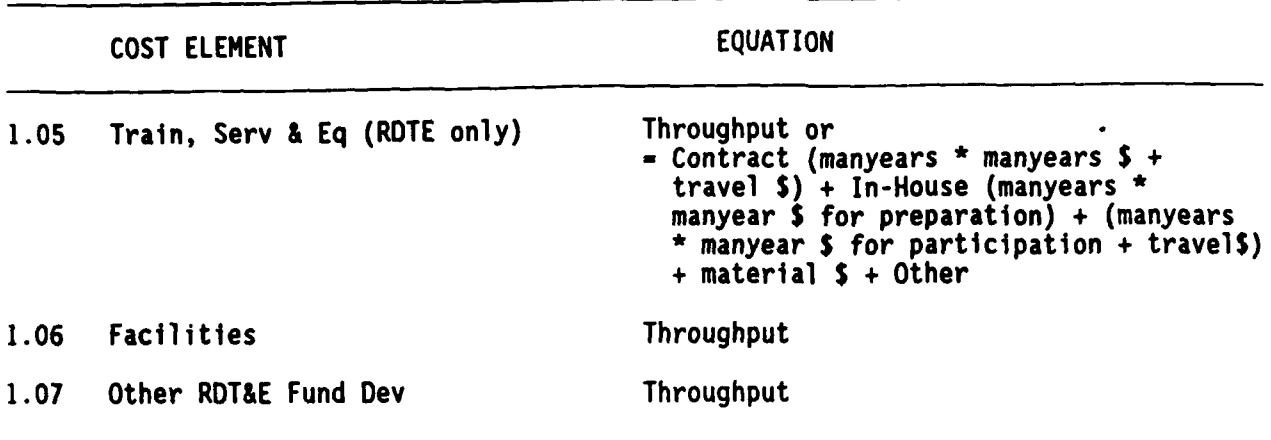

TABLE 2.1 Equations 1.0 (cont.)

**1.011** Engineering. This cost element encompasses government and contractor engineering and includes initial and redesign efforts, material and test equipment costs, and any travel and transportation costs. Initial engineering is based upon an estimate of manyears and redesign efforts are estimated as a percentage of initial design effort.

1.012 Producibility Engineering and Planning (PEP). This cost includes the planning efforts required for ensuring efficient and economic production of essential material. This cost element is estimated based upon projected manyears required for planning and/or **by** the number of drawings included in the Tech Data Package.

**1.013** Tooling. Tooling costs include the costs associated with the design, fabrication, assembly, installation, modification, maintenance and rework of all tools and equipment necessary for the development of the materiel system. It is estimated **by** projecting contract manhours, materials and transportation required for tooling.

1.014 Prototype Manufacturing. This cost element includes all costs incurred in the development of the prototype. It is estimated **by**

manufacturing cost, spares cost, rework cost and **GFE** cost. Spares and rework are estimated as a percentage of manufacturing cost.

1.02 Data. Data costs include the cost of preparation, revision, and reproduction of drawings, specifications, parts lists, test plans, testing procedures, draft manuals and other documentation which is produced in support of project management, engineering, tooling, fabrication, and testing functions. It is estimated **by** the manyear effort plus travel and materials required **by** both the contractor and the government.

**1.03** System Test and Evaluation. This cost element includes the cost of only system-related development and operational test activities (OT/OT **I & 11)** including planning, conduct, support, data reduction and report preparation. At is estimated **by** projected contract and government manyear effort, materials, travel and **by** the projected cost of each test. This cost element only includes Lhat portion of the total cost that is funded **by** the ROTE appropriation.

1.04 System/Project Management. This cost element includes the cost of the technical and business management effort expended **by** both the Government and contractor in the process of developing an integrated system. It is estimated **by** projecting the manyear effort required to perform the related tasks.

**1.05** Training. Services and Eauipment. The costs are estimated using projected contractor and government manyear effort for planning and preparation, and government manyears required for participation in training, travel and material costs. Maintenance and crew trained for testing purposes are included here.

1.06 Facilities. This cost includes the costs of any new building, conversion or expansion of facilities or sites, and the acquisition of real estate for development and testing of the system. This is a throughput value.

**1.07** Other ROTE Funded Development. Any other cost funded **by** the RDTE appropriation should be identified and included here. This is a throughput value.

2.0 **PRODUCTION.** Production cost is the sum of all costs funded **by** the procurement appropriation to produce and introduce a new system into the Army inventory. These projected costs are estimated **by** engineering estimates, cost factors, or historical costs. Throughput values are provided for those costs that are generally not relevant to BRDEC systems while equations have been developed for those costs that usually can be estimated. In addition to the variables, a spread of costs across production years is requested for some cost elements. Table 2.2 shows the cost elements and equations for 2.0 **PRODUCTION.**

2.01 Non-Recurring Engineering. This cost element consists of all initial costs associated with starting production of a new system. It can be a throughput value or the sum of the next four cost elements.

2.011 Initial Production Facilities. This cost includes the initial hard tooling and production line set-up to support low rate and full production of the system. It can be input as a throughput value or as an estimate of manyears and materials required to set up a production facility.

2.012 Production Base Support. This cost includes the construction, conversion or expansion of facilities for production. It is a throughput value.

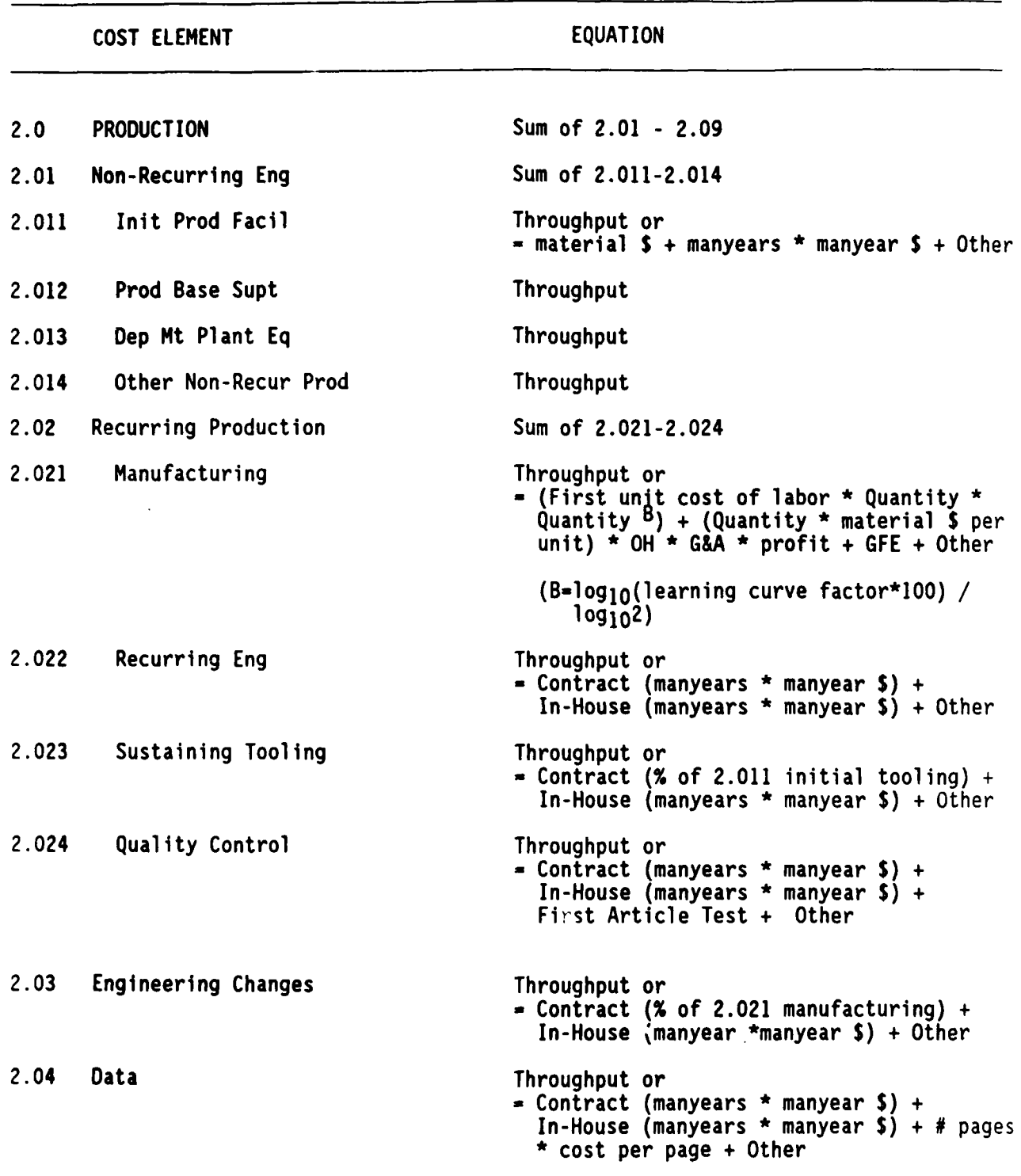

# **TABLE** 2.2 Equations for Estimating 2.0 PRODUCTION

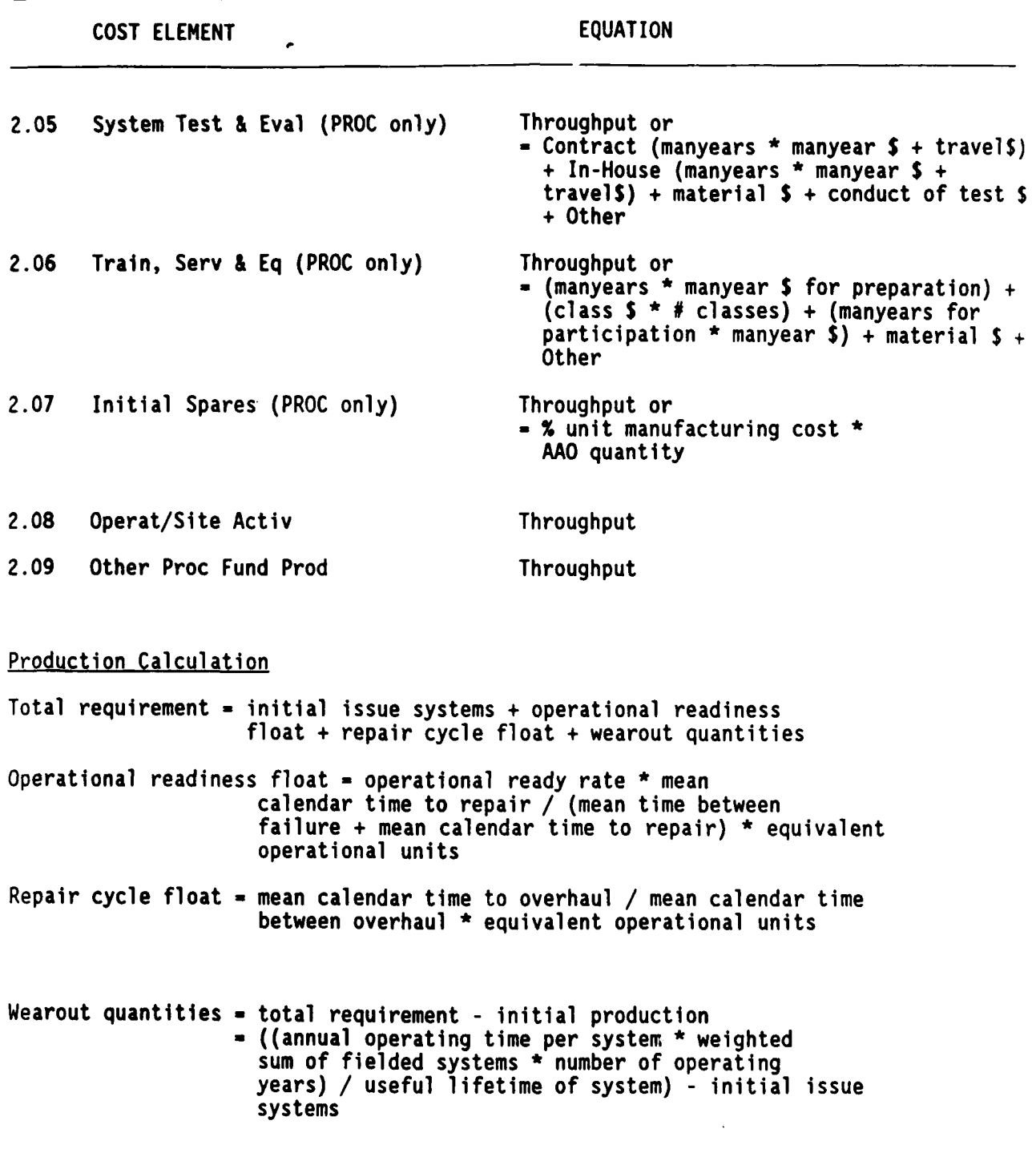

TABLE 2.2 Equations 2.0 (cont.)

**2.013** Depot Maintenance Plant Equipment. Any specific equipment required to support depot maintenance for the system is costed here. This cost is a throughput value.

2.014 Other Non-Recurring Production. Any other procurement funded non-recurring production is costed here as a throughput value.

2.02 Recurring Production. This cost element includes all costs that are associated with the continuous production of a new system. It can be input as throughput or summed from the next four cost elements.

2.021 Manufacturing. **All** costs of material, labor and other expenses for fabrication and checkout of a production item are included here. Manufacturing can be estimated using first unit labor production cost with a learning curve factor and estimates of unit material cost, contractor overhead, **G&A,** profit, and any **GFE.** Production quantity and schedule can be input or can be calculated from a production schedule algorithm.

The production schedule algorithm calculates the total number of systems required over the life cycle based upon the issue requirement quantity, operational float, repair float and wearout. It also calculates a production schedule for years beyond the initial production. To determine the production quantity for the system, the algorithm requires the following input data:

> Number of active systems deployed per theater, with usage rates- this is the number of systems to be put in each theater, not designated for reserve or training purposes, plus the expected percentage of full time hours they will be used Number of reserve systems, with usage rates--this is the number of systems designated for reserve use, with the expected percentage of time they will be used, usually .25 Training systems, with usage rates--this is the number of systems designated for training, with the expected percentage of time they will be used Ready rate--this is an operational parameter and is a percentage less than **1**

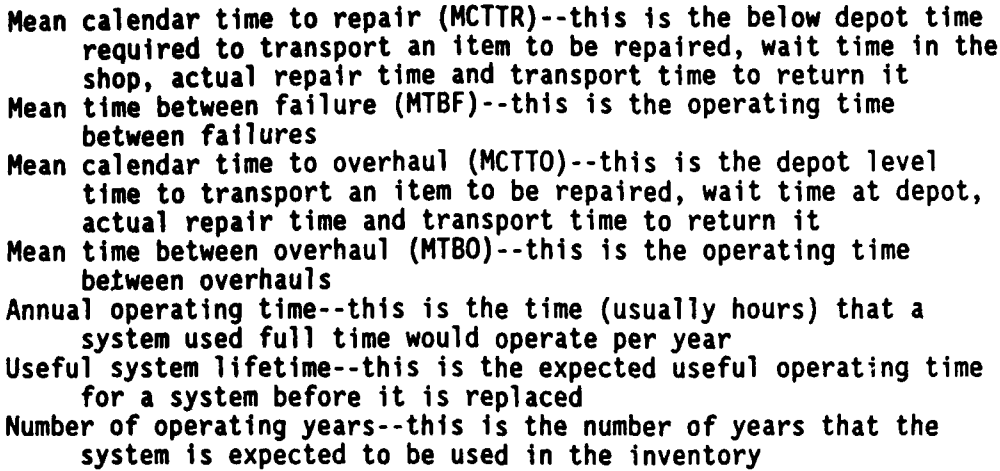

The total required production is the sum of the active, reserve and training systems plus float and wearout systems. Float consists of both operational and repair float. The operational float (OF) factor is calculated as

OF factor **-** ready rate x MCTTR / (MTBF + MCTTR)

If OF is not desired, then MCTTR is set to zero. This factor is multiplied by the equivalent operational quantity to determine the number of systems required. The equivalent operational quantity is the sum of the number of active systems times their usage rate in active status and the number of reserve systems times their usage ra'e in reserve status.

The repair cycle float (RCF) factor is calculated as

RCF factor **-** MCTTO / MTBO

If repair cycle float is not desired, then MCTTO is set to zero. Otherwise, the repair cycle float factor is multiplied by the equivalent operational quantity to get the number of repair float systams required.

Wearout replacements are a function of the equivalent operational quantity, the useful system lifetime, the number of life cycle years, and the annual operating time. Total sets required are calculated **by**

> Total sets **-** annual operating time **/** useful system lifetime x equivalent operational quantity x number of life cycle years

This number represents the number of systems required throughout the life cycle. Subtracting the initial issue (sum of active, reserve and training systems) from this number gives the number of replacement systems required due to wearouts.

The total production quantity is the sum of the initial active, reserve and training systems, the operational float requirement, the repair float requirement, and the replacement systems.

To complete the production schedule algorithm, the remaining input must be provided:

> Number of initial production years Total number of production years Maximum production capability Minimum economical production Backorder quantity required to restart production

The production schedule can be calculated after determining the total production quantity. The schedule considers plant capacity or maximum production capability, minimum economical production quantities and backorder quantity required to start a new production run. The first year production must be input. **Up** to five years of initial production may be input **by** the user. **A** cumulative sum of the number produced each year is computed. This number is compared to the number remaining to be produced and production in each successive year is calculated using the following rules:

**1.** If the remaining number **<** annual wearout, then the remaining number is produced and production ended, ELSE

- 2. **If** the remaining number **- 1,** then the remaining number is produced and production ended, **ELSE**
	- **3.** If the remaining number **/** remaining years of production **<** minimum economical production, then zero is produced for that year, **ELSE**
		- 4. **If** the remaining number **/** remaining years of production  $\epsilon$  annual wearout, then the wearout number is produced, **ELSE**
			- **5. If** the remaining number **/** remaining years of production **<** maximum production capability, then the remaining number is produced and production ended, **ELSE**
				- **6.** the maximum production capability is produced

This sequence of checks is computed for each year and the appropriate number of items are scheduled for production.

The results of the production schedule calculation are the total production quantity, annual wearout and the **%** of total production for each year over the production years. These figures are given at the bottom of the production calculation area and can be input into the equations as requested.

If all data required to calculate production quantity, annual and production spread are available, then the production calculation may be used. Otherwise, the values should be estimated **by** some other means and used in subsequent equations.

2.022 Recurring Engineering. This cost element includes all engineering effort expended in support of production, including maintainability/reliability engineering, maintenance engineering, value engineering, and production engineering costs for the system. It can be

estimated as manyears expended **by** both the contractor and government throughout the course of production.

**2.023** Sustaining Tooling. Any maintenance replacement or modification of tools and test equipment after the start of production is included here. It is estimated **by** contract and government costs, where contract costs are estimated as a percentage of initial tooling (element 2.011) and any government costs are estimated **by** manyear effort.

2.024 Quality Control. The cost associated with the implementation of controls necessary to ensure that a manufacturing process produces a system which meets prescribed standards is included here. First Article Test **(FAT)** is part of this cost element. Quality control is estimated by contract and government manyear effort plus the anticipated cost of **FAT.**

**2.03** Engineering Changes. Any official alterations to the system during production and prior to acceptance by the Army should be costed here. The costs are estimated by government manyear effort required and by contract costs represented by a percentage of manufacturing cost.

2.04 Data. All development, reproduction and dissemination of data is costed in this element. This includes both technical and managerial supportability data. It is costed by estimating contract and government manyear effort required for producing and managing data and/or by estimating the number of pages of data to be generated and the cost per page.

**2.05** System Test and Evaluation. Any system related production test activities which are performed for system evaluation and are funded by the procurement appropriation are included here. An estimate of contract and government manyears plus travel, any materials for testing, and the cost of conducting any tests are used to estimate this element.

**2.06** Trainina Services and Eautpment. This cost element includes only those system specific costs for development of training devices, and the preparation and execution of training which are funded **by** the procurement appropriation. The training may include initial service instructors and initial crew and maintenance personnel for which the procurement funding is responsible. The costs are estimated in two parts. One part of the cost includes the manyears required for training class preparation and the cost of materials developed for training purposes. The second part includes the cost of holding the class and manyears required for attendance plus travel cost.

**2.07** Initial Soares. **All** initial spare components, assemblies and subassemblies (reparable items) necessary to fill initial **ASL/PLL** stockage and the wholesale pipeline to support end item fielding throughout the system life cycle are costed here. These items are funded **by** the procurement appropriation and are separate from repair parts. It is assumed that these spares will support the Army Authorized Obligation **(AAO)** quantity. The cost of initial spares is estimated as a percentage of unit manufacturing cost. The number of systems requiring initial spares procurement is estimated **by** the **AAO** quantity.

**2.08** Operational/Site Activation. The estimated cost **of** real estate, construction; conversion, utilities, and equipment to provide all facilities required to house, service, and/or launch prime mission equipment at the organizational and intermediate level is costed here. In the model, this element is a throughput value.

2.09 Other Procurement Funced Production. All other procurement appropriation funded production costs not included in the above elements should be identified and costed here. This is a throughput value.

**3.0** MILITARY CONSTRUCTION. Any construction projects that are initiated because of the introduction of a new system are costed in this phase. Construction is not generally relevant to BRDEC systems so all cost elements

in this phase are estimated **by** throughput values. Table **2.3** shows the cost elements and equations used for **3.0** MILITARY **CONSTRUCTION.**

|      | COST ELEMENT             | EQUATION      |  |
|------|--------------------------|---------------|--|
| 3.0  | MILITARY CONSTRUCTION    | Sum 3.01-3.04 |  |
| 3.01 | <b>Test Construction</b> | Throughput    |  |
| 3.02 | Prod Construction        | Throughput    |  |
| 3.03 | Oper/Site Act Constr     | Throughput    |  |
| 3.04 | Other MCA Fund Constr    | Throughput    |  |
|      |                          |               |  |

TABLE **2.3** Equations for Estimating **3.0** MILITARY **CONSTRUCTION**

**3.01** Test Construction. This cost element includes any construction related to testing of a new or modified system.

**3.02** Production Construction. This cost element includes any construction necessary for producing a new or modified system.

**3.03** Operational Site Activation Construction. This cost element includes any construction of facilities for a new or modified system.

3.04 Other **MCA** Funded Construction. Any **MCA** costs not included in the previous elements should be identified and included here.

4.0 **FIELDING.** Fielding is the process of introducing a new system to a final user or place with sufficient resources to achieve the user's mission objective. **All** fielding activities are funded **by** Operations and Maintenance

(ON) appropriation. A cost element may be accounted for in the first year of fielding or it may be spread across the fielding cycle. Where appropriate, the spread will be input. Table 2.4 shows the cost elements and cost equations for 4.0 **FIELDING.**

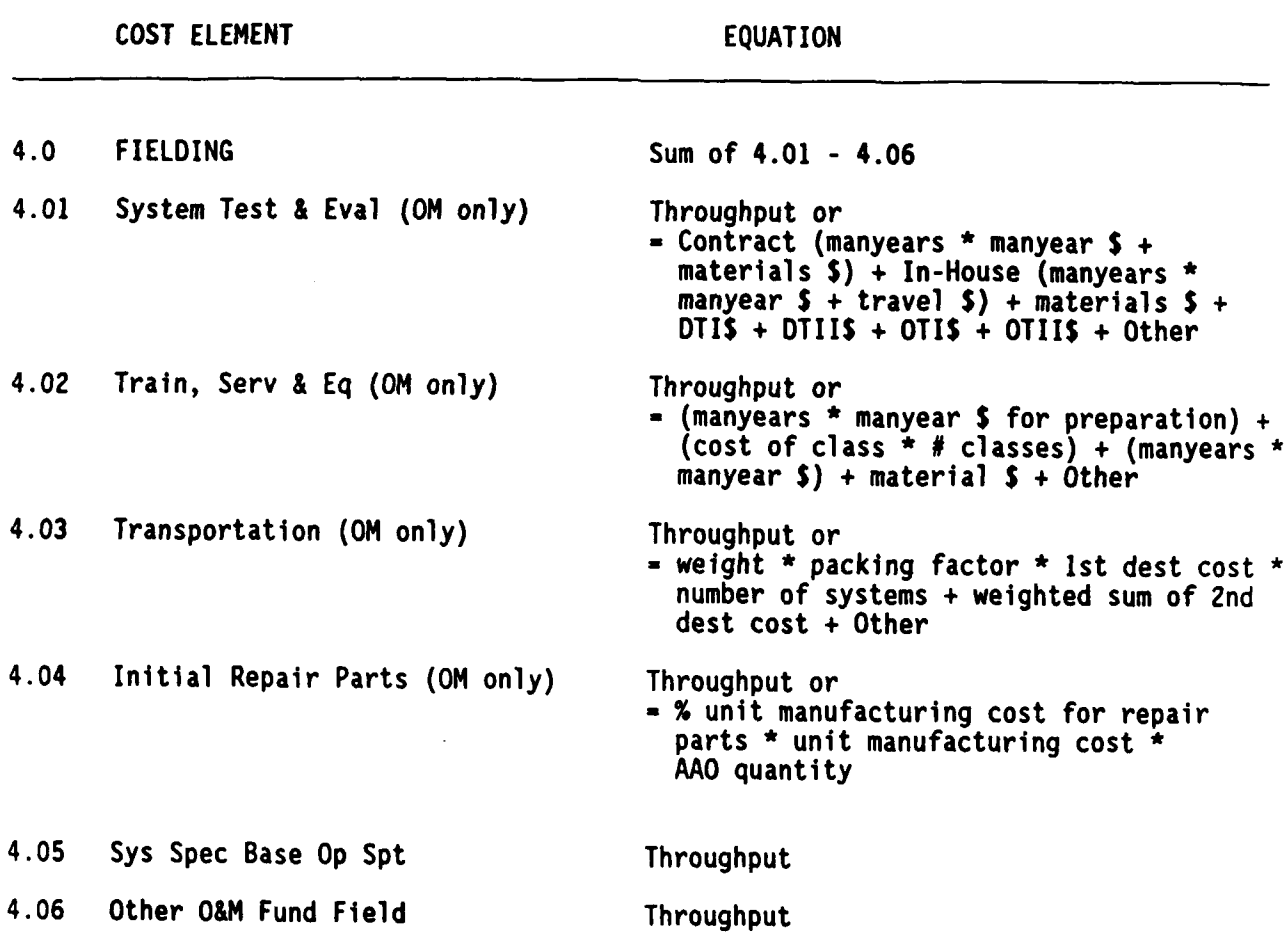

**TABLE** 2.4 Equations for Estimating 4.0 FIELDING

Some cost elements and cost equations will appear to be the same as found in other phases, for example, "System Test and Evaluation: cost of OT/OT **I** and **I1".** It is important to note that the costs reflected here are the portion of the cost for this item that is funded out of the **OM** appropriation. In many cases, a differentiation must be made between the appropriations.

4.01 System Test and Evaluation. The **ON** funded costs of system specific development and operational test activities (OT/OT **I** and **11)** including planning, materials and participation are estimated in this cost element. An estimate of contract and government manyears plus travel, any materials for testing, and the cost of conducting any tests are used to estimate this element.

4.02 Training. Service and Eauioment. The ON funded costs of developing training devices, and preparing and executing training classes or courses are included in this cost element. The training may include initial service instructors and initial crew and maintenance personnel, New Equipment Training Teams and one-time costs of establishing system specific individual training programs. One part of the cost includes the manyears required for training class preparation and the cost of materials developed for training purposes. The second part includes the cost of holding the class and manyears required for attendance plus travel cost.

4.03 Transportation. This cost element includes the first and second destination costs of transporting a newly introduced system. First destination is the movement of the system from the manufacturer to the **CONUS** depot or point of Army acceptance. Second destination is the movement of the system from the point of acceptance to the final user. Transportation costs are estimated based upon weight of the system and the cost per unit of weight (usually given in short tons) to transport to various locations. First destination costs are generally shipping costs within **CONUS** and second destination costs are costs to ship from **CONUS** to different theaters. The number of systems assigned to different theaters must therefore be known. Transportation normally lags the manufacturing schedule **by** one year so that transportation costs are estimated in the year following manufacturing.

4.04 Initial Regair Parts. **All** consumable (nonreparable) individual parts, assemblies or subassemblies required to support end items at the organizational level throughout the system life cycle are costed here. These items are funded by the OM appropriation and are separate from spares.

**initial** repair parts costs can be estimated as a percentage of unit manufacturing costs. The number of systems requiring initial repair parts can be estimated **by the AAO** quantity.

4.05 System Specific Base Operating Support. Any OM funded costs associated with Base Operations/Real Property Maintenance Activities for site activation equipment installation are costed here. This is a throughput value.

4.06 Other OM Funded Fielding. Any other OM funded costs should be identified and costed here. This is a throughput value.

**5.0 SUSTAINMENT.** Sustainment covers the recurring process of operating and maintaining force structure and materiel systems to perform assigned tests and missions. It is assumed that annual sustainment costs are equal across all years of sustainment. For the estimation of this phase, there are a set of variables that are common to many of the cost elements. These variables are input prior to completing the individual cost elements and are:

> weighted sum of the systems annual operating hours of a fulltime system maintenance manyears per system OR MTBF (Mean Time Between Failure) MTTR (Mean Time to Repair) MTBSM (Mean Time Between Scheduled Maintenance) MTTSM (Mean Time to Perform Scheduled Maintenance) MTBO (Mean Time Between Overhaul) MTTO (Mean Time To Overhaul) annual maintenance manhours available number of crew manyears per system number of operating years (years of Sustainment) unit manufacturing cost MCTTR (Mean calendar time to repair) MCTTO (Mean calendar time to overhaul) useful system lifetime # units in training

The weighted sum of the systems is a calculation based upon the number of systems fielded and **the** expected usage rate of the systems. A weighted sum

of these systems gives an equivalent operational quantity of fulltime systems. This number is used in all calculations and eliminates the need to calculate each cost element across theaters with different usage rates. The annual operating hours for a system are the hours that a system used fulltime would be expected to operate in one year. Maintenance for a system can be calculated in either of two ways. If the prescribed number of maintenance manyears is the only data known, then this value is used to determine manyear costs for maintenance. An alternative method of calculating maintenance manyear costs depends upon the values for the various maintenance parameters. These maintenance parameters (MTTR, MTTSM, MTTO) do not include transit or waiting time, but only actual maintenance time. The annual maintenance manhours available are the manhours that make up a maintenance manyear. Crew manyears are the crew requirement to operate the system. Operating years are the expected sustainment years for the system. Unit manufacturing cost Is the average cost to produce a system and was calculated in the production phase. Mean calendar time to repair and mean calendar time to overhaul are the times required for below depot and depot level maintenance. These differ from the previous parameters since they include the transit time and in-shop waiting time as well as the actual repair time. Useful system life is the expected lifetime of the system in hours. The number of units in training are the number of systems assigned to training.

ووروسات المسامسة

Sustainment costs are funded from Procurement (PROC), OM, and Military Personnel (MPA) appropriations. Table **2.5** shows the cost elements and equations for **5.0 SUSTAINMENT.**

**5.01** Replenishment. This cost element includes the hardware costs associated with usage, maintenance and upkeep of a system. It may be a throughput value or the sum of the next four cost elements.

**5.011** Replenishment Repair Parts. This cost element is funded **by** the OM appropriation and includes all consumable (nonreparable) individual parts, subassemblies, and assemblies for repair of spares or end items below depot level after fielding. Repair parts are estimated as both the average cost of repair parts (hardware) per failure and average cost of repair parts per scheduled maintenance action. The annual cost of this element is
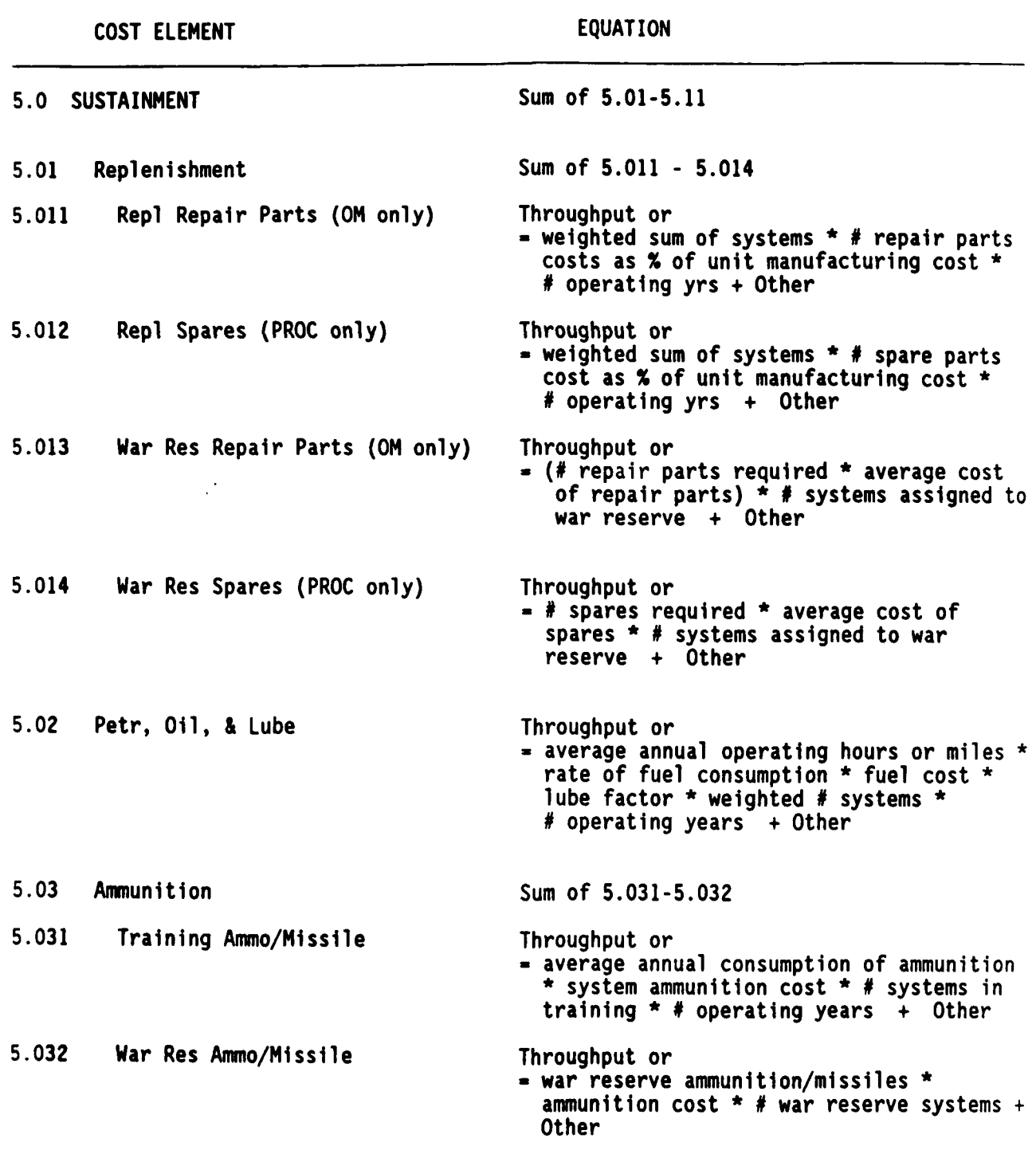

TABLE **2.5** Equations for Estimating **5.0 SUSTAINMENT**

 $\overline{\phantom{a}}$ 

ш.

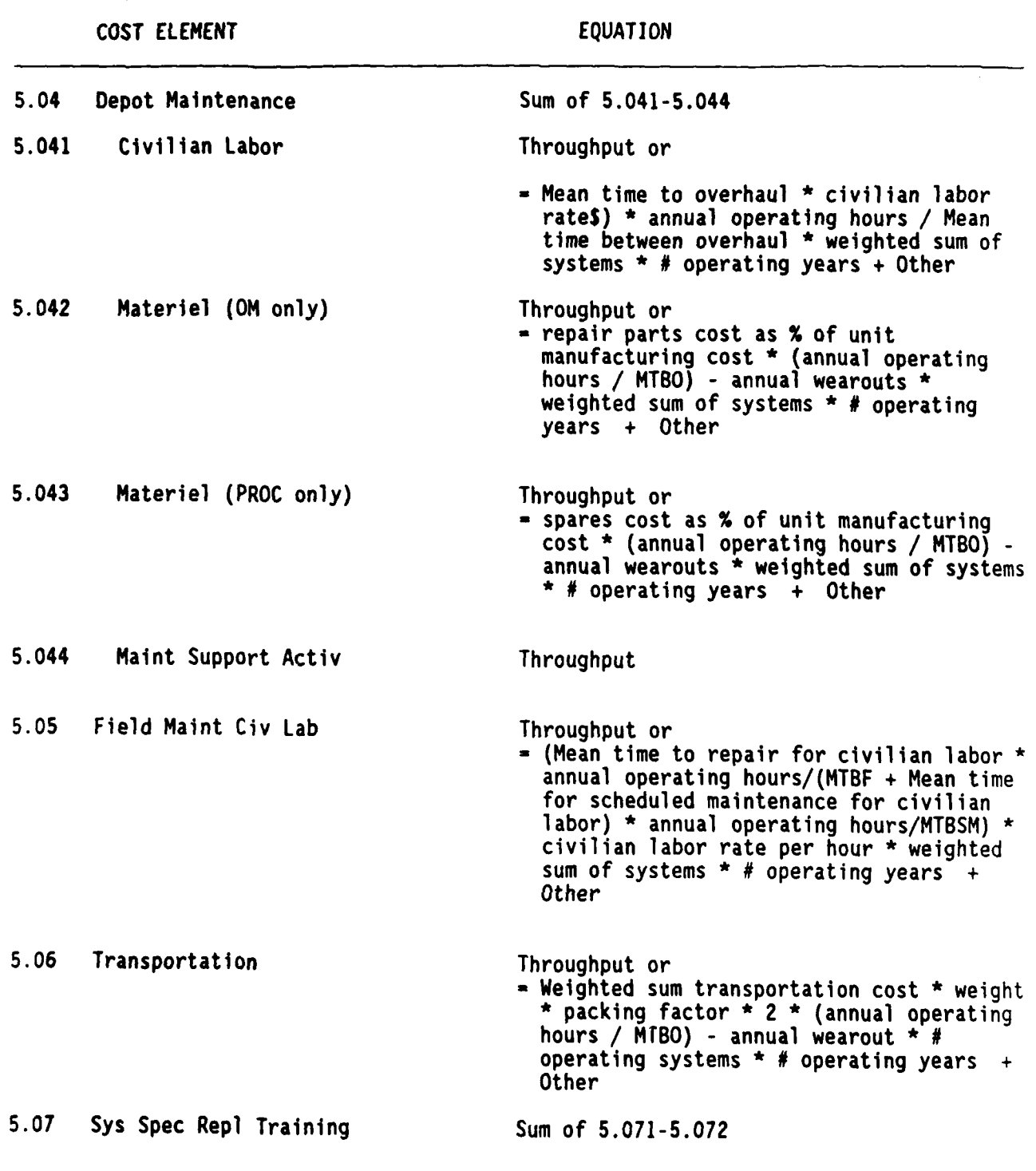

 $\mathbf{I}$ 

# TABLE **2.5** Equations **5.0** (cont.)

∖

**26**

 $\sim$ 

 $\sim$   $\sim$ 

 $\blacktriangle$  .

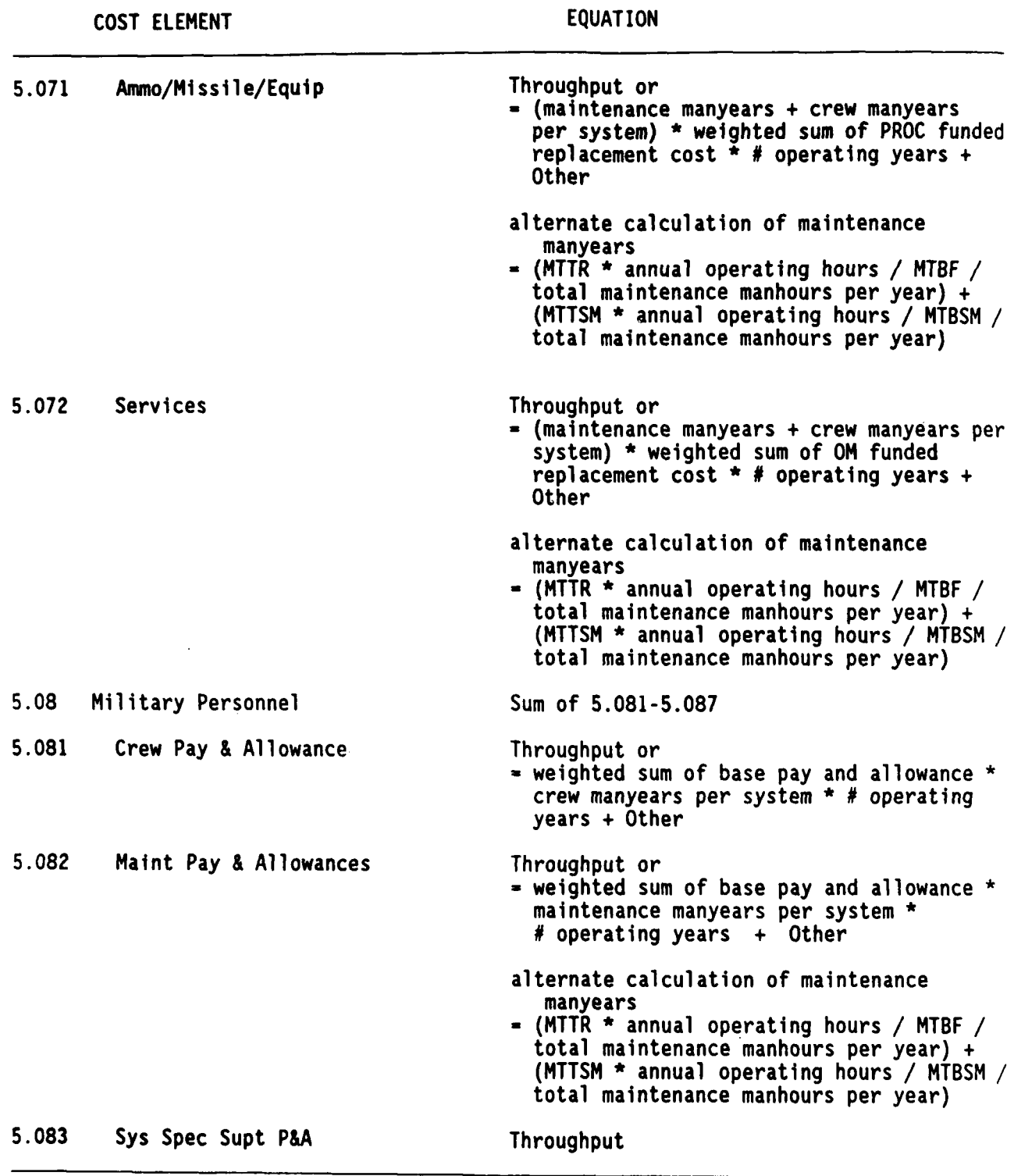

TABLE **2.5** Equations **5.0** (cont.)

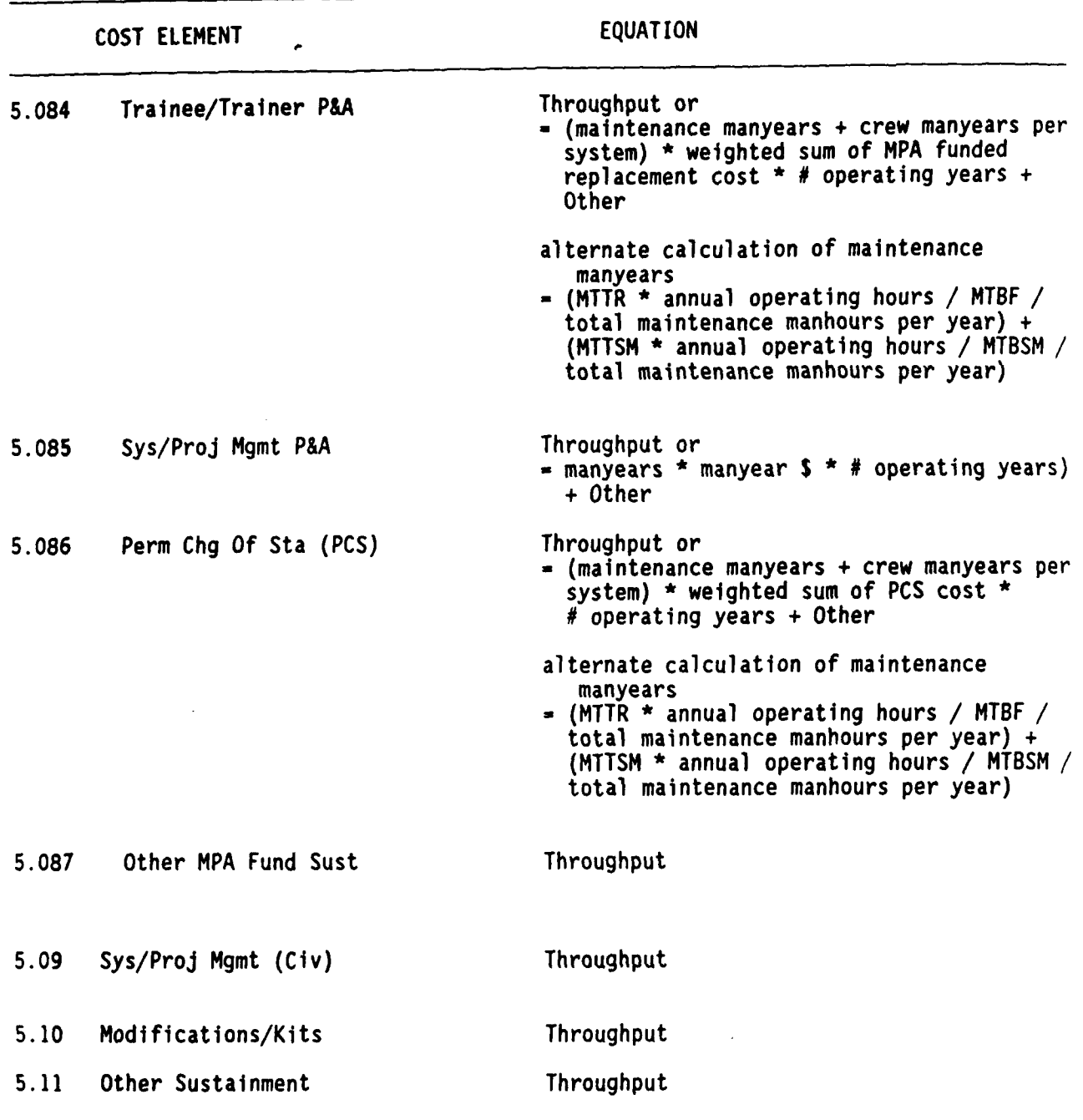

# **TABLE 2.5** Equations **5.0** (cont.)

₹

**28**

للأربط

 $\ddot{\phantom{1}}$ 

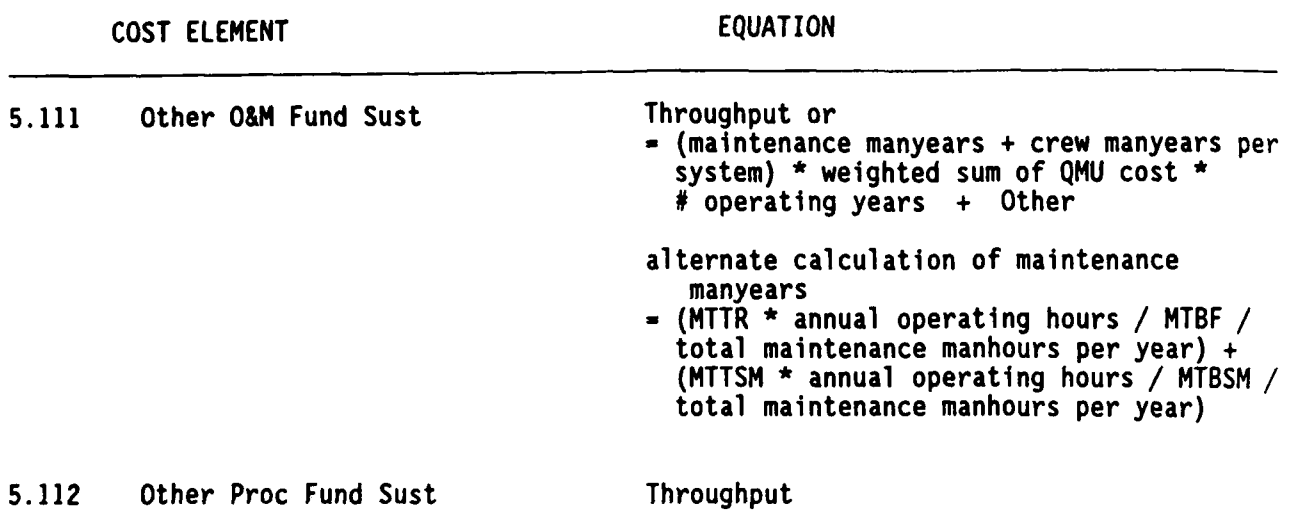

**TABLE 2.5** Equations **5.0** (cont.)

calculated as a percentage of manufacturing cost. An alternative estimation could be based upon repair hardware cost per repair, annual operating hours, MTBF and MTBSM.

**5.012** Replenishment Spares. This cost element is funded **by** the PROC appropriation and includes all spares (reparable components, subassemblies, assemblies) needed to resupply the initial stockage used on a recurring basis to sustain major end items of equipment after fielding. The annual cost of this element is estimated as a percentage of manufacturing cost.

**5.013** War Reserve Repair Parts (OM). **OM** hardware costs funded **by** the stock fund for sustaining combat operations until resupply can be obtained are accounted for here. This can be throughput or estimated **by** the number of repair parts per system, the average cost of the repair part and the number of systems assigned to the war reserve.

5.014 War Reserve Spares (PROC). Hardware costs funded **by** procurement for sustaining combat operations until resupply can be obtained is costed here. This can be throughput or estimated from the number of

spares per system, the average cost of the spare and the number of systems assigned to the war reserve.

**5.02** Petroleum. Oils and Lubricants (P01). Fuels, oil and lubricants for the system are costed here. They can be estimated from the rate of fuel consumption, fuel cost, annual operation of a system in the same unit as fuel consumption and lube factor (which accounts for oil and lubrication as a factor of fuel usage).

**5.03** Ammunition. This cost element includes the missiles and ammunition consumed **by** the system during training, service and combat. This is either a throughput value or the sum of the next two elements.

**5.031** Training Ammunition/Missiles. Any ammunition and missiles consumed **by** the system during training or service are costed here. The costs can be estimated from the annual consumption of ammunition/missiles, the average ammunition cost and the number of training units.

**5.032** War Reserve Ammunition/Missiles. The procurement funded costs for war reserve ammunition required to sustain combat operation of approved forces through the prescribed period are included here. The cost can be estimated **by** the amount of ammunition consumed during the combat period, the average ammunition cost and the number of war reserve periods.

5.04 Depot Maintenance. Depot Maintenance includes both hardware and civilian personnel costs incurred at the depot level. Depot maintenance involves the overhaul of systems. This cost element can be a throughput or can be summed from the next four elements.

5.041 Depot Maintenance Civilian Labor. The GM funded costs of civilian labor and overhead for the repair, overhaul and modification of the end item and components are included here. This element can be estimated **by** calculating the annual depot maintenance manhours as a function of MTTO, MTBO and annual operating hours and then multiplying **by** the civilian hourly labor rate and the number of equivalent systems.

5.042 Depot Maintenance Materiel (OM). This cost element is funded **by** the OM appropriation and includes all consumable (nonreparable) individual parts, subassemblies, and assemblies for repair or overhaul of end items at depot level. This cost is estimated as the average cost of repair parts (hardware) per overhaul. It is calculated based upon the repair hardware costs, the annual operating hours, and MTBO.

5.043 Depot Maintenance Materiel (PROC). This cost element is funded **by** the Procurement appropriation and includes all spares (reparable components, subassemblies, assemblies) needed for the repair, overhaul, and modifications of the end item and associated components at the depot level. Spares are estimated as the average cost of spares (hardware) per overhaul. The cost of this element is calculated based upon the repair hardware costs, the annual operating hours, and MTBO.

5.044 Maintenance Support Activity. **OH** funded support activities for the system at the depot level are costed here. This is a throughput value.

**5.05** Field Maintenance Civilian Labor. Civilian labor that occurs below depot level is costed in this cost element. This cost is funded **by** the **OH** appropriation. It can be estimated **by** the civilian labor cost per hour and the percentage of below depot maintenance that is attributable to civilian labor. The cost element is calculated based upon MTTR, MTBF, MTBSM, MTTSM, the number of systems, the annual operating hours and the civilian labor costs.

**5.06** Transportation. This element includes the OM funded costs of transporting items to depot maintenance facilities and back to operational units. The additional inputs for this element are the weighted sum of transportation cost to/from depot and the annual wearout number. The weighted transportation cost is calculated from the number of systems in each theater times the transportation cost associated with that theater. The annual wearout is determined in the production schedule calculation and can be taken from there if it is not a known value. This element is calculated based upon annual operating hours, MTBO, annual wearout (since these are not

**31**

*AWL--* - - " ~ -- --- ~-------

overhauled), number of systems and round trip transportation costs.

**5.07** System Speciftc Replacement Training. This element includes all replacement training costs that can **be** associated specifically with a system. It can be a throughput value or the sum of the next two cost elements.

**5.071** System Specific Replacement Training Ammunition/Missiles/ Equipment. Any PROC funded system specific training ammunition, missiles, or equipment used during the training of replacement personnel is costed here. This element is estimated as the number of military personnel manyears associated with a system times replacement and training costs funded **by** the PROC appropriation. The military personnel manyears are calculated **by** summing crew manyears and maintenance manyears. The weighted replacement costs are calculated as number of systems in a theater times the usage rate times the attrition rate times the PROC funded training replacement cost.

**5.072** System Specific Replacement Training Services. Any ON funded system specific training services for replacement personnel are costed here. This element is estimated based on the number of military personnel manyears associated with a system times replacement and training costs funded **by** the ON appropriation. The military personnel manyears are calculated **by** summing crew manyears and maintenance manyears. The weighted replacement costs are calculated as number of systems in a theater times the usage rate times the attrition rate times the **ON** training replacement cost.

**5.08** Military Personnel. Military personnel which are funded **by** the Military Personnel Appropriation (MPA) are costed within this element. Most military personnel costs for crew and maintenance personnel are included here. This can be a throughput value or the sum of the next seven elements.

**5.081** Crew Pay and Allowance. This element includes the MPA funded portion of the base pay and allowance, theater cost and special pay of military personnel whose primary function is to operate the materiel system being costed. This element is estimated from the number of crew manyears per system and the weighted sum of base pay and allowance. The weighted sum is

... . . m **d ma mmmm** Im <sup>m</sup>

the number **of** systems in a theater times the usage rate times the average crew base pay plus theater cost summed over all theaters.

**5.082** Maintenance Pay and Allowance. This element includes the MPA funded portion of the base pay and allowance, theater cost and special pay of those organizational, direct and general support military personnel below depot who maintain the system. This element is estimated from the weighted sum of base pay and allowance, MTTR, MTBF, MTBSM, MTTSN, annual operating hours and annual maintenance manhours available. The weighted sum is the number of systems in a theater times the usage rate times the average maintenance base pay plus theater cost summed over all theaters. The various maintenance parameters are used to calculate the number of maintenance manyears required.

**5.083** System Specific Support Pay and Allowance. Any military personnel below depot who are charged to the system but are not crew or maintenance personnel are costed here. This is a throughput value.

5.084 Trainee/Trainer Pay and Allowance. The MPA funded portion of replacement training for a system is costed here. This element is estimated based on the number of military personnel manyears associated with a system times replacement costs. The military personnel manyears are calculated **by** summing crew manyears and maintenance manyears, where maintenance manyears are a function of failure and scheduled maintenance parameters. The weighted replacement costs are calculated as number of systems in a theater times the usage rate times the attrition rate times the MPA funded portion of replacement training.

**5.085** System/Project Management Pay and Allowance. The MPA portion of any military personnel assigned to system project management is costed here. This can be estimated **by** the number of annual military manyears required and the manyear cost or input as a throughput value.

**5.086** Permanent Change of Station **(PCS).** This element includes the MPA costs associated with the **PCS** of system specific replacement personnel to and from overseas theaters and within **CONUS.** This element is estimated

based on the number of military personnel manyears associated with a system times **PCS** costs. The military personnel manyears are calculated **by** summing crew manyears and maintenance manyears. The weighted **PCS** costs are calculated as the sum of the number of systems in a theater times the usage rate times the theater rotation rate times the **PCS** cost associated with the theater.

**5.087** Other MPA Funded Sustainment. Any other military personnel costs associated with sustainment are costed here. This is a throughput value.

5.09 System/Project Management (Civilian). The OM funded portion of system project management includes any civilians assigned to such an office. This is a throughput value.

**5.10** Modifications/Kits. This element includes the procurement funded costs of materiel associated with any official alteration made to a system after fielding **by** the Army. This is a throughput value.

**5.11** Other Sustainment. Any other sustainment costs not captured **by** the above elements should be identified and costed here. This can be a throughput value or the sum of the next two cost elements.

**5.111** Other O&M Funded Sustainment. Other O&M funded costs not captured above should be costed here. Included in this element are Quarters, Maintenance and Utilities **(QMU).** This can be costed **by** number of military manyears times the weighted sum of **QMU** costs. Military manyears are the sum of crew manyears and maintenance manyears. The weighted sum of QMU costs is the number of systems in a theater times the usage rate times average QMU cost per man within the theater.

5.112 Other Procurement Funded Sustainment. This element includes all other procurement funded system specific costs that are not included in the above elements. This is a throughput value.

## **INPUT** VARIABLES

The input that is required for the BCM is listed in Table **2.6.** Data is input to the model **by** cost phase and cost element. The table shows the variables that must be input for each cost element in each phase. Note that some phases use common variables and these are input together at the beginning of the phase.

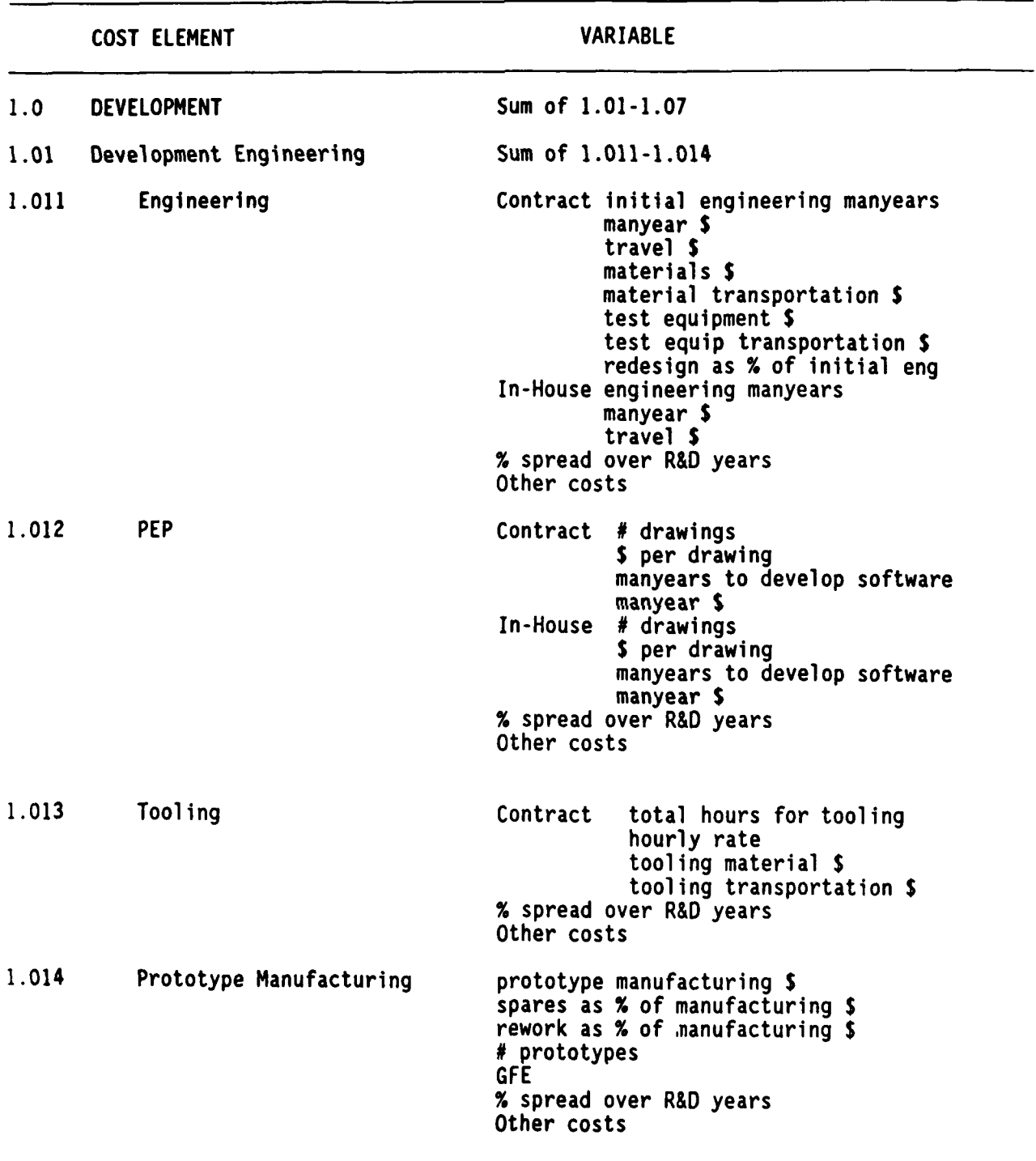

TABLE **2.6** Input Variables for **BCM** Cost Elements

**36**

l

1

I

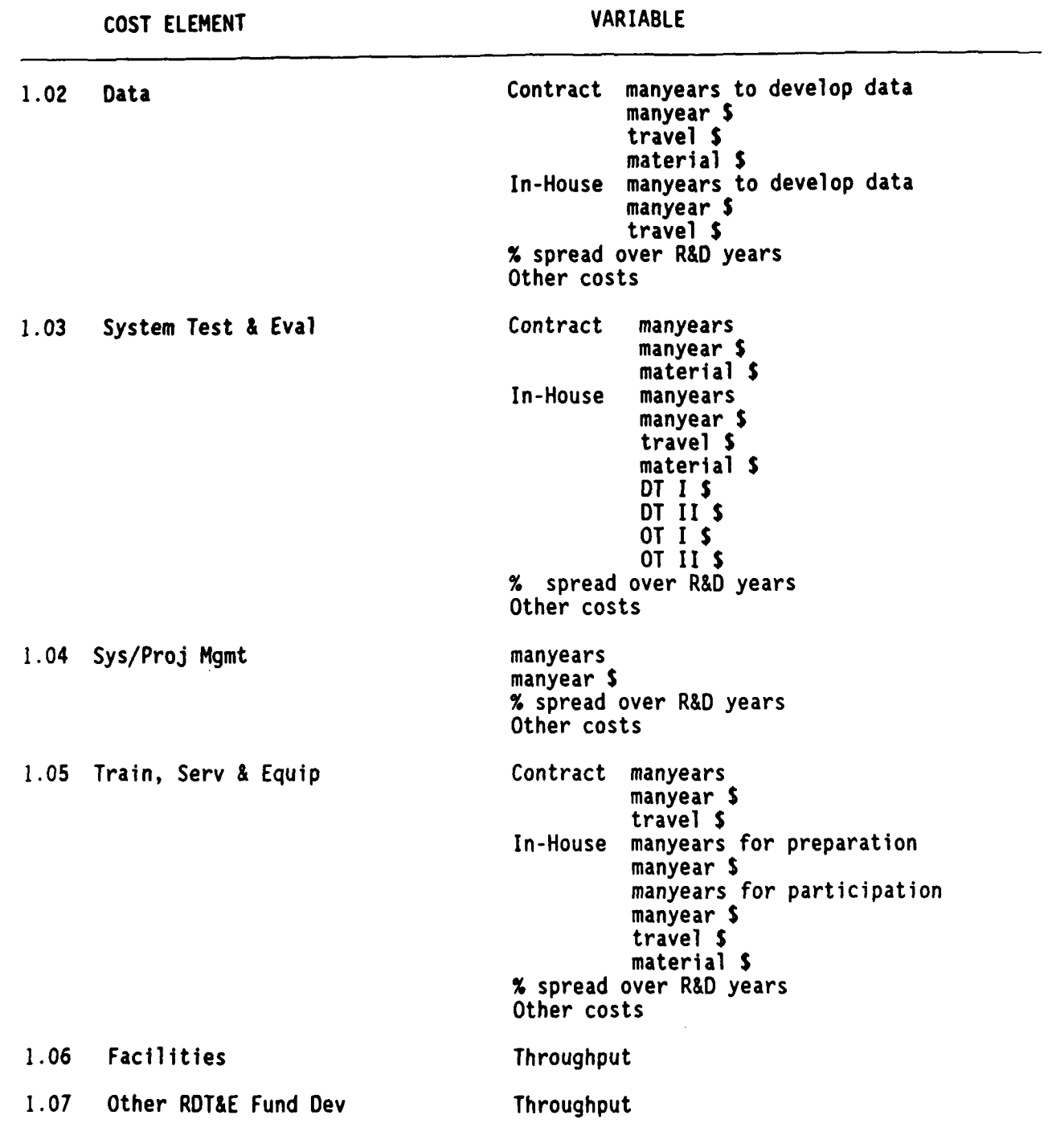

ł  $\overline{\phantom{a}}$ 

Þ

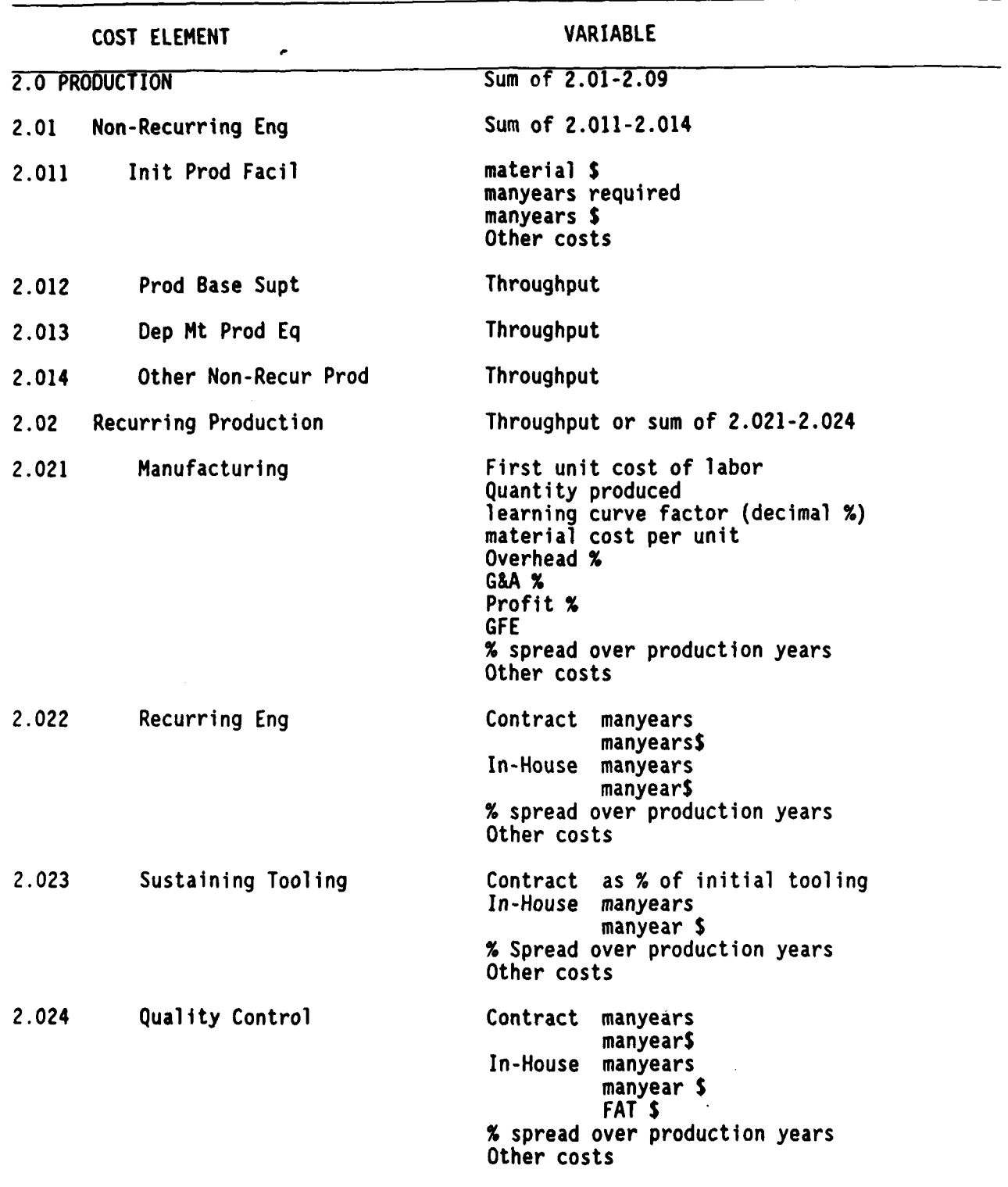

**38**

سم

*AWL*

ᅐ

ľ  $\bar{1}$ 

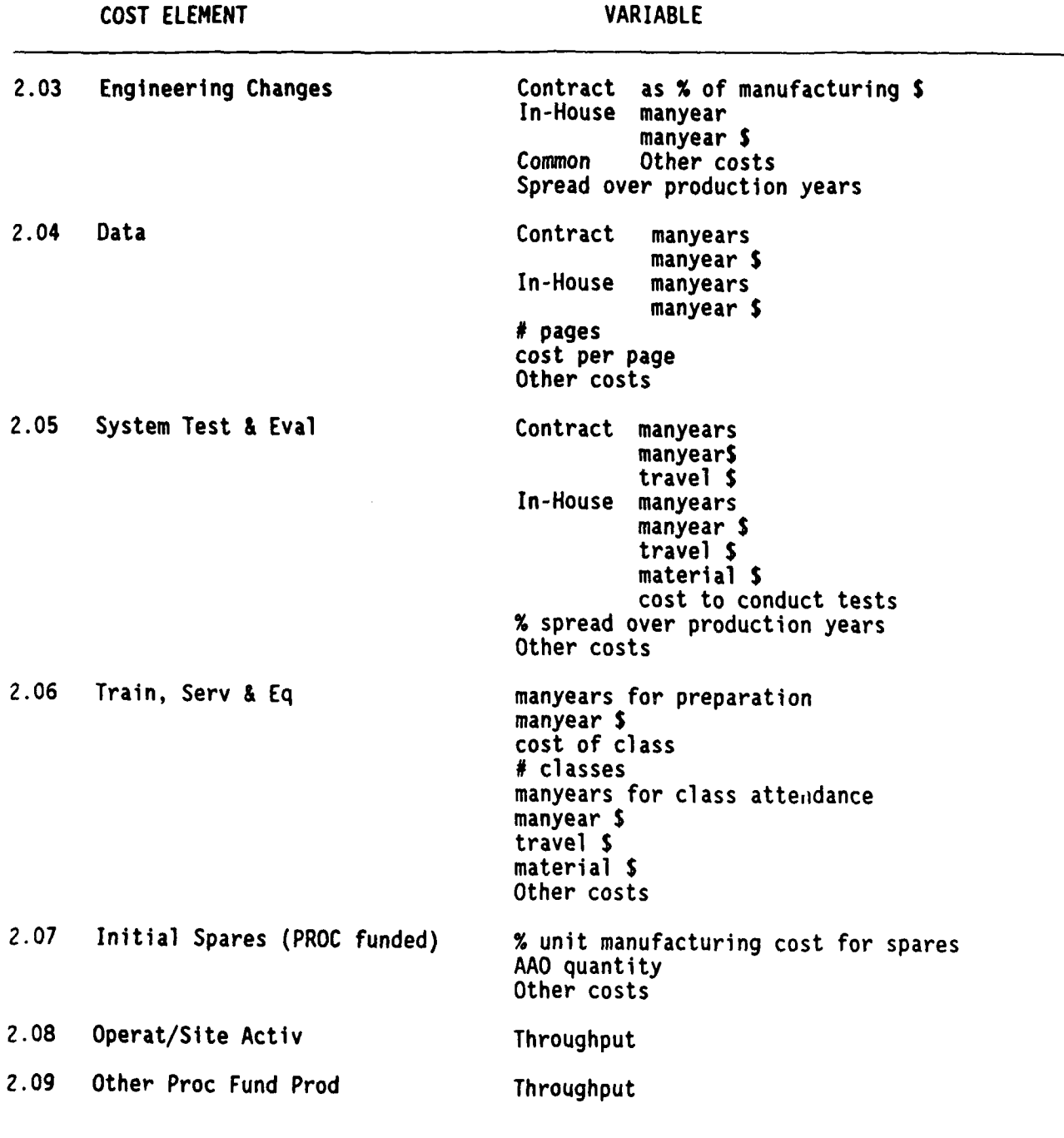

╲

**3g**

<u> Antonio este al provincia del m</u>

 $\sim$   $\sim$ 

÷.

 $\mathbb{Z}^2$ 

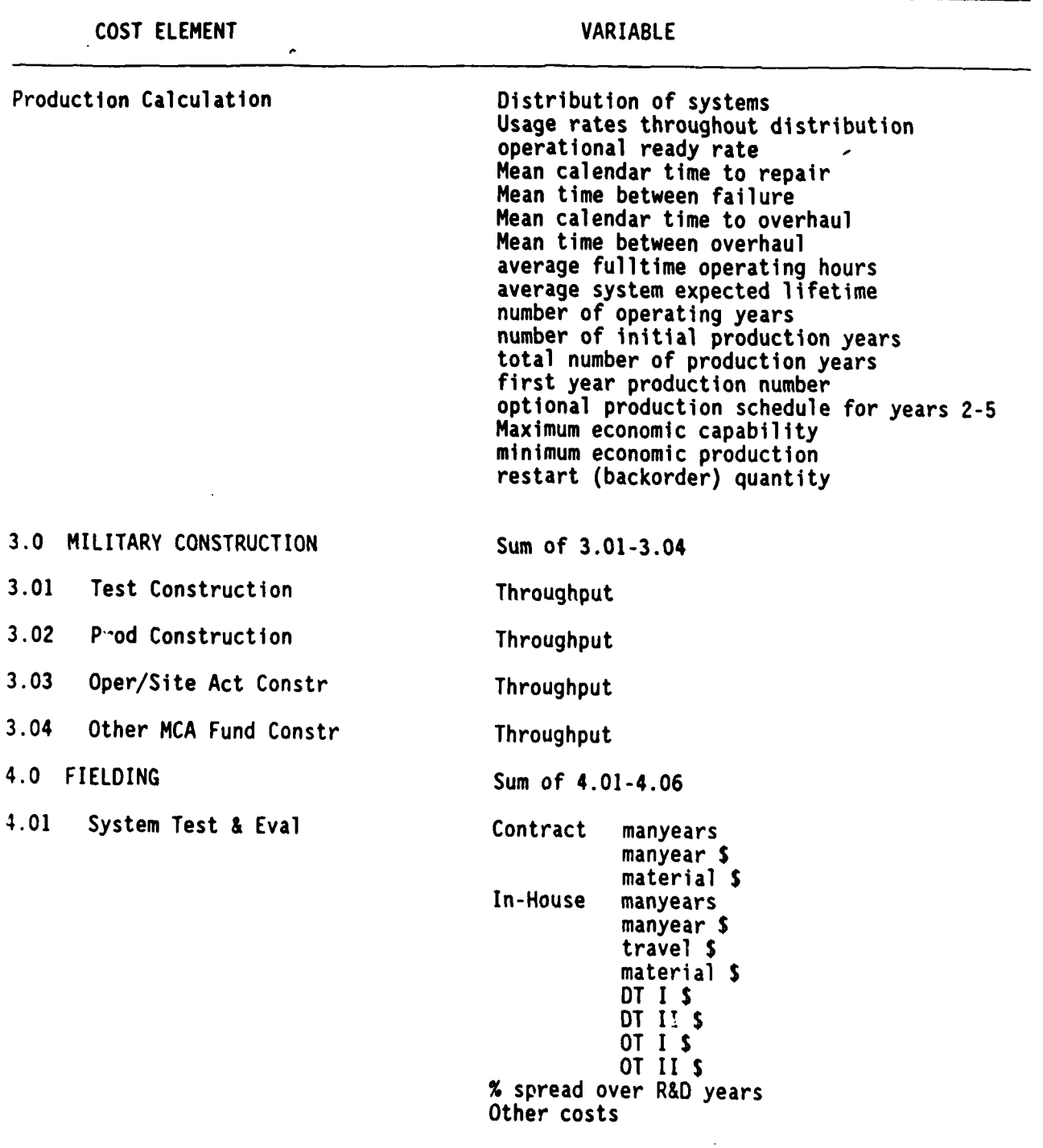

iin <mark>ahaan ing kalendar di sababat di sababat di sababat di sababat di sababat di sababat di sababat di sababat di sababat di sababat di sababat di sababat di sababat di sababat di sababat di sababat di sababat di sababat </mark>

Ź.

40

-II . **d \_A.** .. i **m.**

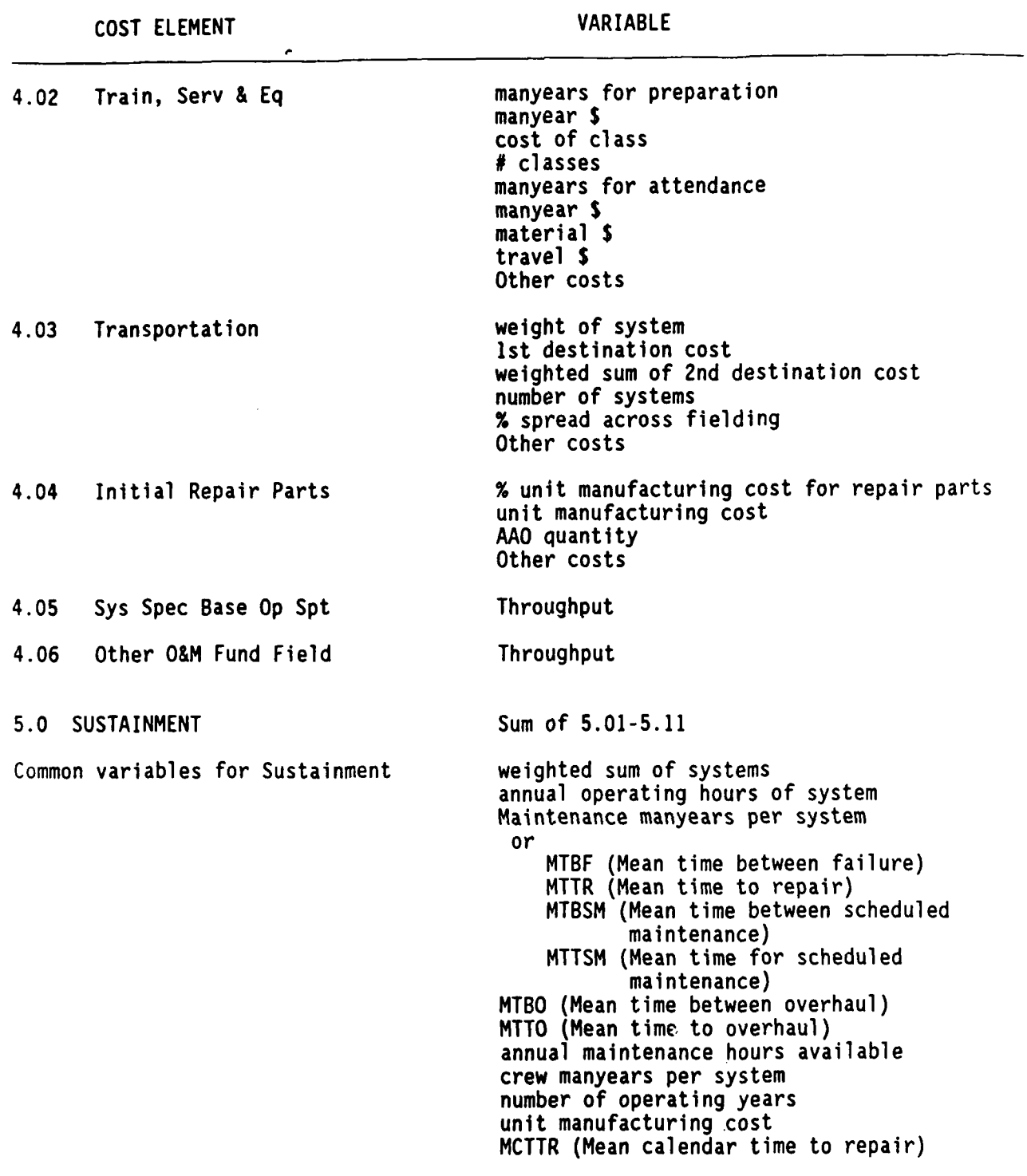

. .. . ---- ww.

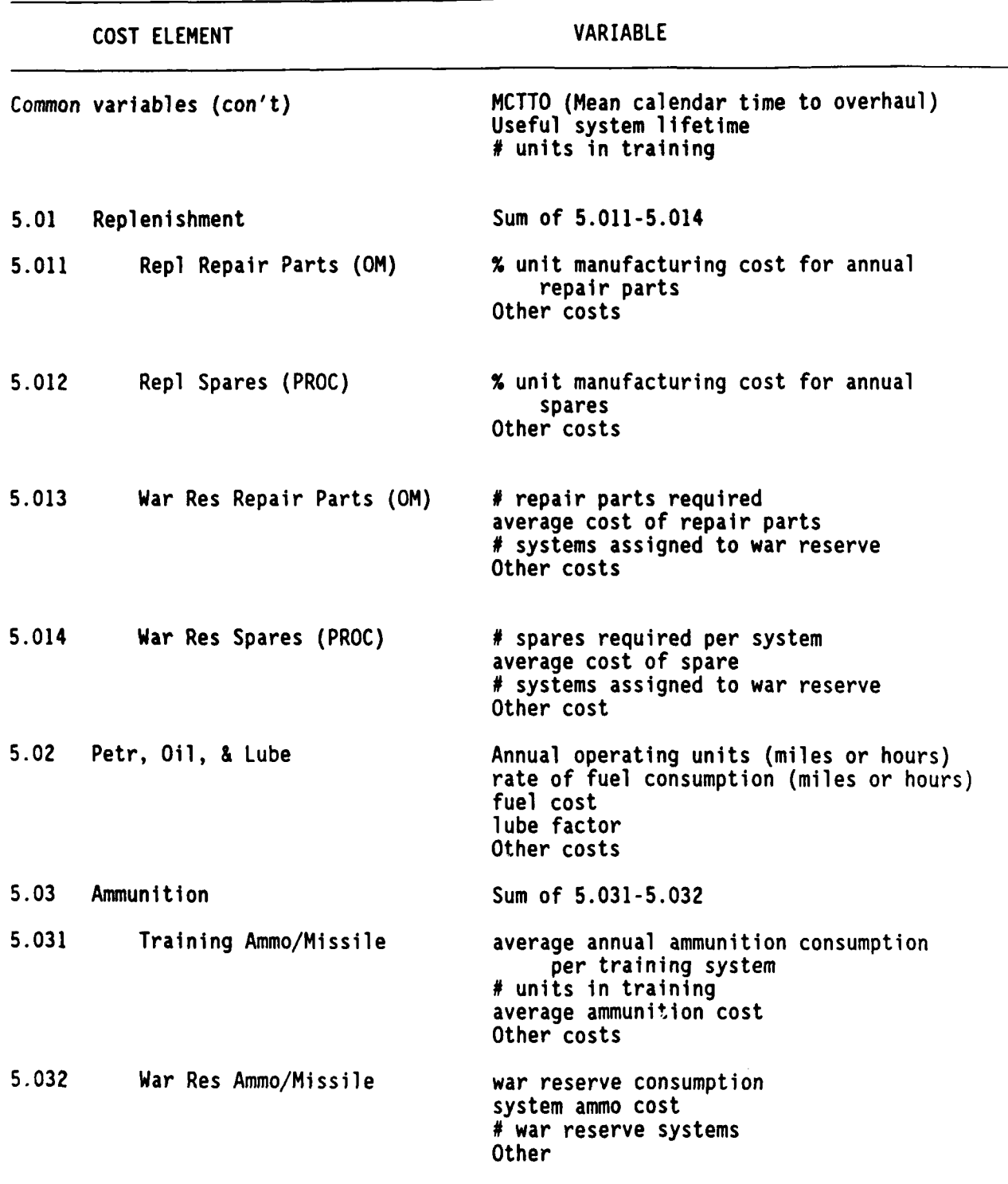

. . **A-N&-**

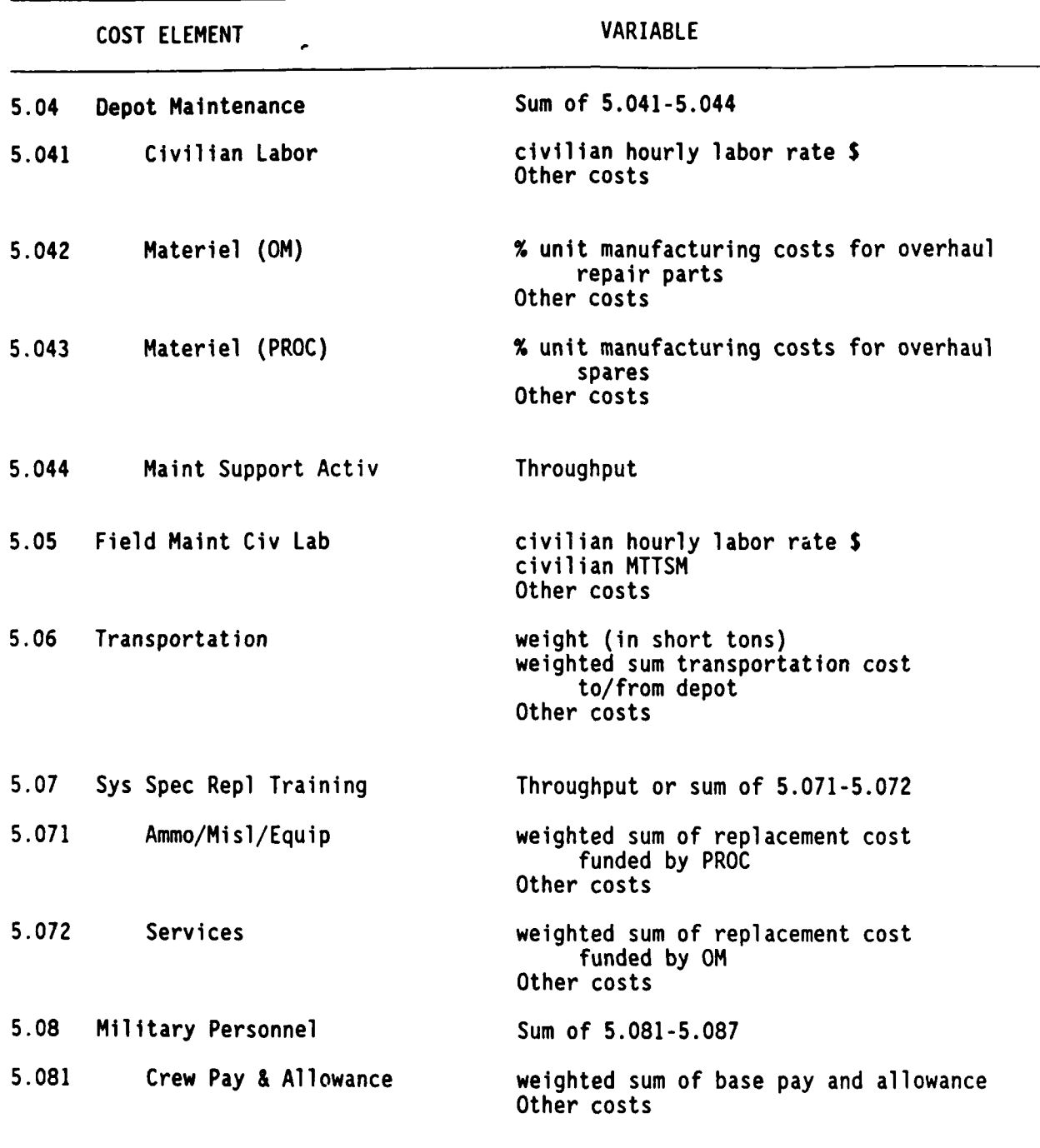

Ń

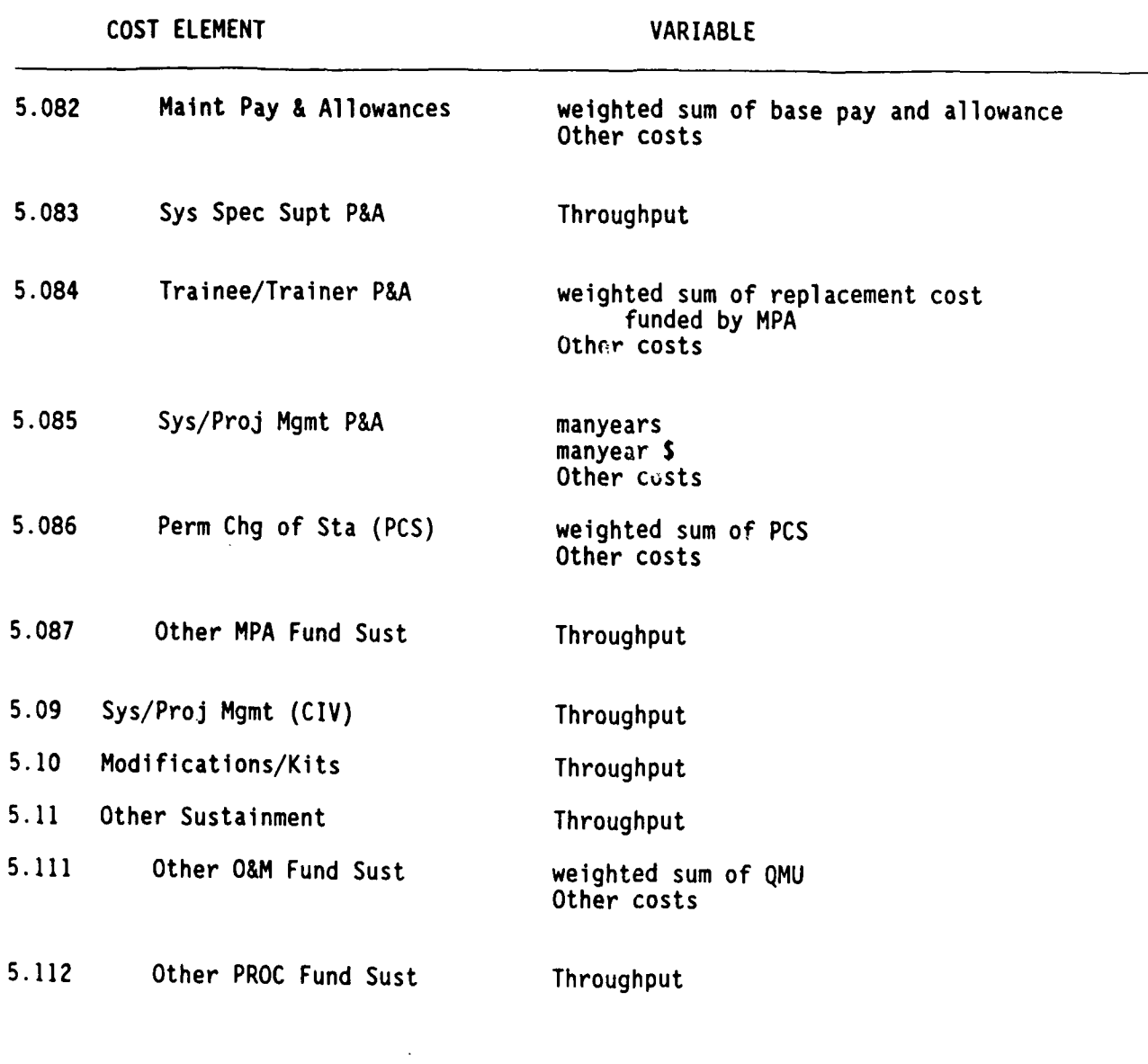

## **SECTION III** COMPUTER **IMPLEMENTATION**

#### **GENERAL**

one of the primary considerations in the development of the BCM was to provide a tool that was readily available and easy to utilize and maintain. Microcomputers with a standard set of commercial software are rapidly becoming available to BRDEC personnel and these are expected to become fully integrated into the work environment. After evaluating several alternatives available for implementing the BCM, a microcomputer approach using SYMPHONY was selected.

#### WHY **USE** SYMPHONY

The biggest advantage in using SYMPHONY for the BCM is flexibility. Every costing situation is unique and a programmed model will not fit every situation. With SYMPHONY, the user can easily change cost equations, variables or text to tailor the BCM to the specific system being costed. Since SYMPHONY is a software spreadsheet package and not a programming language, there is no need to link or recompile the program after making any changes.

SYMPHONY's capability allows development of a model that is user friendly. The BCM takes advantage of the "macro" feature which allows repetitive or difficult command sequences to be collected, named, stored and then recalled for use. SYMPHONY is menu driven and also provides the capability to create custom menus controlling the various worksheets in the model. The BCM uses this menu feature to guide the user through the worksheets and through the various steps in each worksheet. **A** user should be able to use the **BCM** and develop a cost estimate with the BCM Users Manual, the BRDEC Cost Analysis Handbook and minimal outside help.

#### KEYBOARD **ORI ENTAT ION**

SYMPHONY and the BCM use different keys on the keyboard for special purposes. Not all keyboards are identical but most of them follow a general layout. The function keys are usually located in two columns on the far left side of the keyboard. They will be marked F1 **-** F10. Throughout the Users Manual, whenever function keys are referred to, they will be enclosed in braces. For example, function key F1 will be iaferred to as (Fl). The arrow keys are usually located in a block on the right side of the keyboard. They will be marked with arrows indicating the direction in which they move the cursor. The 'page up' and 'page down' keys are located in the same block as the arrow keys. The return key is usually a large key located to the right of the letter keys. The **ESC** key is usually located to the left of the number keys.

#### **USING MENUS**

Most of the functions for the 8CM are menu driven. These menus appear at the top of the screen. When a menu is initially displayed, the first option on it will be highlighted. This is the position of the cursor. Above the highlighted option will be a description of what that option does. To move the cursor, use the right or left arrow keys. To select an option, position the highlighted cursor over the option and press return. Selecting an option from the menu starts a macro which performs the sequence of commands to carry out the option. To leave the menu and return to the worksheet, press the **ESC** key.

#### **EDITING CELLS**

**A** worksheet in SYMPHONY is essentially an array of cells identified **by** column (letter) and row (number). Each cell in the 8CM worksheets may contain text, numerical values or formulas. **A** worksheet formula is an equation whose variables can be found in the cells referenced within the formula. The arrow keys and the page up and the page down keys provide the movement around the worksheet. The arrow keys will move one cell at a time. The page up key moves up 20 cells. The page down key moves down 20 cells.

To input data, move to the correct cell, type in the data and press return. To change information in a cell, move to the cell, type in the new data and press return. When the highlighted cursor is in a cell, the contents of the cell are displayed at the top of the screen.

#### HARDWARE **REQUIREMENTS**

The BCM requires SYMPHONY, version **1.1,** a **PC** compatible microcomputer, 640K RAM, a dot matrix printer, preferably **132** columns wide, and a hard disk with a minimum of 800K available for the worksheet files. After SYMPHONY is loaded into the **PC,** there should be at least 326K of RAM available. This can be checked with the settings command in SYMPHONY. To have this much memory available, there cannot be any other programs running concurrently. To ensure this, boot up the system with a **DOS** disk in drive **A** which does not have an **'AUTOEXEC.BAT'** file on it. **DOS** version 2.1 or higher must be used.

#### HARD DISK **CONSIDERATIONS**

The BCM worksheets are designed to run from the hard disk of a microcomputer. Besides being faster, some of the functions access several worksheets at one time. **If** they are not all on the hard disk, then an error occurs and the macros do not operate. To run from two **floppy** disks, the macros have to be modified and the order of the worksheets on the **floppy** disks carefully set up.

To operate most effectively with the BCM on the hard disk, a separate subdirectory should be created for the BCM worksheets for each specific project. Since the worksheet names cannot be changed, this will help to eliminate any inadvertent mixing of worksheets between projects.

#### BACK **UP**

It is advisable to back up all software, prior to starting work or making changes, either to another directory on the hard disk or to **floppy** disks. This prevents the total loss of work due to unforeseen failure of

either the equipment or the operator. The BCM worksheets are easily copied onto three **floppy** disks or onto **a** hard disk. The blank worksheets with the default should be copied onto **floppy** disks and kept to distribute as needed. Back up copies **of** project work with the 8CM should be periodically updated so that recent changes can be reconstructed in the case of failure.

a- - **-MR-**

## **SECTION** IV BCM MODEL **DESCRIPTION**

#### **GENERAL**

The BCM uses the Army **5** Phase Cost Model consisting of Development, Production, Military Construction, Fielding and Sustainment cost phases. The worksheet structure of the BCM is based upon these five phases. The basic worksheets include the main menu worksheet, the data input worksheets, the matrix worksheets for each phase, the matrix worksheet for the total system, and the worksheets for sensitivity analyses, inflation indices and military personnel costs. -Figure 4.1 displays the **13** worksheets that make up the BCM.

### OVERVIEW OF WORKSHEETS

MAINMENU WORKSHEET (MAINMENU.WR1). The MAINMENU worksheet is used to tie the other 12 worksheets together. All other worksheets can be accessed from the MAINMENU worksheet. To list the options for MAINMENU, pr **s** function key (F7), type *M* and press return. Options for MAINMENU.WR1 are:

## **DATA INPUT** MATRIX **CDS SENS ANALYSIS** TOTAL MATRIX

The 'Data Input' option will retrieve any of the 4 data input worksheets. The 'Matrix' option will retrieve any of the 4 matrix worksheets. The 'Sens Analysis' option retrieves the sensitivity analysis worksheet and the 'Total Matrix' option retrieves the total matrix worksheet.

**INPUT** WORKSHEETS. There are 4 input worksheets: DEVINP.WRI for the Development phase, PRODINP.WR1 for the Production phase, MCFINP.WR1 for the Military Construction & Fielding phases and SUSINP.WR1 for the Sustainment phase. These worksheets contain the Variable Input Sheets for each of the cost elements in the phase. All the cost data will be entered here.

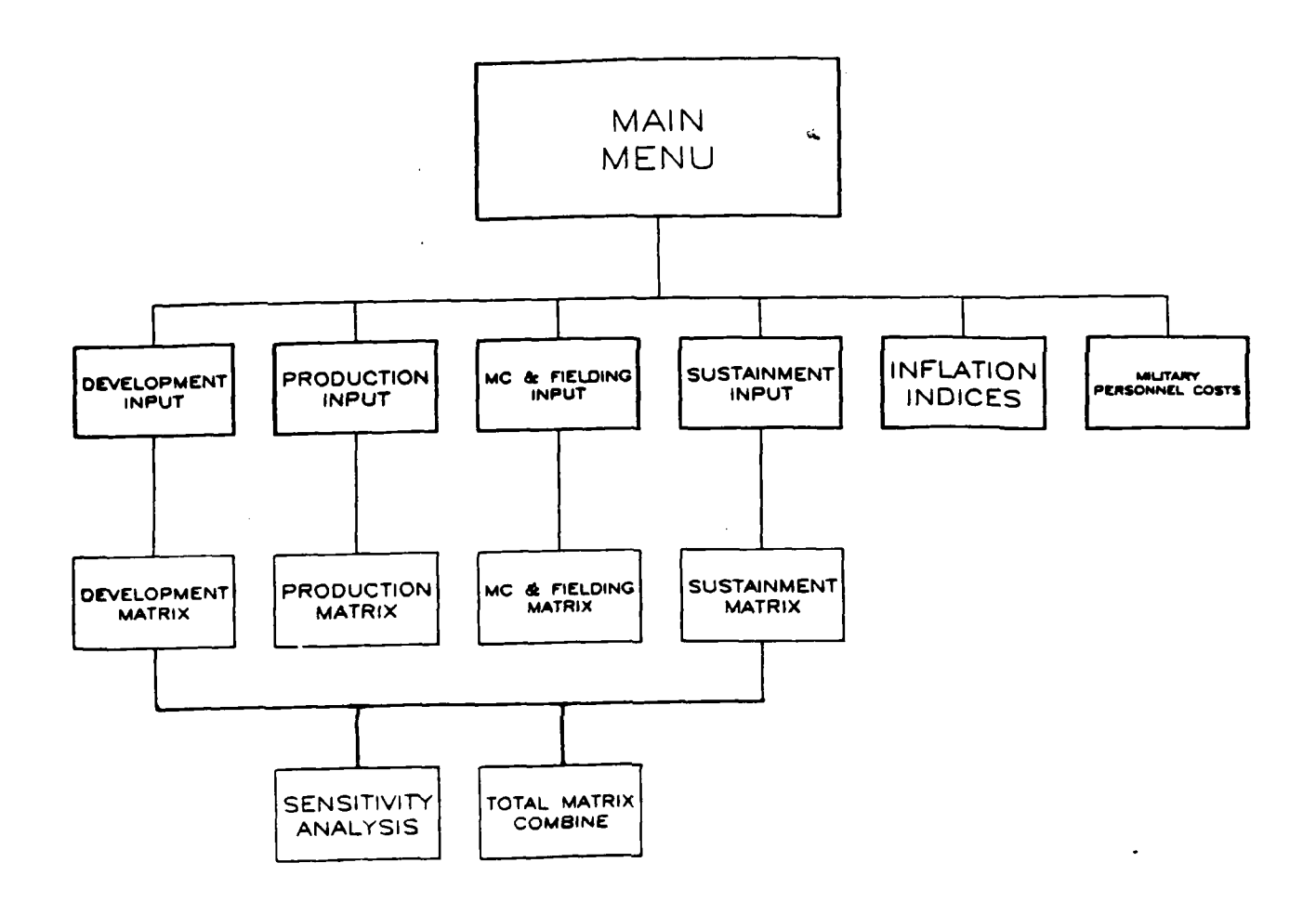

Figure 4.1 ORGANIZATION OF WORKSHEETS

 $\bar{z}$ 

The Variable Input Sheets contain an area for filling in the values of the variables, an area that describes the cost equation, an area for explaining the rationale for the values, and an area that describes sources of utilized data. Data can be entered for up to three subsystems.

Below the Variable Input Sheets is the area for calculating the costs of the phase. The table in this area will show the total cost values resulting from the data entered for each of the cost elements.

The PRODINP.WR1 and **SUSINP.WR1** each have an additional area for calculating other information. The Production worksheet can calculate a production quantity and production schedule based upon various parameters. The Sustainment worksheet calculates weighted sums used in place of individually costing and summing systems across theaters. These weighted sums apply to both the number of operational systems and to various personnel costs.

DEVINP.WRI. The options for DEVINP.WRI are:

### **EQUATIONS COST ELEMENTS SUNK COSTS TITLES** START YEAR

The 'Equations' option moves to the section of the worksheet that contains the table of equations used in the Development phase and in the calculation of phase totals. These are cell reference equations. They contain the cell addresses of the variables used in the equation. The 'Cost Element' option moves to the Variable Input Sheet of the selected cost element within the Development phase. There is space within the Development worksheet to input sunk costs if appropriate. This area can be accessed **by** the 'Sunk Costs' option. The 'Titles' option allows the title of the system being costed and titles of the subsystems to be input. These titles will be reflected throughout the worksheet. The 'Start Year' option is used to input the starting year of the cost phase. In the Development phase, this will also be the first and base year of the cost estimate.

## **PRODINP.WR1.** The options for PRODINP.WRI are: **CALCULATE** PROD **INPUT** SPREAD **EQUATIONS COST ELEMENTS TITLES** START YEAR

In addition to the four options found **n** DEVINP.WR1, PRODINP.WR1 has two options which may be used to determine the production quantity and schedule for the system. The 'Calculate Prod' option moves to an area where production quantity and schedule are calculated based upon the life cycle requirement and production parameters. The results of this calculation, production quantity and spread across production years, may be used as input to the Production cost elements. The 'Input Spread' option moves to an area where the percentage spread of production costs across production years is input. This area contains a column of years with blanks to be filled in with percentage figures for each subsystem. The numbers for percentage spread can be taken from the production schedule calculation, if it was used, or any other estimate of production schedule can be used for input. The 'Equations', 'Cost Elements', 'Titles' and 'Start Year' options in PRODINP.WR1 are identical to those in DEVINP.WR1.

MCFINP.WRI. The options in the Military Construction/Fielding worksheet are:

**EQUATIONS COST ELEMENTS TITLES** START YEAR

The 'Equations' option moves to the section of the worksheet that contains the table of equations used in the Military Construction and Fielding phases and where the phase totals are calculated. These are cell reference equations. They contain the cell addresses of the variables used in the equation. The 'Cost Element' option moves to the Variable Input Sheet of the selected cost element within the Military Construction or Fielding phases. 'Titles' allows input of system and subsystem titles and 'Start Year' allows input of the starting year of the cost phase.

#### **SUSINP.WR1.** The options for SUSINP.WR1 are:

## **COMMON** VARIABLES **EQUATIONS COST ELEMENTS** WEIGHTED **SUMS TITLES** START YEAR

**SUSINP.WRI** has two additional options besides the basic 'Equations', 'Cost Elements', 'Titles' and 'Start Year' options. The 'Common Variables' option moves to a table of variables that are common to one or more equations in the Sustainment phase. The user inputs values for these variables in the common variable table instead of entering them every time they occur in an equation. The 'Weighted Sums' option moves to a table that will be filled in with various data used to calculate weighted sums of military personnel costs and operational quantities. The weighted sums are used instead of calculating and summing all the cost elements across each theater of distribution.

'Common Variables' and 'Weighted Sums' must be completed prior to entering any data in any of the Sustainment cost elements.

'Equations', 'Cost Elements', 'Titles' and 'Start Year' are the same as in the other worksheets.

MATRIX WORKSHEETS. There are 4 matrix worksheets. DEV.WR1 is used for the Development phase, PROD.WRI for Production, MCF.WRI for Military Construction & Fieldino and SUS.WR1 for Sustainment. These worksheets contain the WBS matrix, the CONSTANT matrix, the CURRENT matrix and the Cost Data Sheets for each element in the specific phase. The options for all four Matrix worksheets are identical. These are:

#### WBS MATRIX **CONSTANT** MATRIX CURRENT MATRIX **COST ELEMENTS**

Selecting the 'WBS' option moves to the WBS matrix. This matrix shows the total cost of individual elements **by** the work breakdown structure. The 'Constant' option moves to the constant dollar matrix. This matrix shows the cost element values for the total system (sum of the subsystems) for each year of the life cycle in constant or base year dollars. The first year of

R&D is considered to be the base year. Any sunk costs are shown prior to the base year.

The 'Current' option moves to the current dollar matrix. The appropriate inflation indices must be entered in the inflation row in order for the values to be correct. The values for the inflation indices can be found in the inflation worksheet, but care must be taken to ensure that these are the most current indices. The Cost Analysis Division can supply this information. The current matrix shows the cost element values for the total system for each year of the life cycle in current or fully inflated dollars.

The 'Cost Elements' option allows selection of a Cost Data Sheet for a cost element in a subsystem. The Cost Data Sheet shows the value of the cost element, the equation that was used to calculate the value and the yearly cost for the cost element.

SENSITIVITY **ANALYSIS** WORKSHEET. The Sensitivity Analysis worksheet, SENS.WRI, is used to perform a sensitivity analysis on a selected set of variables. This set of variables was chosen because of the potential impact on life cycle cost from these variables when changed due to engineering or design changes. The variables are primarily from the Production and Sustainment phases. The options for SENS.WRI are:

#### INITIALIZE **SENSITIVITY**

The 'Initialize' option is used to retrieve all the data needed for the sensitivity analysis. **A** macro retrieves the data from each worksheet as necessary and sets up the initial sensitivity table. The 'Sensitivity' option starts the sensitivity analysis and changes all the variables. The default analysis has been designed to change the variables **by** decreasing them 25% and **50%** and increasing them **25%** and **50%. A** final table showing the impact of these changes is generated. The variabler are:

> First unit cost of labor Learning curve Annual operating hours<br>54

MTBF MTTR MTBSM MTTSM MTBO MTTO Useful system lifetime Fuel consumption rate Fuel cost Civilian labor rate at depot Weight Transportation cost Repair cycle time (MCTTR) Overhaul cycle time (MCTTO)

TOTAL MATRIX WORKSHEET. The Total Matrix worksheet, TOT.WR1, combines the cost elements of all five phases and creates three total matrix tables. The WBS matrix shows the total cost for all five phases by work breakdown structure. The constant dollar matrix shows the yearly life cycle cost for the total system in constant year dollars for all five phases. The current dollar table shows the yearly life cycle cost for the total system in fully inflated dollars for all five phases.

#### BCM MACROS

The **BCM** uses the macro feature of SYMPHONY to perform many of its functions. The macros have been set up to perform a sequences of commands automatically. The user is thus relieved of remembering and retyping a command sequence every time a function is desired. To invoke a macro, press function key **(F7),** type in the macro name and press return. Macros can be invoked from anywhere in the spreadsheet. The macros in the **BCM** are described in the following paragraphs.

"M" -- MENUS. All 11 of the BCM worksheets use M as the menu macro. This macro will recall the main menu associated with the worksheet. To invoke the M macro, press function key **(F7),** type M and press return. A menu will appear at the top of the screen which lists all the different options available in that worksheet. The first option will be highlighted. Use the left or right arrow keys to move the cursor. To select an option, move the highlighted cursor to the option and press return.

**"DATA" --** TRANSPORTING **DATA.** Each of the four Matrix worksheets has a **DATA** macro. This macro takes the variable values from the INPUT worksheets and puts them into the corresponding MATRIX worksheet. The **DATA** macro is automatically executed every time a MATRIX worksheet is brought up.

**"NEWEQ" --** TRANSPORTING **EQUATION** TEXT. Each of the four MATRIX worksheets also has a **"NEWEQ"** macro. It is used to transport the text part of the equations from the INPUT worksheets to the corresponding MATRIX worksheets. This macro should be executed only when the user has changed one or more of the original equations. To invoke the **NEWEQ** macro, press function key **(F7),** type **NEWEQ** and press return.

**"Q" --** QUIT. The Quit macro should be used every time a BCM worksheet is exited. The Quit macro will ask if the worksheet is to be saved. If the worksheet has not been changed or if the changed worksheet is not to be saved, then answer "no". If changes to the worksheet are to be kept, then answer "Yes" to save the worksheet. The Quit macro will save (or not save) the worksheet and will then retrieve the Main Menu worksheet.

**"P" --** PRINTING. The Print macro may be invoked from all **13** of the **BCM** worksheets. To invoke the print macro, press function key (F7), type P and press return. **A** menu will appear at the top of the screen which lists all the items in the worksheet that can be printed **by** the macro. Make sure that the printer is on and that the top of the form is correctly positioned before exercising this macro. To choose an item, move the cursor over the item and press return. This item will be automatically printed. The print macro in the Main Menu worksheet allows printing from multiple worksheets at one time.

Pressing the **'ESC'** key will end any macro and return to the worksheet.

## **SECTION** V USING THE BCM

**I**

#### GENERAL GUIDELINES FOR USING THE BCM

There are several guidelines that should be followed when using the BCM. **All** percentages must be input as decimals. The equations have been set up assuming that decimals are input. Dollars can be input in any unit as long as consistency is maintained throughout all worksheets. All equations have been developed to use either the variable values or a single throughput value. Do not fill in values for both or double counting will occur. Never add or delete any rows or columns in the worksheets. This destroys the macro cell addresses and they will no longer work properly. Do not move cells from one part of the worksheet to another. This changes the address of the cell and will cause problems.

It is recommended that whenever a new baseline cost estimate is being initiated, the blank cost worksheets be copied into a subdirectory for the specific project. This will guard against inadvertent erasure of worksheets from another project. If the worksheet names are changed within the BCM, the macros will not operate.

The main task for the user of the BCM is inputting data. Blank examples of the Variable Input Sheets for all five phases are provided in Appendix A. These sheets can and should be used to collect all of the data that is required for input to the BCM prior to using the model. Table 5.1 shows the required inputs and those inputs which must have specific or consistent units. The functions of the BCM will be explained using examples from the worksheets.

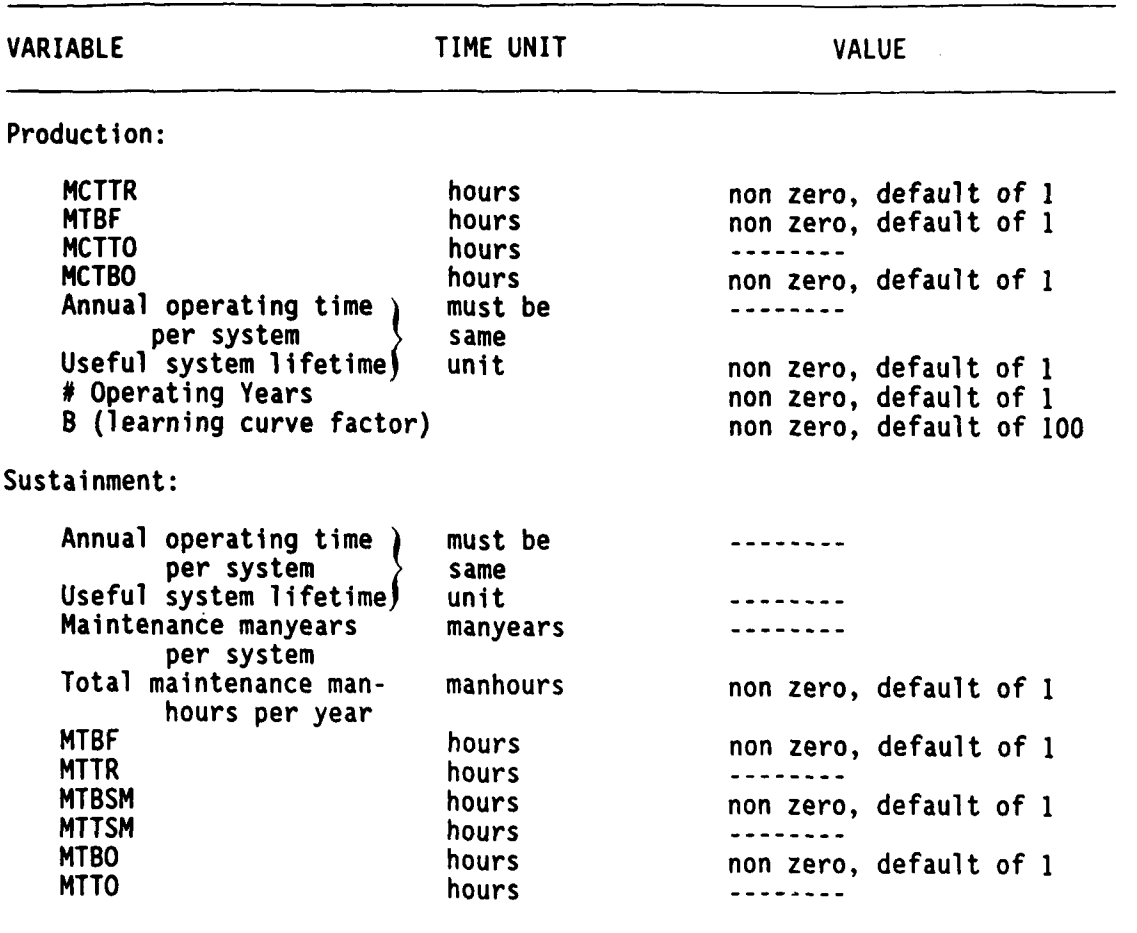

## TABLE **5.1** Variables Requiring Specific Input

## STARTING SYMPHONY

The first step in using the model is to start SYMPHONY.

**I.** Change to the SYMPHONY subdirectory on drive C (the hard disk), place the SYMPHONY program disk in drive A, type in SYMPHONY and press return. When SYMPHONY starts, a blank worksheet will appear on the screen.

2. Press function **(F9),** type F for file. Then type **D** for directory. SYMPHONY will prompt for a current directory path. Type in the drive and path for the subdirectory where the current project cost worksheets are saved. This sets the default directory for data and the model will know where to look for the proper worksheets.

**3.** Press function key **(F9),** type F for file and type R for retrieve. **A** menu will appear at the top of the screen, listing all the worksheets in the data directory defined in step 2. **A** highlighted cursor will cover the first spreadsheet:

> Name of file to retrieve C:\\*.WR? **DEV.WR1** DEVINP.WR1 MAINMENU.WR1 MCF.WR1 MCFINP.WR1 **.A** ..........B.........C.........0.........E ................. 1 2 **3 I 4I**

Use the right or left arrow keys to place the highlighted cursor over the **MAINMENU** worksheet. Press return to retrieve the **MAINMENU** worksheet.

#### THE **MAIN MENU**

When the **MAINMENU** worksheet appears, the initial screen will display a brief description of the worksheets that make up the BCM.

#### **MAIN MENU** WORKSHEET ...................

The SYMPHONY **8CM Is mde** up of **13** worksheets. There is one **INPUT** and one MATRIX worksheet **for** R&D, PRODUCTION and **SUSTAINMENT.** MILITARY **CONSTRUCTION** and **FIELDING** have been combined into **1** MATRIX and **1 INPUT** worksheet. There **is also a** SENSITIVITY **ANALYSIS** worksheet, a TOTAL MATRIX worksheet **and** the **MAIN MENU** worksheet which you are in now. From this worksheet you can access all other worksheets in the BC4. To bring **up** <sup>a</sup>menu of options press function key **(F7) and M,** then return. The options are listed in the order in which they are generally performed. The first option, INPUT **DATA,** allows you to access all the **INPUT** worksheets. The second option, MATRIX **COS, allows you** to access all the MATRIX worksheets. **The** lext option allows you to **do** SENSITIVITY **ANALYSIS.** The Last optior, TOTAL matrix, allows you to retrieve the TOTAL MATRIX worksheet which contains a combination **of** matrices from all **5** phases of the **SCM.**

1. To invoke the menu macro, press function key (F7), type M and press return. **A** menu will appear at the top of the screen:

 $\bullet$ 

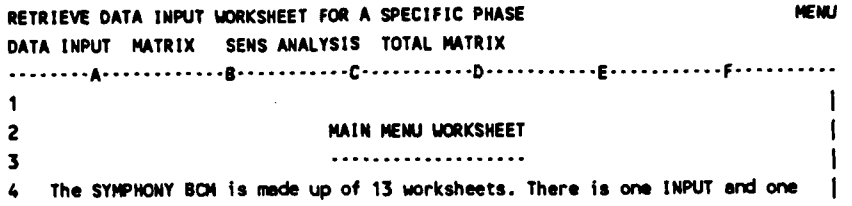

#### **DATA INPUT**

**1.** The first option in the **MAINMENU** worksheet is Data Input. Select this option **by** placing the cursor over the option and pressing return. **A** menu will appear listing the four Input worksheets:

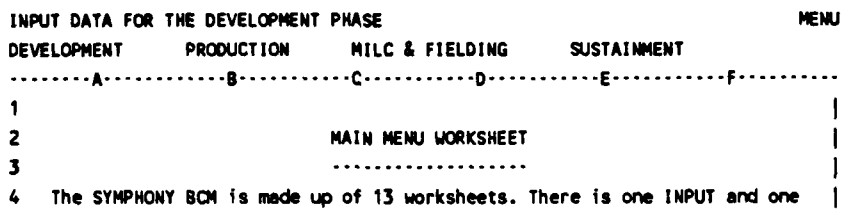

2. Select **DEVELOPMENT** to retrieve the input worksheet for the Development phase. The initial screen of DEVINP.WRI will appear with general information on inputting data:

.......... L. \_ **&IL;. ii l.J l** ..
READ THIS SECTION CAREFULLY BEFORE BEGINNING WHEN INPUTTING DATA YOU HAVE THE OPTION TO ENTER EITHER 1) A THRU PUT VALUE FOR THE COST ELEMENTS **WARDERAN** 2) VARIABLE VALUES OF THE EQUATION FOR THE COST ELEMENTS DO NOT ENTER BOTH THE THRUPUT VALUE AND VARIABLE VALUES OR YOU WILL DOUBLE THE ACTUAL VALUE FOR THE COST ELEMENT. YOU CAN ENTER DATA FOR ANY INDIVIDUAL COST ELEMENT OR PAGE THRU ALL THE COST ELEMENTS AT ONCE. \*\*\*\*TYPE (F7) H AND HIT RETURN TO BRING UP MENU\*\*\*\*

 $- - -$ 

3. Invoke the menu macro and select the TITLES option from the initial menu:

EDIT THE COST EQUATIONS **NEM!** EQUATIONS COST ELEMENTS SUNK COSTS TITLES START YEAR  $\blacktriangleleft$ I -1  $3 + 1$ READ THIS SECTION CAREFULLY BEFORE BEGINNING  $\blacksquare$ 

The cursor will move to the area where the titles are stored such as this:

 $H2:$ **MENU** 2 SUBSYSTEM (1) SUBSYSTEM (2) SUBSYSTEM (3)  $\mathbf{I}$ 3 MASTER SYS  $\ddot{\bullet}$  $\mathbf{5}$ 

Type over the cells H2 through J2 to change subsystem names and type over cell H3 to change the system name.

4. Invoke the menu macro again and select the START YEAR option. The cursor will be moved to cell H1, where the start year of Development is input. For Development only, the start year is also the base year of the life cycle cost estimate. This should be the first year of estimated costs and should not be any year where sunk costs were incurred. Type over the cell and input the correct year. For all other phases, input the start year of the phase.

> $H1:$ **NENU** 1986  $\mathbf{1}$ -1 2 SUBSYSTEM (1) SUBSYSTEM (2) SUBSYSTEM (3) 3 HASTER SYS  $\pmb{\mathcal{L}}$  $\overline{\mathbf{S}}$

 $5.$ Invoke the menu macro and select the COST ELEMENTS option from the initial menu:

> EDIT THE COST EQUATIONS **MENU** EQUATIONS COST ELEMENTS SUNK COSTS TITLES START YEAR  $\mathbf{1}$ т. 3 \* READ THIS SECTION CAREFULLY BEFORE BEGINNING  $\mathbf{I}$  $\mathbf{1}$

6. A list of the first 6 cost elements in the Development phase will appear. The cost elements are identified by "E#.###". The numbers stand for the number of the cost element. The screen looks like this:

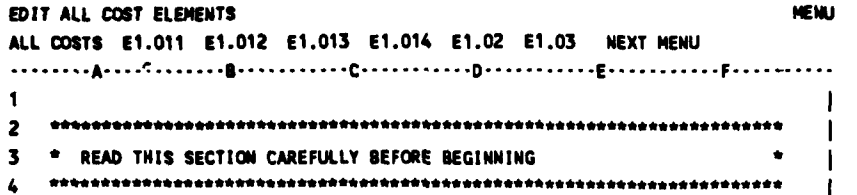

The first option on this list is **ALL COSTS.** This option is used for filling in all the Variable Input Sheets for the phase. Selecting the **ALL** option will move the cursor to the Variable Input Sheet for **1.011** Engineering, which is the first cost element in the Development phase.

**7.** This sheet is identical to the hard copy Variable Input Sheet for **1.011** Engineering found in Appendix **A.** Fill in the input sheet **by** using the arrow keys to move around the screen to the blank spaces and filling in the requested data. Move down the sheet to complete the explanations of the data and data sources sections. The Variable Input Sheet looks like this:

VARIABLE **INU** *SHEET*

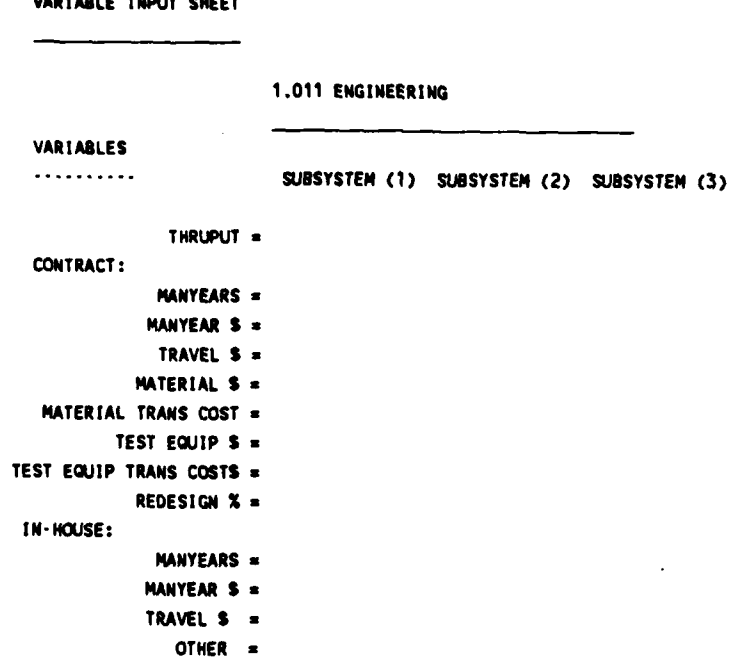

### **YEARLY BREADOWN:**

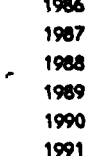

#### **EQUATIONS:**

C **(ONTRACT (INITIAL ((MNYRSI4AYR%+TRAVEL) \*(I+REOESIGNX)I(MATERIALS+TRANSS) (TEST EQUIP \*TRAN\$S)) + IN-HOUSE (MANYEARS\*HAUYRS+TRAVEL)+OTNER**

**DESCRIPTION OF NOW VALUES WERE DERIVED:**

**ASSUMPTIONS:**

#### **SOURCE:**

í

r

1.012 Producibility Engineering **&** Planning is the **second** cost **element of** the Development Phase. The Variable Input Sheet for Producibility Engineering **&** Planning is directly below the sheet for Engineering. Use the down arrow keys and move to the 1.012 Variable Input Sheet. Fill in the 1.012 Variable Input Sheet and move down to the third Variable Input Sheet. Continue this process until all ten Variable Input Sheets for the Development phase have been completed.

**8.** If there are sunk costs to be reflected, invoke the menu macro and select the 'Sunk Costs' option. This will move to a set of Variable Input Sheets very similar to the ones just completed. The only difference is that there are no variables and equations, just throughput values. Fill in the throughput values for these input sheets with the amount of the sunk costs appropriate to the cost element. These sunk costs must be inflated to the base year before being input.

**9.** To go back and check any specific Variable Input Sheet, invoke the menu macro and select the Cost Elements option again. This time, select the specific cost element to be checked. The cursor will move to the Variable Input Sheet of the cost element chosen and any editing or changing done.

**10.** Inputting data in any of the other Input worksheets is performed in a similar manner with some additional input formats in the Production and Sustainment phases, explained in the next section. The Variable Input Sheets within the worksheet for each phase are set up in ascending order just as they are in the hard copy found in Appendix **A.** When finished with data input and checking the Variable Input Sheets in DEVINP.WR1, exit the worksheet **by** invoking the Quit macro. The quit macro will ask if the worksheet is to be saved, process accordingly and return to the **MAINMENU** worksheet.

# PECULIARITIES IN PRODUCTION **AND SUSTAINMENT** INPUT

**PRODUCTION INPUT.** In Production input, there are two additional options that may be used. These are calculation of the production quantity and calculation of the production schedule. In some instances, these values will be known or previously decided and this calculation not needed. In cases where the life cycle production quantity is not known, this calculation may be desired.

**1.** Invoke the menu macro in PRODINP.WR1 and select 'Calculate Prod'. This will move to the Production calculation area. This area is divided into three sections: input, calculation and results as shown below.

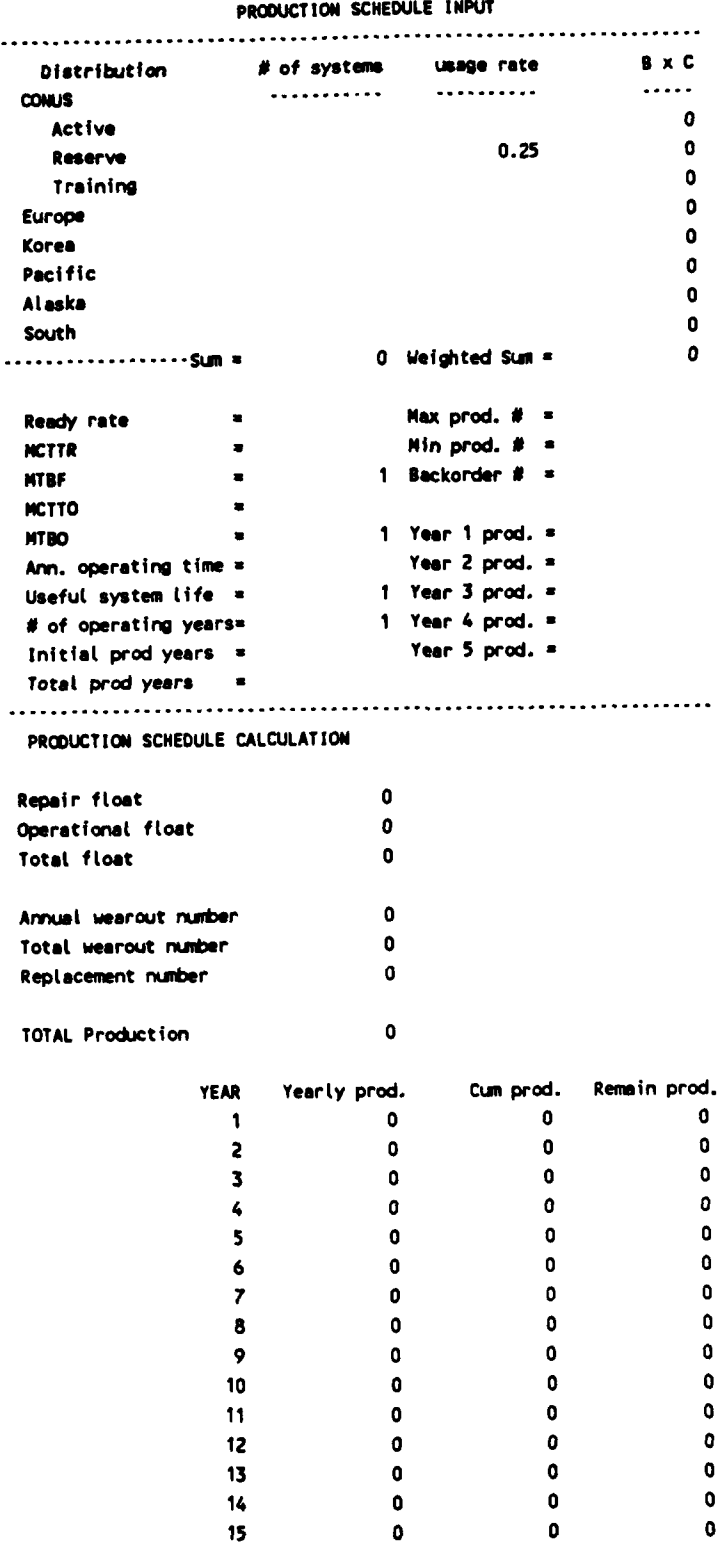

 $\frac{1}{2}$  ,  $\frac{1}{2}$  ,  $\frac{1}{2}$  ,  $\frac{1}{2}$  ,  $\frac{1}{2}$  ,  $\frac{1}{2}$  ,  $\frac{1}{2}$ 

 $\frac{1}{\sqrt{2}}$ 

 $\frac{1}{2} \frac{1}{2} \frac{$ 

*AaL* **j - - - -- ,-**

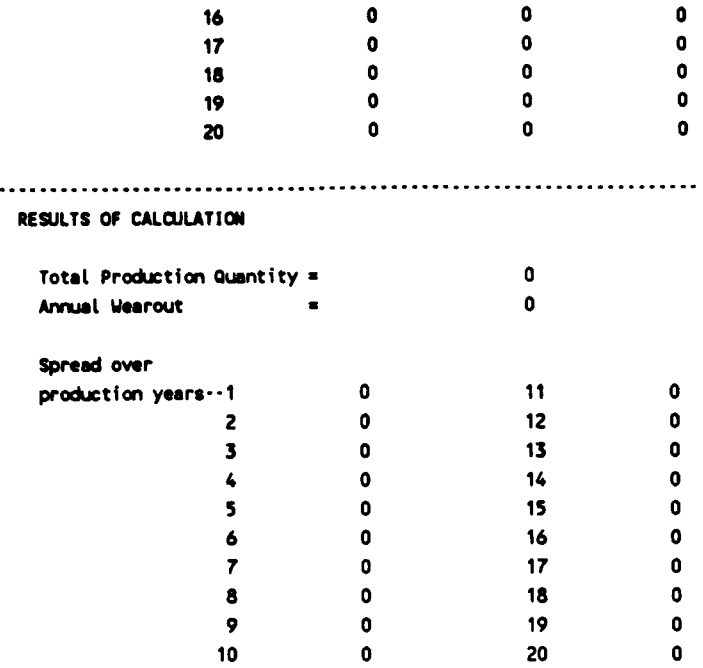

2. The user must input values in the input area. The first input is the number of systems that are to be deployed in each theater with expected usage rates. These go in the columns marked **'#** of systems' and 'usage rate'. The model will then calculate the weighted sum (or equivalent full time number) of systems. If float is a consideration for this system then the next set of variables should be input. These various maintenance parameters must be input so that annual wearout, float and replacement can be calculated. The variables 'ready rate' through **'#** operating years' are used for these calculations. Repair float can be turned off **by** setting MCTTO to zero. Operational float can be turned off **by** setting MCTTR to zero. These variables are explained in Section II of this guide. **All** of the variables that have been input so far are used to calculate what the production quantity over the life cycle should be.

**3.** The remaining variables in the input section are used to calculate the production schedule. The number of initial production years, the total number of production years available, the maximum production number, the minimum production number and the backorder quantity must be input to use the

schedule calculation. The quantity for the first year of production must be input. An additional 4 years of production schedule may be input as well. Any production numbers input for the first five years will not be subject to the constraints described in Section II of the guide. In this way, the user can set up an unique initial production schedule (possibly for contractual needs) and let the remaining years and production quantity be calculated.

4. After all these numbers have been input, the second section will be calculated. The production schedule can be adjusted to the most feasible schedule by changing the initial production numbers, the number of production years available and the three production parameters. By examining the yearly production column in the second section, the user can determine if these values need to be adjusted. Any zero values should be entered as zero and not a blank or an error will occur.

**5.** The third section displays the results of the quantity and schedule calculation. 'Total production quantity' is used as input to 2.021 Manufacturing. 'Annual wearouts' is a value shown for information only. The 'Spread over Production Years' is used to spread costs of 2.021 Manufacturing, 2.022 Recurring Engineering, 2.023 Sustaining Tooling, and 2.024 Quality Control. Notice that the spread results are in percentages. These values will be used when exercising the 'Input Spread' option. These results should be noted down so that they can be input in the worksheet when requested.

6. Invoke the menu macro in PRODINP.WRI and select the 'Input Spread' option. The cursor will move to an area that looks like this:

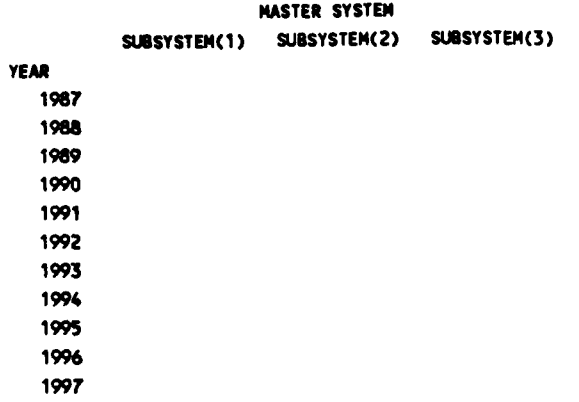

**7.** Input the production schedule spread percentages that were either just calculated in the production area or were derived in some other fashion. The production schedule is input as the percentage of the total production that is produced each year. The total for the years should add up to **1.**

The remainder of the Production input worksheet is completed in the same way as the Development input.

SUSTAINMENT INPUT. The Sustainment phase has two unique input tables that should be filled in prior to completing the Variable Input Sheets.

**1.** Invoke the menu macro and select the 'Weighted Sums' option. The cursor will move to an area that has a table of values to be completed. This table is used to calculate weighted sums of various parameters that would otherwise have to be calculated separately for each theater of operation. The table, shown on the next page, requires input of various factors that can be obtained from the Cost Analysis Division.

In this table, the first two columns are the usage rates of systems in each theater and the distribution of the deployed units throughout the theaters. Fill in these two columns. If the production calculation was used in the Production phase, these two columns should contain the same values as used there.

**WEIGHTED SUPS TABLE** 

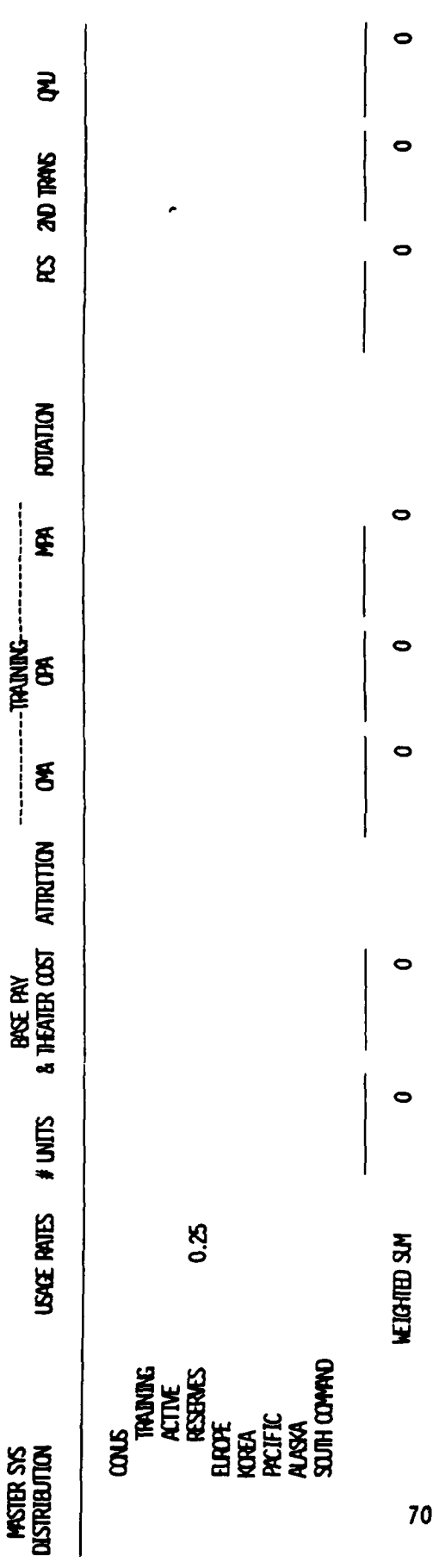

 $\frac{1}{2}$ 

I

The remaining columns contain standardized factors that the Cost Analysis Division can provide. Complete this section with their assistance.

2. Once the table has been filled in, the weighted sums will be calculated. These weighted sum values will be used as input in the following cost elements in the Sustainment phase.

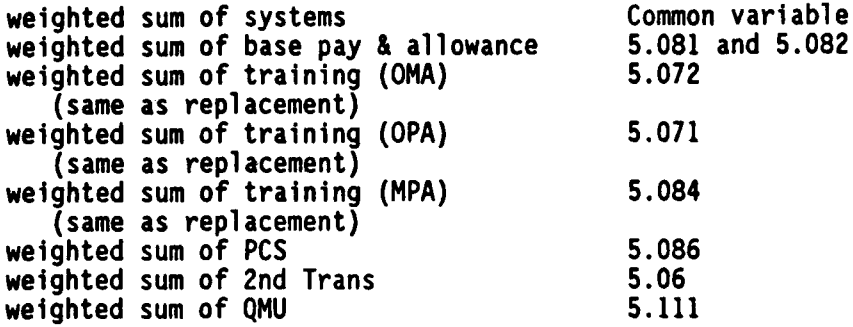

**3.** Invoke the menu macro and select the 'Common Variables' option. The cursor will move to the Common Variables table. This table contains variables that are used in multiple cost elements and are entered once within this table. The table looks like this:

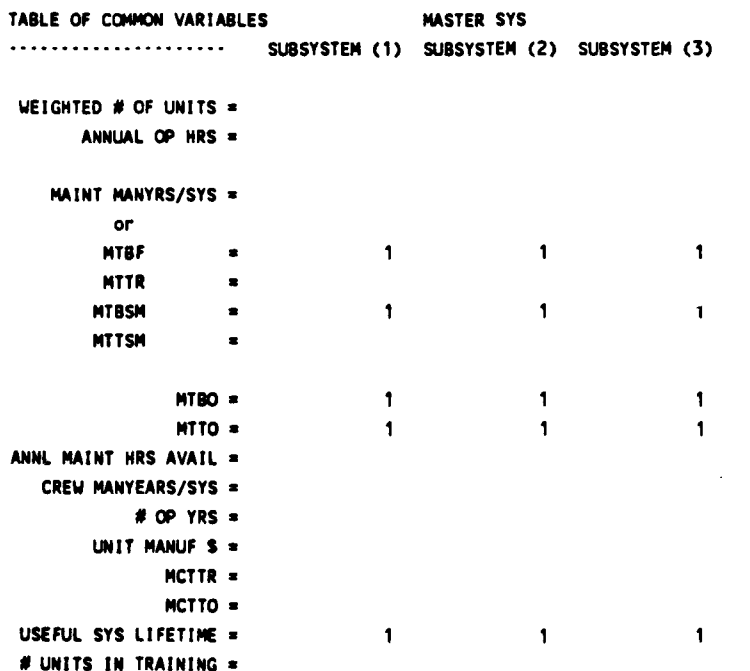

.. . . . . . ..

4. Fill in the values for the variables. 'Weighted # of units' comes from the weighted sums table. Maintenance manyears (below depot) can be input (in manyears) as 'Maint Manyrs/Sys' or it can be calculated **by** filling in the 'MTBF' through 'MTTSM' variables. Do **NOT** use both. **If** the maintenance parameter calculation is not used then leave MTBF and MTBSM with the default value of **1** or an error will occur. 'MTBO' and 'MTTO' are used to calculate maintenance effort at depot level. **If** there is no depot maintenance, leave these variables with the default value of 1 or an error will occur. These maintenance parameters are input as hours. 'Annl Maint Hrs Avail' are the number of productive maintenance manhours available per year and can be obtained from the Cost Analysis Division. **'# Op** Yrs' is the number of years that the system is expected to be sustained. This variable and 'Useful Sys Life' must be in the same units. 'MCTTR' and 'MCTTO' are the repair cycle time and overhaul cycle time and are input in hours. **'#** units in training' are the number of systems deployed for training purposes. 'Unit manuf **\$'** was calculated in the Production phase and can be found in the equations table in that worksheet.

**7.** The remainder of Sustainment is completed in a similar manner as the Development example.

## THE MATRIX WORKSHEET

The Matrix worksheets reformats the data from the Variable Input Sheet into Cost Data Sheets and three standard cost matrices.

I. After returning to the **MAINMENU.WR1,** invoke the menu macro and select the MATRIX option. **A** menu list of the four matrix worksheets will appear:

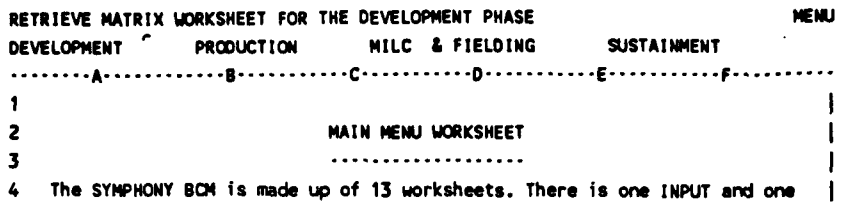

2. Choose DEVELOPMENT to retrieve the Matrix worksheet for the Development Before DEV.WR1 appears on the screen, a macro named DATA is phase. automatically executed which transfers the input data from DEVINP.WR1 (input) to DEV.WR1 (matrix). When the Data macro is finished executing, the initial screen of DEV.WR1 will appear with a menu list at the top of the screen. The functions of these options will display the WBS Matrix, the Constant Matrix, the Current Matrix or the Cost Data Sheets:

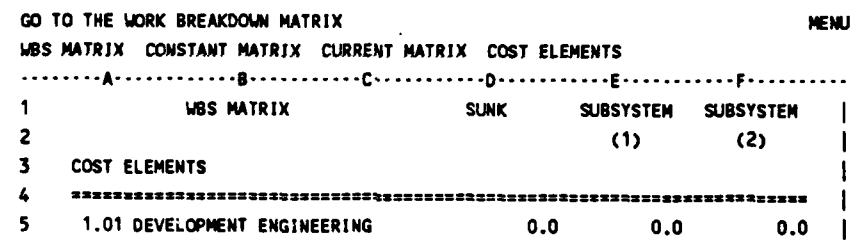

3. Select the first option, WBS MATRIX. The cursor will move to the upper left hand corner of the WBS matrix. The matrix looks like this:

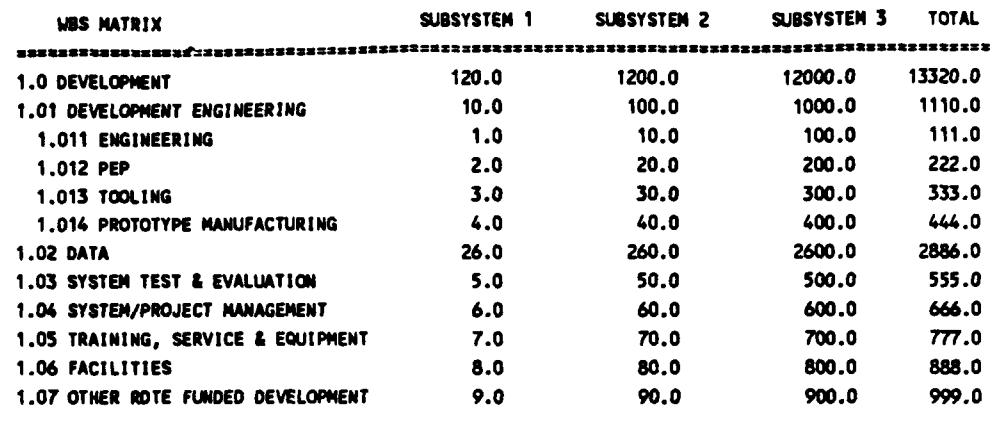

Move around the matrix **by** using the cursor keys. The cost elements are listed down the side and the subsystems across the top. The total cost values for each subsystem versus each cost element is found in the matrix. The last column totals the subsystem values for the cost element. The total for the phase is found in the first row cells for the top level cost element, in this case **1.0.**

4. Return to the initial menu with the menu macro. Select the **CONSTANT** MATRIX option. The cursor will move the top left corner of the constant matrix which looks like this:

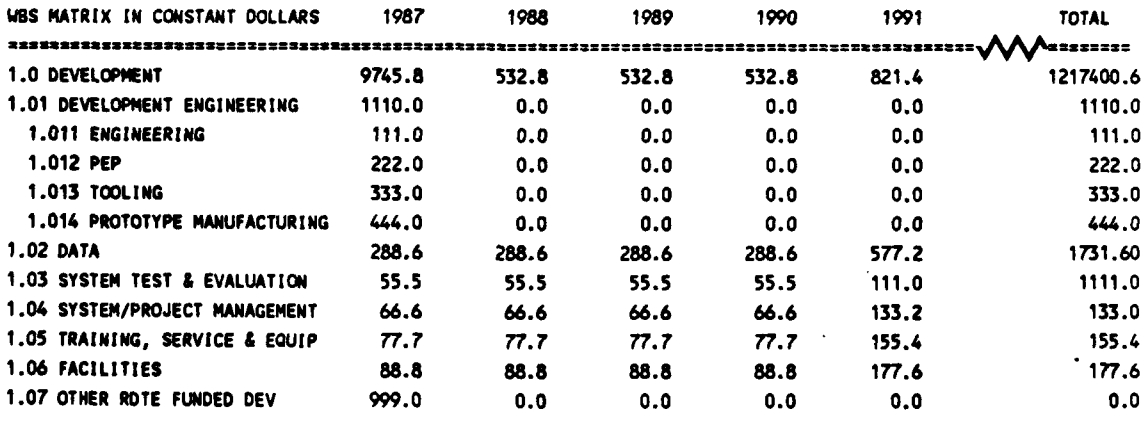

74

The cost elements are listed down the left side and the years of the phase are listed across **the"** top. The matrix consists of costs for the total system in constant year dollars for each year. The last column totals the yearly costs for the cost element. The total cost for the phase is found in the top level cost element, in this case **1.0.**

**5.** Return to the initial menu using the menu macro. Select the CURRENT MATRIX option. The cursor will move to the top left corner of the current dollar matrix which looks like this:

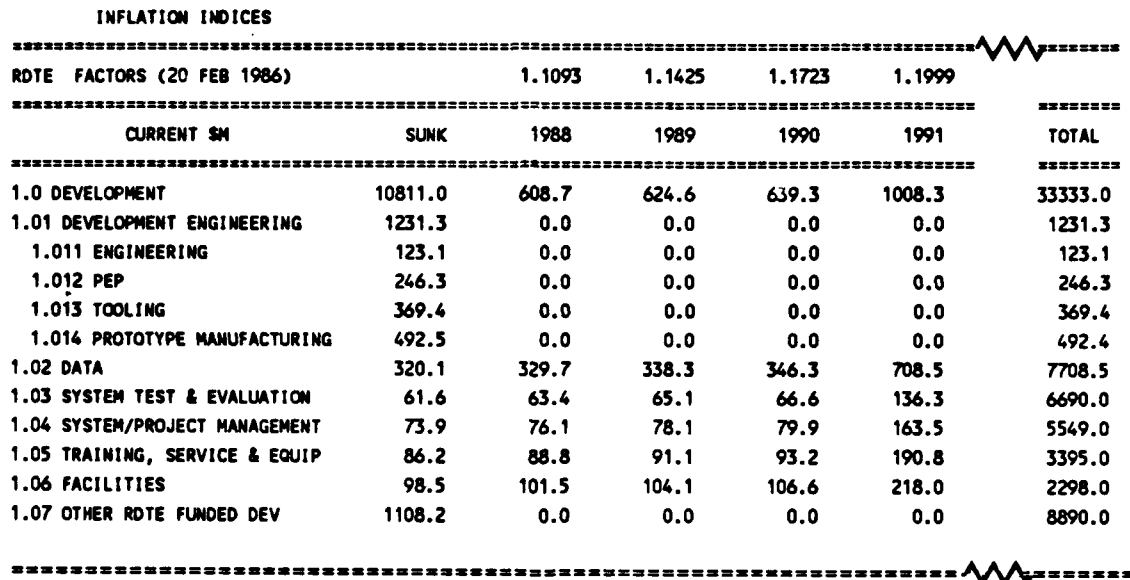

The appropriate inflation indices must be entered in the row labelled RDTE FACTORS. First, enter the correct date corresponding to the date of the inflation guidance. Next, move to column C and enter the correct inflation index for the first year of Development (note that the Development matrix has a sunk cost column. Do not put inflation numbers in that column). Then, move to column **D,** etc. and enter the correct inflation index for the following years of Development. These indices may be found in INF.WR1, which is an information worksheet in the model. Care must to taken to ensure that

these are the most recent inflation indices. The BRDEC Cost Analysis Division can provide this information.

Once the inflation indices are entered correctly, the matrix will recalculate itself. The cost elements are listed down the side and the years of the phase across the top. The matrix consists of inflated costs for the total system. The last column contains the sum of yearly costs for each cost element. The total costs for the phase can be found in the first row for the top level cost element, in this case, 1.0.

6. Return to the initial menu with the menu macro and select CDS for Cost Data Sheet. The next menu will ask for the subsystem to be examined. Select SUBSYSTEM 1:

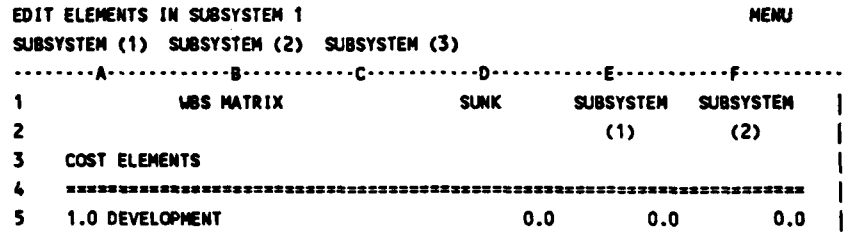

The next menu will prompt for a cost element within this subsystem:

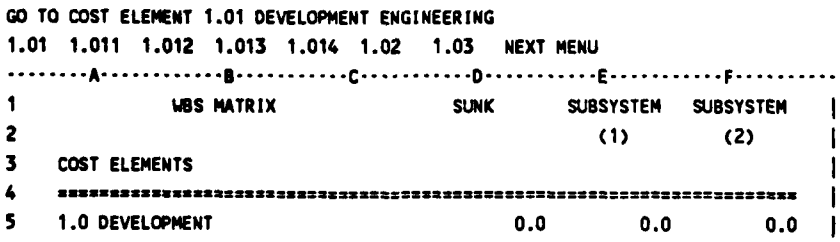

Select cost element 1.014. The cursor will move to the Cost Data Sheet **for** cost element 1.014 in subsystem **1** which will look like this:

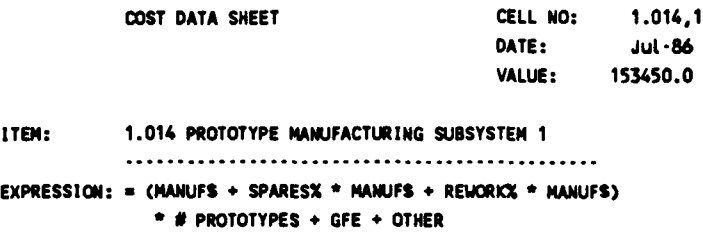

**TOTAL** \* **153450.0**

Other cost data sheets can be examined by moving around the worksheet with the cursor movement keys or by returning to the menu and selecting the subsystem and cost element specifically.

**6.** Invoke the quit macro and return to the main menu.

**SENSITIVITY ANALYSES**

The sensitivity analyses can be accessed from the main menu.

**1.** Invoke the menu macro and select the **'SENS ANALYSIS'** option. The next menu allows a choice of performing a sensitivity analysis on subsystem **1,** 2 or **3.** Select subsystem **1.** The sensitivity worksheet will be retrieved and the first screen will be displayed which looks like this:

#### **BELVOI** R **COST MODEL**

## **SENSITIVITY TEST RESULTS** for **SUBSYSTEM 1** of **MASTER SYS**

#### **BASELINE COSTS** <u>..............</u>

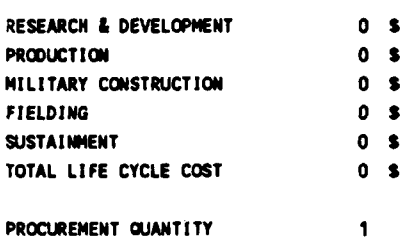

2. The first step in performing the analysis is to initialize the sensitivity tables. Invoke the menu macro and select option 'Init' from the menu. This option starts a process which brings all the variables, equations, and data from each of the input spreadsheets into the sensitivity table. This process takes about 1 hour to complete so be prepared to leave the machine running during this time.

**3.** Once the initialization process is completed, the analysis can be performed. Page down the worksheet to cell **A25** where the the screen looks like this:

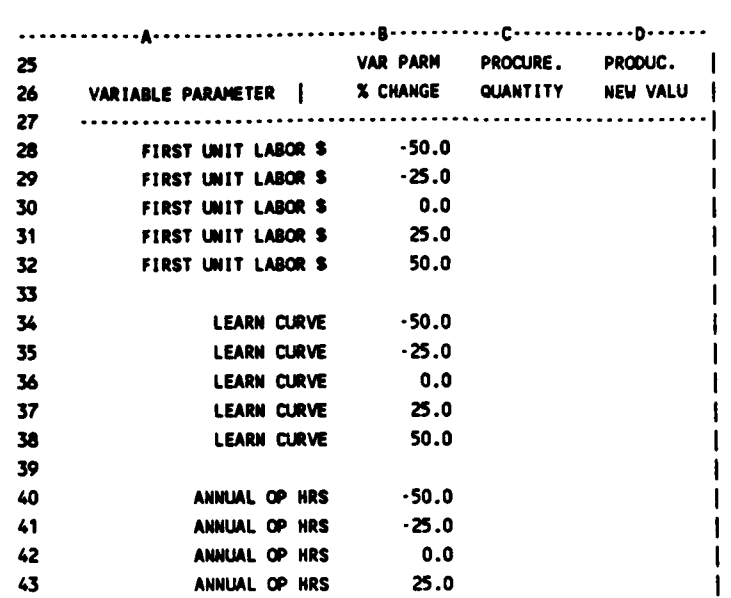

**A25:**

The **sensitivity variables are** listed **in** the **first column of** the **sensitivity** table. The **next column shows** the **change in percent** that is calculated **for** each variable. The default changes are **+25%, +50%, -25%** and **-50%** from the original value. There is also a zero value change which shows the baseline value of the variable. The increment change to any of the variables can be modified. Move the cursor to the percentage and change it to the desired value. Do not change the zero value or the value of the baseline variable will be lost. The changes can be all positive values, all negative values or any combination of positive and negative values.

4. After all modifications to the increment changes have been made, the analysis can be performed. Invoke the menu macro and select the 'Sensitivity' option. The increment changes listed in the table will be calculated and the results listed in the remaining columns of the table. This process takes between **15** and **30** minutes to complete. When it is finished, the table can be examined to see the impact that the changes had on Production, Sustainment and Total Life Cycle Cost. This table can be printed **by** invoking the print macro or the increment changes modified and the analysis rerun. The table looks similar to the one shown on the following page.

BELVOIR COST MODEL

 $\bar{\lambda}$ 

 $\mathbf{r}$ 

**SENSITIVITY TEST RESULTS**<br>for SUBSYSTEM 1<br>of MASTER SYS

BASELINE COSTS

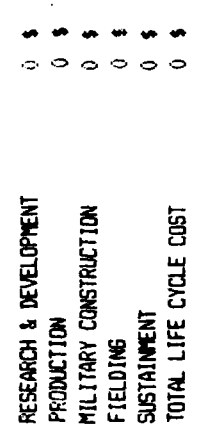

PROCUREMENT QUANTITY

 $\ddot{\phantom{a}}$ 

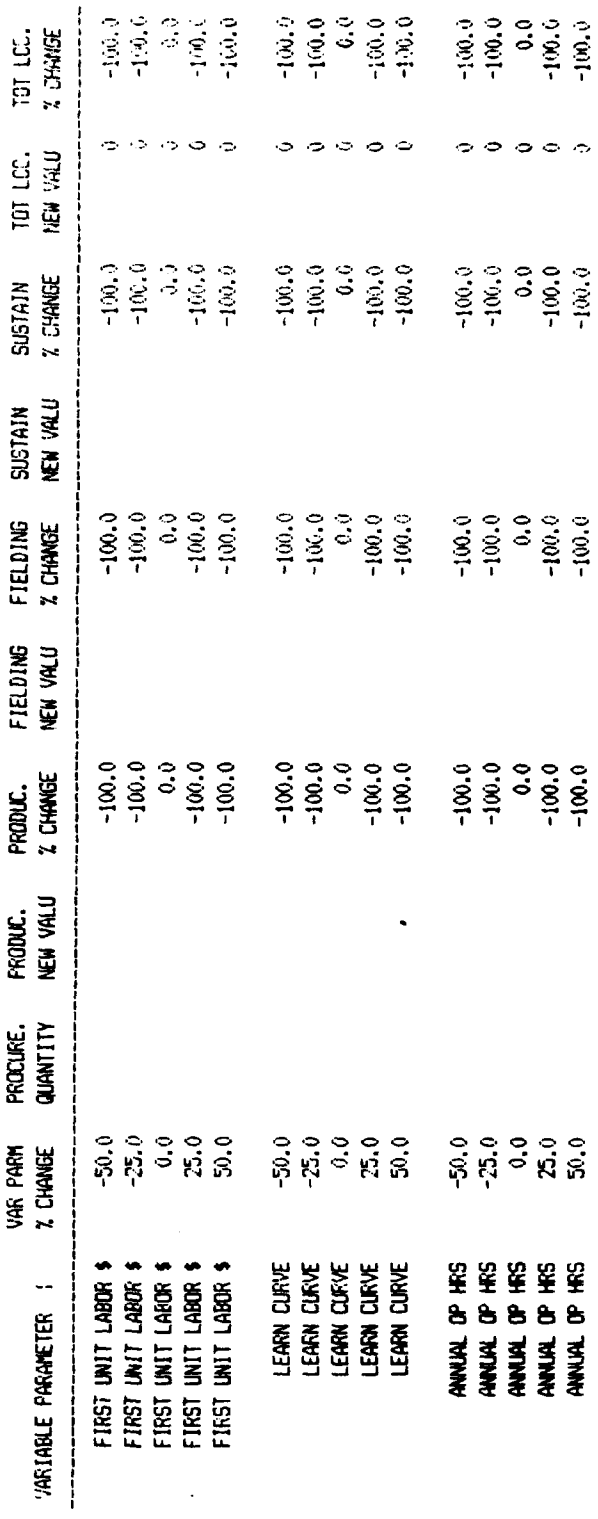

**5.** When finished, invoke the quit macro and return to the main menu.

## **PRINTING**

Printing can be done from any worksheet with the print macro. Invoke the print macro **by** pressing **(F9),** P, and return. **A** menu list of items that can be printed will appear at top of the screen. Within the input worksheets, individual Variable Input Sheets and the table of results may be printed. In the matrix worksheets, individual Cost Data Sheets and the three matrices may be printed. In the sensitivity worksheet, the sensitivity table may be printed. To print, make sure the printer is on, position the paper and select the item to be printed from the menu list.

The print macro in the main menu worksheet provides the capability to print in bulk. The items that will appear in the menu list are cost data sheets, variable input sheets, total matrices and sensitivity table. For example, selecting cost data sheets will print all the cost data sheets in all four input worksheets at one time. Selecting matrices will print the three total matrices at one time.

The Variable Input Sheets and the Cost Data Sheets can be printed on **8-** 1/2 **by 11** inch paper. For improved readability, the matrices and sensitivity table should be printed on **11 by** 14 inch paper.

#### **CHANGING EQUATIONS**

There may be times when the equation for a certain cost element does not fit the specific item being costed **by** the BCM. In these cases, the existing equation can be modified to meet the situation.

For example, if another method for estimating the Tooling cost element in the Development phase is desired, the variables and equation can be changed to reflect this. The following steps will demonstrate the procedure:

**1.** Go to DEVINP.WRI and move to Variable Input Sheet for Tooling. The first section of this sheet contains the variables for the existing equation. Change the text of the variable names to the variables in the new equation and input the new data values. Note the cell addresses of the data for each of the new variables. These cell addresses will be used to make a cell reference equation for Tooling.

2. The text for the existing equation is right below the variables. Move down to the existing equation and change the text to the new equation.

**3.** Invoke the menu macro and select the Equations option. The cursor will move to the upper left hand corner of the equation table. **All** the cell reference equations for the cost elements are in this table. Move the cursor down to the Tooling equation under the subsystem **1** column.

4. Use the cell addresses of the data for the new equation variables to make a cell reference equation. **A** cell reference equation is the same as any other equation, except that cell references are used in place of variable names. Start the equation with a **"+"** (this lets SYMPHONY known that you are typing in an equation), type in the equation and press return. **If** you make a mistake, move the cursor back to to the cell, press (F2) for edit, and edit the equation. When you press return, SYMPHONY will calculate the equation and place the value of the equation in the cell.

**5.** The new equation must be changed for subsystem 2 and **3** also. The simplest way to do this is to copy the equation that was just entered to the next two columns. Press (FlO) to display the SYMPHONY menu, and type s **C** for copy. SYMPHONY will ask for the range to copy from, in this case, the cell that the new equation is in, and the range to copy to, the two cells for subsystems 2 and **3. A** range of more than one cell is signified **by** the first cell

reference in the range, two periods, and the last cell reference in the range.

**6.** Exit the worksheet with the quit macro and save the worksheet.

**7.** From **MAINMENU.WR1,** retrieve DEV.WR1. The equation in the Cost Data Sheet for Tooling must be updated also. This is done **by** invoking the **NEWEQ** macro. This macro will transfer the equation text from DEVINP.WR1 to DEV.WR1. The change of the Tooling equation is now complete.

# **CHANGING** THE **SENSITIVITY ANALYSES**

**If** changes are made to the variables or equations used in the input worksheets, then the Sensitivity Analysis worksheets must be updated to reflect such changes. There are three worksheets corresponding to each subsystem. This procedure should only be attempted **by** someone who is familiar with SYMPHONY and understands how the software works. The equations used in the Sensitivity Analysis worksheets are stored beginning at cell **U1.**

When updating the equations there are several possibilities:

**1.** Variables in Research & Development or Military Construction have been changed. Provided that variables which undergo sensitivity analysis are not added to either of these phases, simply update the equations in the input worksheets and run the 'Init' option in each Sensitivity Analysis worksheet.

2. Equations in Research & Development or Military Construction have been changed. As long as the new equations do not contain variables that undergo sensitivity analysis, just change the equations in the input worksheets and run the 'Init' option in each Sensitivity Analysis worksheet.

**3.** Variables in Production, Fielding, or Sustainment that do not undergo sensitivity analysis have been changed. In this case, the appropriate equations must be updated in the Sensitivity Analysis worksheets. First, exercise the 'Init **'** option in each Sensitivity Analysis worksheet. This will bring all the variables (new and old) into the worksheets. Second, go through the sensitivity worksheets and note the cell reference location of all variables that have just been brought in. Variables start in cell A146 and are in the same order as the cost elements in Production, Fielding and Sustainment. Third, go to the equations (starting in cell **UI)** and reconstruct the equations with the new variables and cell references. The equations are labelled **by** cost element to the left of the equations. The variables that have sensitivity analyses performed on them are listed starting in cell P1. Column **Q** contains the B column reference to the same variable as it was brought in from the input worksheets. Whenever this variable is used in an equation, reference the **Q** column, not the B column.

4. Variables in Production, Fielding or Sustainment that undergo sensitivity analysis have been changed. The sensitivity variable list in. columns P and **<sup>Q</sup>**would have to be revised. The **Q** column would reference the **8** cell reference where the variable was brought in from the input worksheet. The equations in column **U** that use the sensitivity variable would have to be changed to reference the correct **Q** column and row for the variable. In addition, the resulting table would have to be modified to correspond exactly to the order of the sensitivity variables now listed in P and **Q.**

**5.** Always, if modifying the Sensitivity Analysis worksheets, remember to make the same changes in all three worksheets and double-check your equations afterwards for accuracy.

## **ADDITIONAL NOTES**

In some cpses in the worksheet, a calculated value cell will display all asterisks. This means that the width of the number of characters in the numerical value is larger than the width of the cell. **If** the cursor is moved to the cell, the value of the cell is displayed at the top of the screen. The cell width for the column can be increased so that all characters in the value are displayed. To increase a column width, press (F1O) for the SYMPHONY menu, select Width, press return and select Set. Type in the value for the new column width and press return. The entire column will be expanded. If the column is now wide enough to hold all the characters, the asterisks will be erased and the numerical value displayed.

There may be times when 'ERR' shows up in a cell in the worksheets or matrix. If this happens, there is an error in calculation, usually an attempted divide by zero. If this should occur, double check all the data ]nput and make sure that all variable values are correct.

# APPENDIX B SCM **MENU** TREE **STRUCTURE**

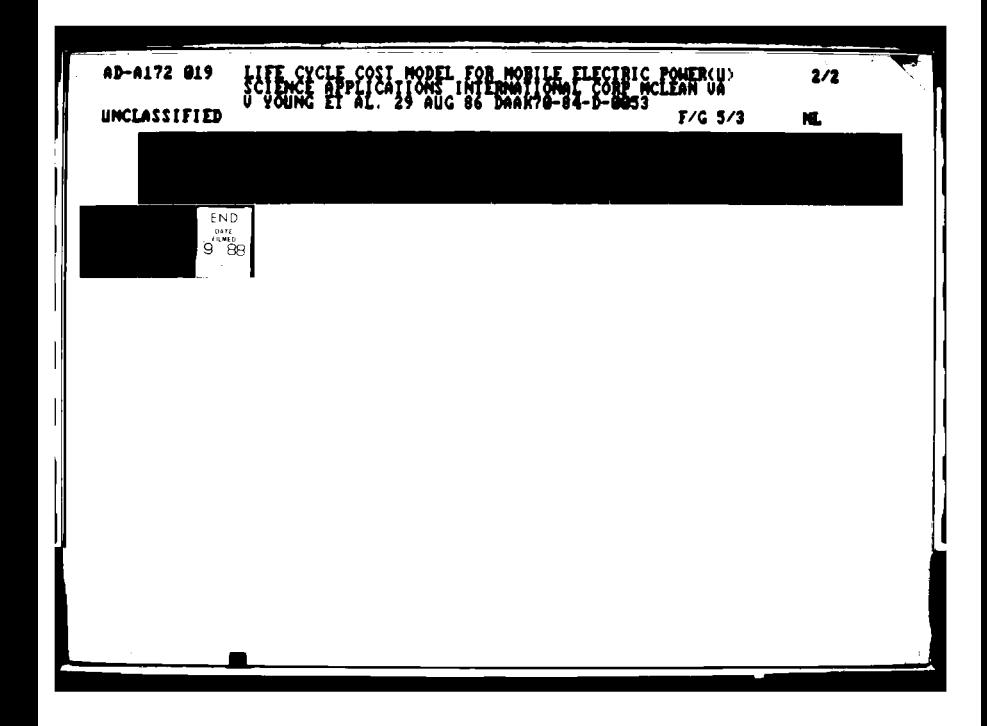

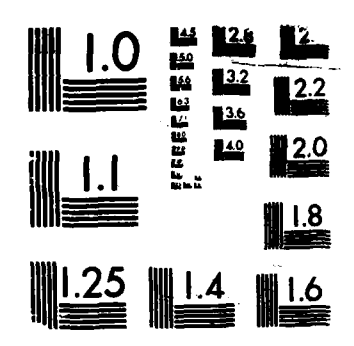

 $\sim$   $\sim$ MICROCOPY RESOUNTION TEST CHAF

# **BCM MENU** TREE

The **BCM** Menu Tree, described in this appendix, consists of **13** major sections. Each section contains a diagram and description that explains what the specific menu is used for and which other menus can be accessed from it. The Menu Tree provides a good overall picture of the **BCM** Menus and shows how they are tied together. Table B-I below lists the **13** major sections of the **BCM** Menu Tree and the corresponding figure number.

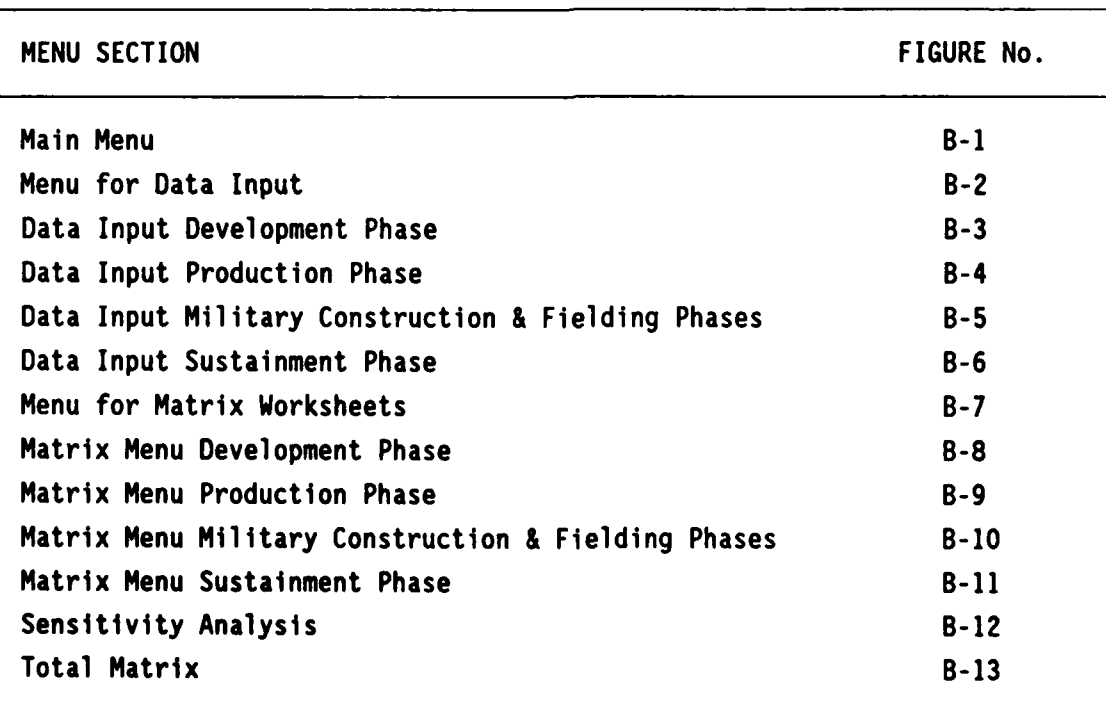

# TABLE B-1. **BCM MENU** TREE BREAKDOWN

**B-1**

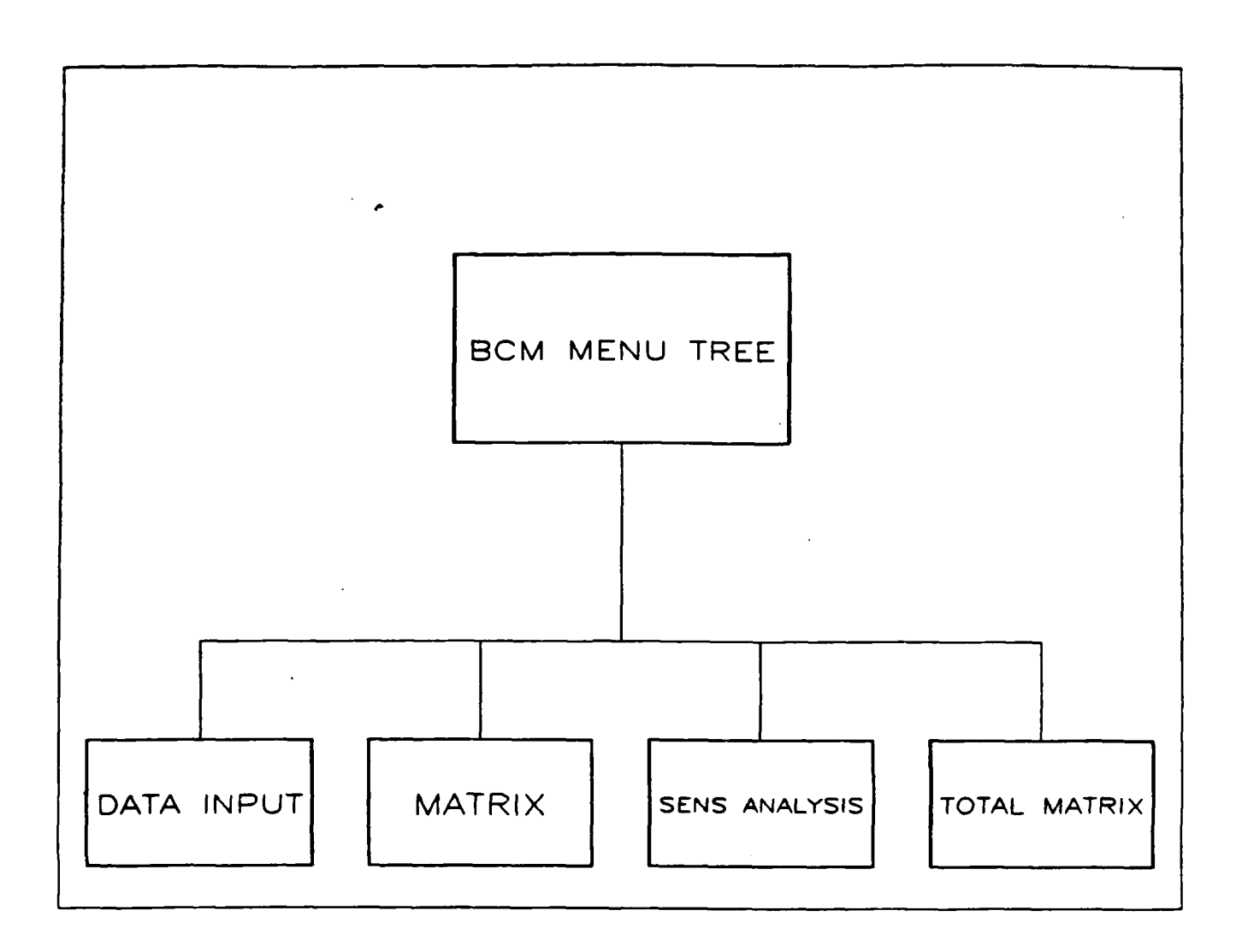

Figure **B-i** MAIN **MENU**

**MAIN MENU.** The Main menu exists in the Main Menu Worksheet. it represents the 'root' of the menu tree. **All** menus in the **BCM** can be accessed from the Main Menu. The Main Menu has four options; 'Data Input', 'Matrix', 'Sens Analysis', and 'Total Matrix'. The 'Data Input' option will retrieve any of the 4 data input worksheets. The 'Matrix' option will retrieve any of the 4 matrix worksheets. The 'Sens Analysis' option retrieves the sensitivity analysis worksheet and the 'Total Matrix' option retrieves the total matrix worksheet.

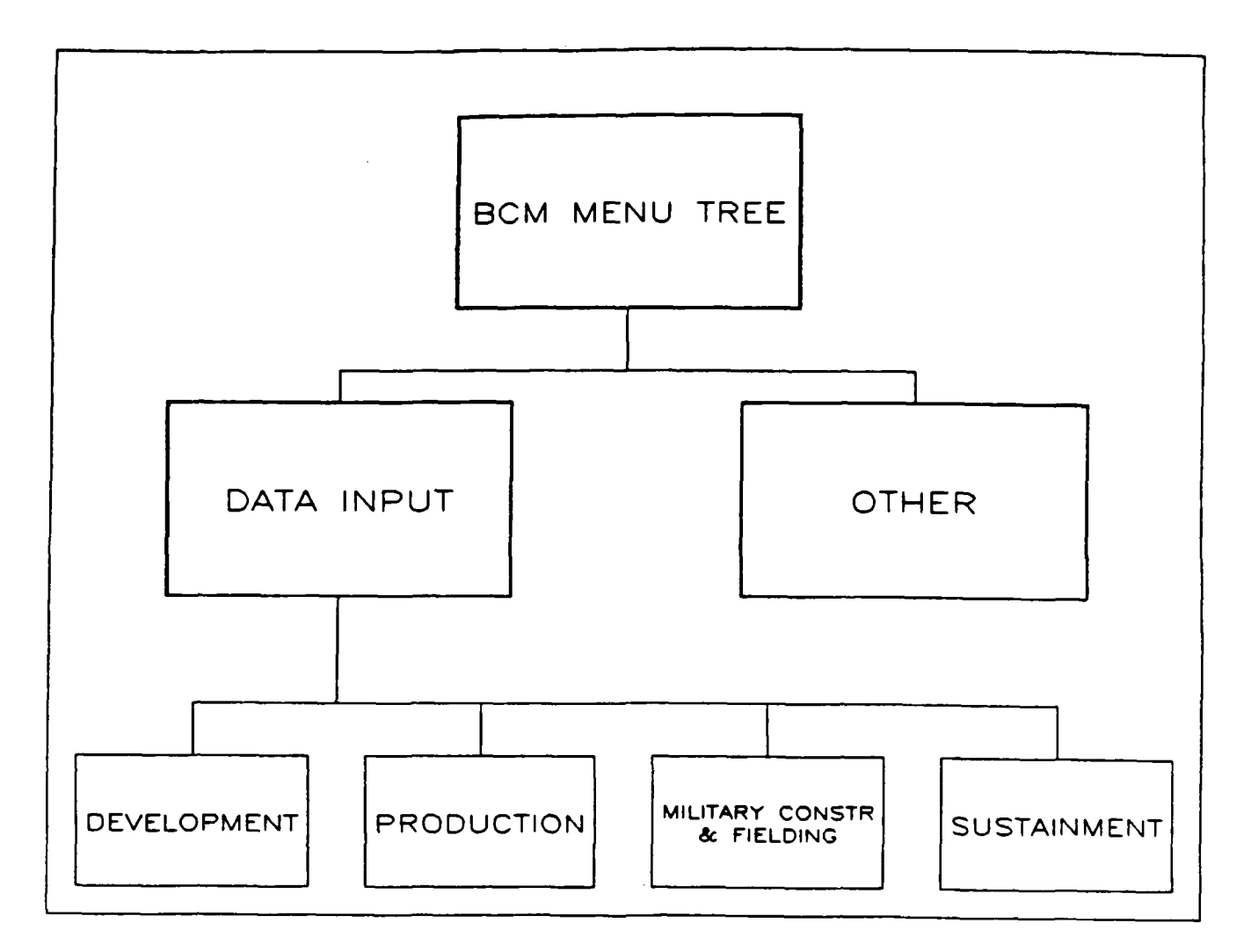

Figure **B-2 MENU** FOR **DATA INPUT**

**DATA INPUT.** The initial Menu for Data Input exists in the Main Menu worksheet. The Data Input Menu has four options; 'Development', 'Production', 'Nil Constr **&** Fielding' and 'Sustainment'. These options correspond to the different phases of the Army Cost Model. Each of these options will retrieve the Data Input worksheet for the corresponding phase. For example, the 'Development' option will retrieve the Data Input worksheet for the Development phase, the 'Production' option will retrieve the Data Input worksheet for the Production phase and so on.

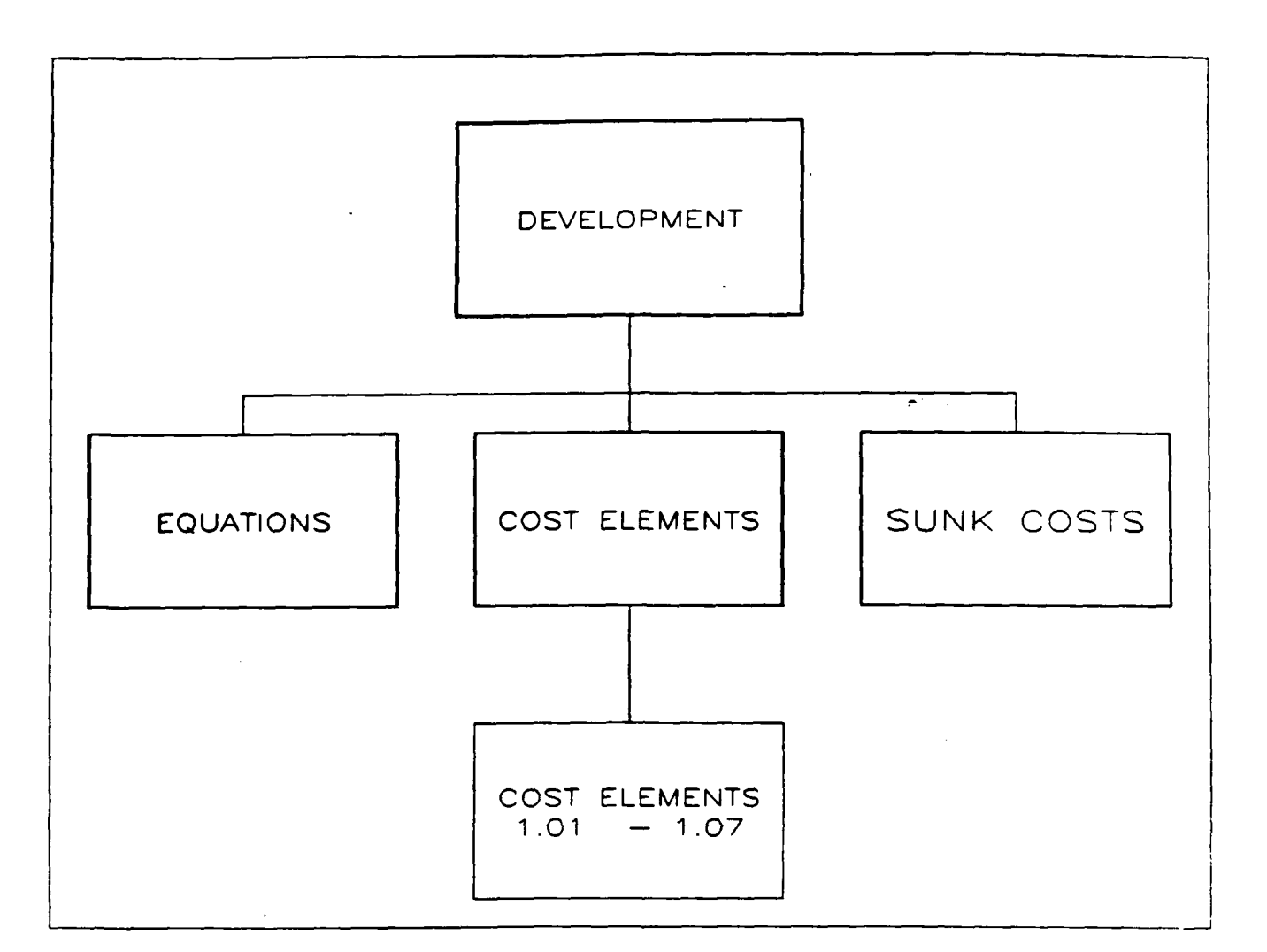

Figure B-3 **DATA INPUT DEVELOPMENT PHASE**

**DATA** INPUT **DEVELOPMENT.** The Data Input Menu for Development exists in the Development Input worksheet. This menu has three options; 'Equations', 'Cost Elements' and 'Sunk Costs'. The 'Equations' option moves to the section of the worksheet that contains the table of equations used in the Development phase. The 'Cost Element' option moves to the Variable Input Sheet of the selected cost element within the Development phase. The 'Sunk Cost' option moves to the beginning of the Sunk Cost Input Sheet. These are the only menu options in the Development Input Worksheet. The Main Menu worksheet must be retrieved to gain access to Data Input menus for the other phases.

B-4

 $\bullet$  .

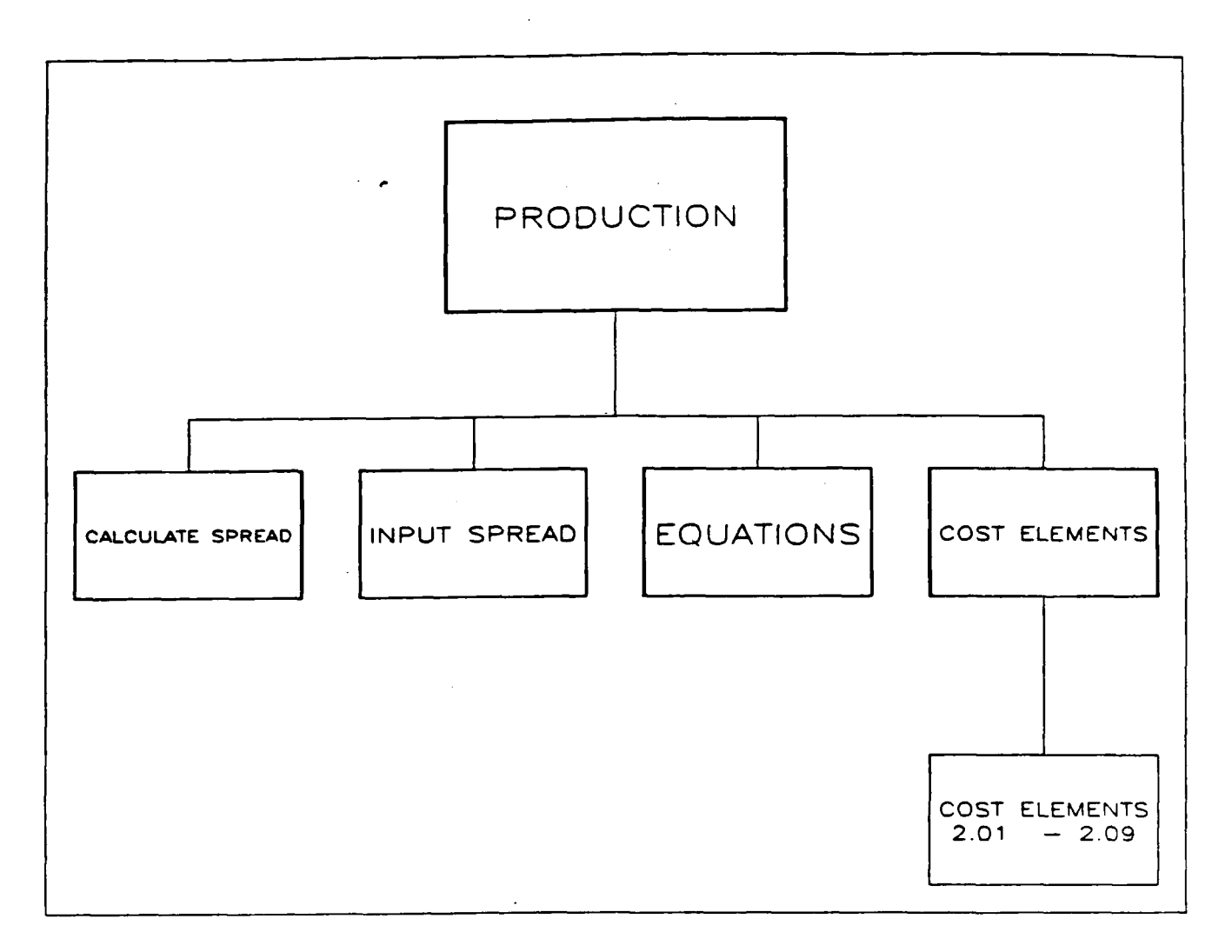

Figure B-4 **DATA INPUT** FOR PRODUCTION **PHASE**

**DATA INPUT PRODUCTION.** The Data Input Menu for Production exists in the Production Input worksheet. The menu options for. Production are 'Calculate Spread', 'Input Spread', 'Equations' and 'Cost Elements'. The 'Calculate Spread' option moves to an area where production quantity and schedule can be calculated based upon the life cycle requirement and production parameters. The 'Input Spread' option moves to an area where the percentage spread of production costs across production years is input. The 'Equations' option and 'Cost Elements' option in Production are identical to those in Development Figure 8-3.

B-5

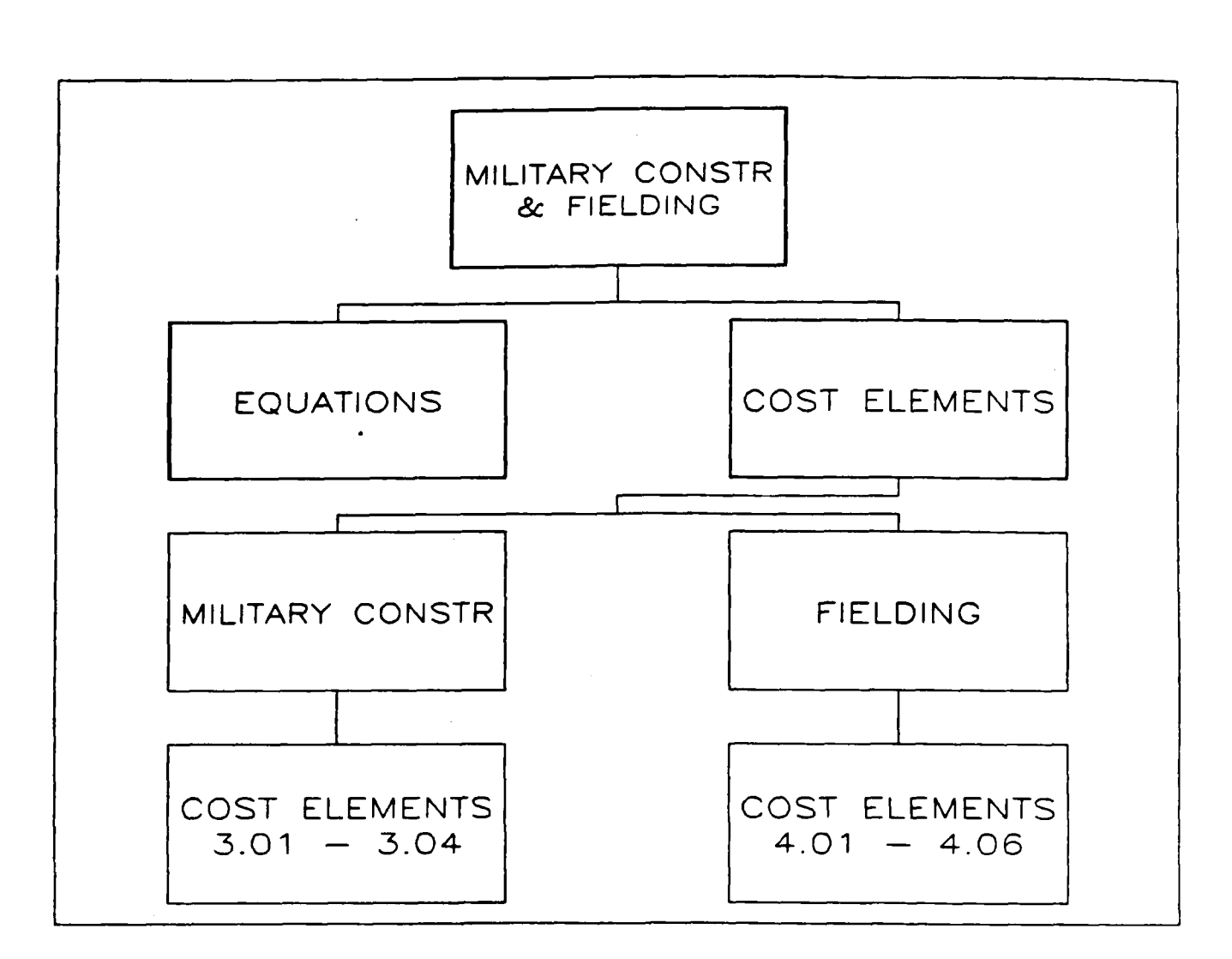

Figure **B-5 DATA INPUT** MILITARY **CONSTRUCTION & FIELDING PHASE**

**DATA INPUT MILITARY CONSTRUCTION & FIELDING. The Data Input Menu for** Military Construction & Fielding exists in the Military Construction & Fielding input worksheet. The menu options for Military Construction & Fielding are 'Equations' and 'Cost Elements'. The Cost Elements option has two sub-options, 'Military Constr' and 'Fielding. The 'Military Constr' option moves to the Variable Input Sheet of the selected cost element within the Military Construction phase. The 'Fielding' option moves to the Variable Input Sheet of the selected cost element within the Fielding phase. The 'Equations' option is identical to the Equations option in Development Figure B-3.

B-6

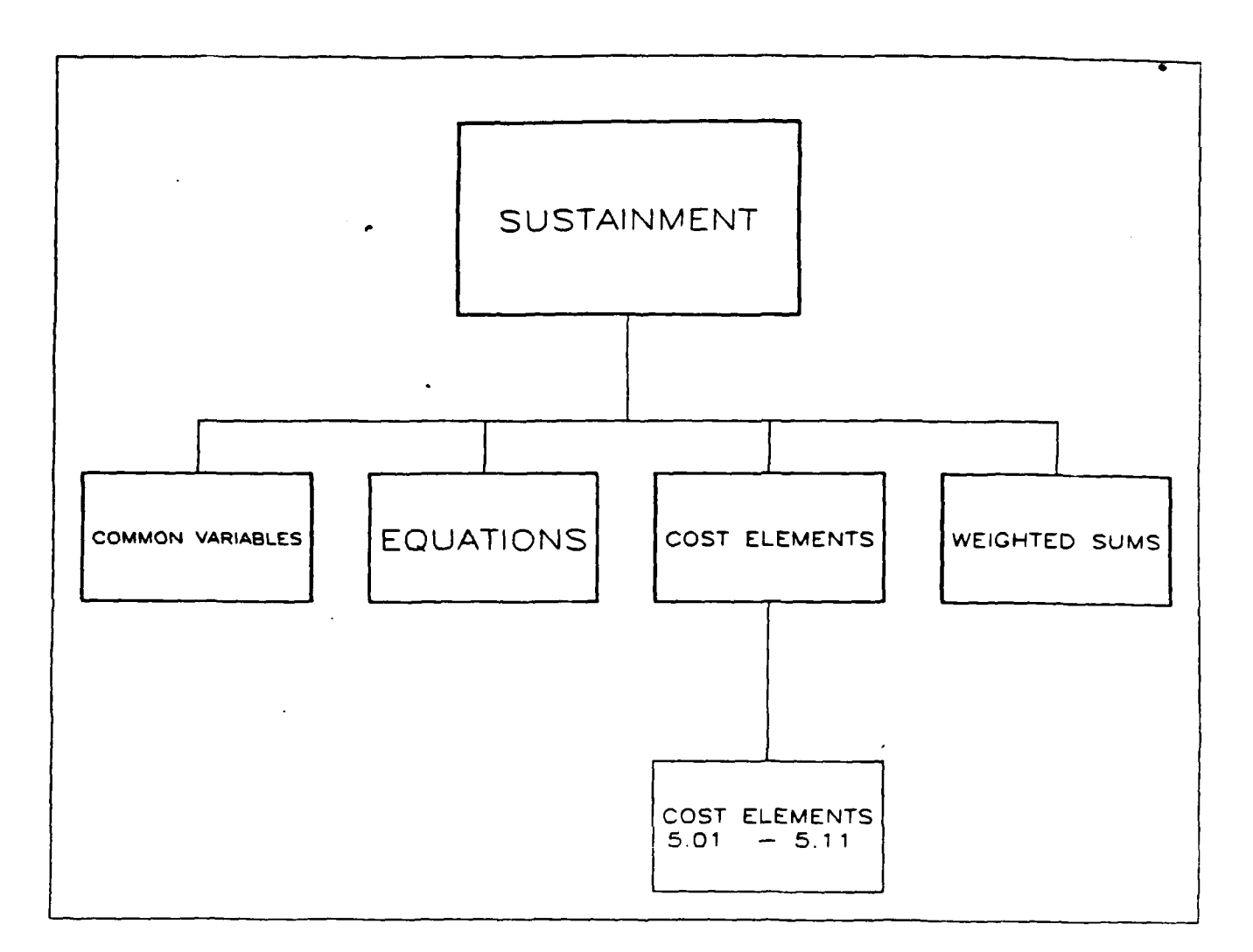

# Figure **B-6 DATA** INPUT **SUSTAINMENT PHASE**

**DATA INPUT SUSTAINMENT.** The Data Input menu for Sustainment exists in the Sustainment Input worksheet. The menu options for Sustainment are 'Common Variables', 'Equations', 'Cost Elements' and 'Weighted Sums'. The 'Common Variables' option moves to a table of variables that are common to one or more equations in the Sustainment phase. These variables are filled in one time in the common table to avoid the repetition of filling them in every time they appear in an equation. The 'Weighted Sums' option moves to a table that will be filled in with various data that are used to calculate weighted sums of military personnel costs and operational quantities. 'Common Variables' and 'Weighted Sums' must be completed prior to entering any data in any of the Susta.nment cost elements. The 'Equations' and 'Cost Element' options in Sustainment are identical to those in Development Figure **8-3.**

- • **,Iliil, i l** mm **\_**

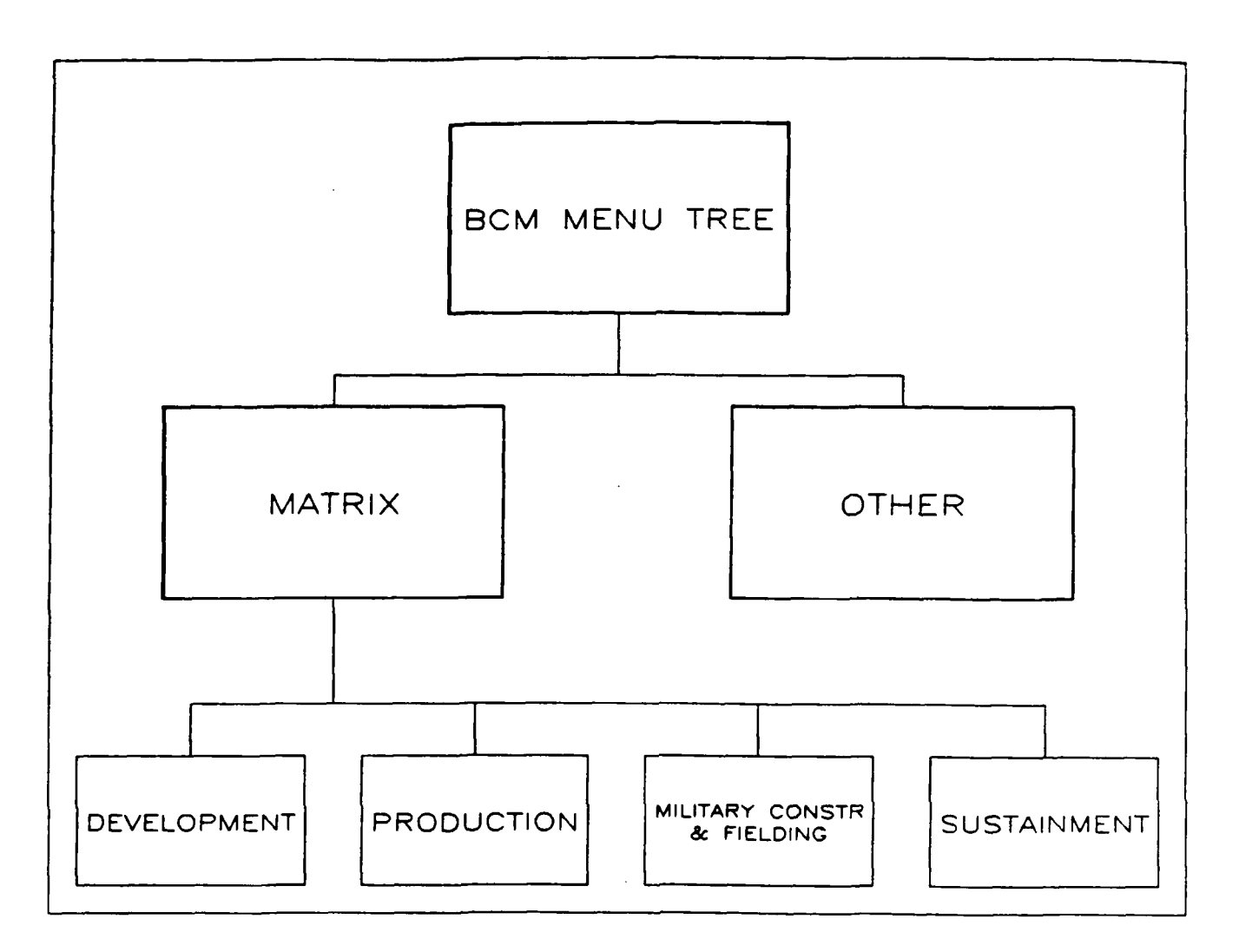

Figure **B-7 MENU** FOR MATRIX WORKSHEETS

MATRIX **MENU.** The initial Menu for Matrix worksheets exists in the Main Menu worksheet. The Matrix Menu has four options; 'Development', 'Production', 'Mil Constr & Fielding' and 'Sustainment'. These Matrix options are very similar to the options under Data Input. They correspond to the different phases of the Army Cost Model. Each of these options will retrieve the Matrix worksheet for the corresponding phase. For example, the 'Development' option will retrieve the Matrix worksheet for the Development phase, the 'Production' option will retrieve the Matrix worksheet for the Production phase and so on.

**A-8**
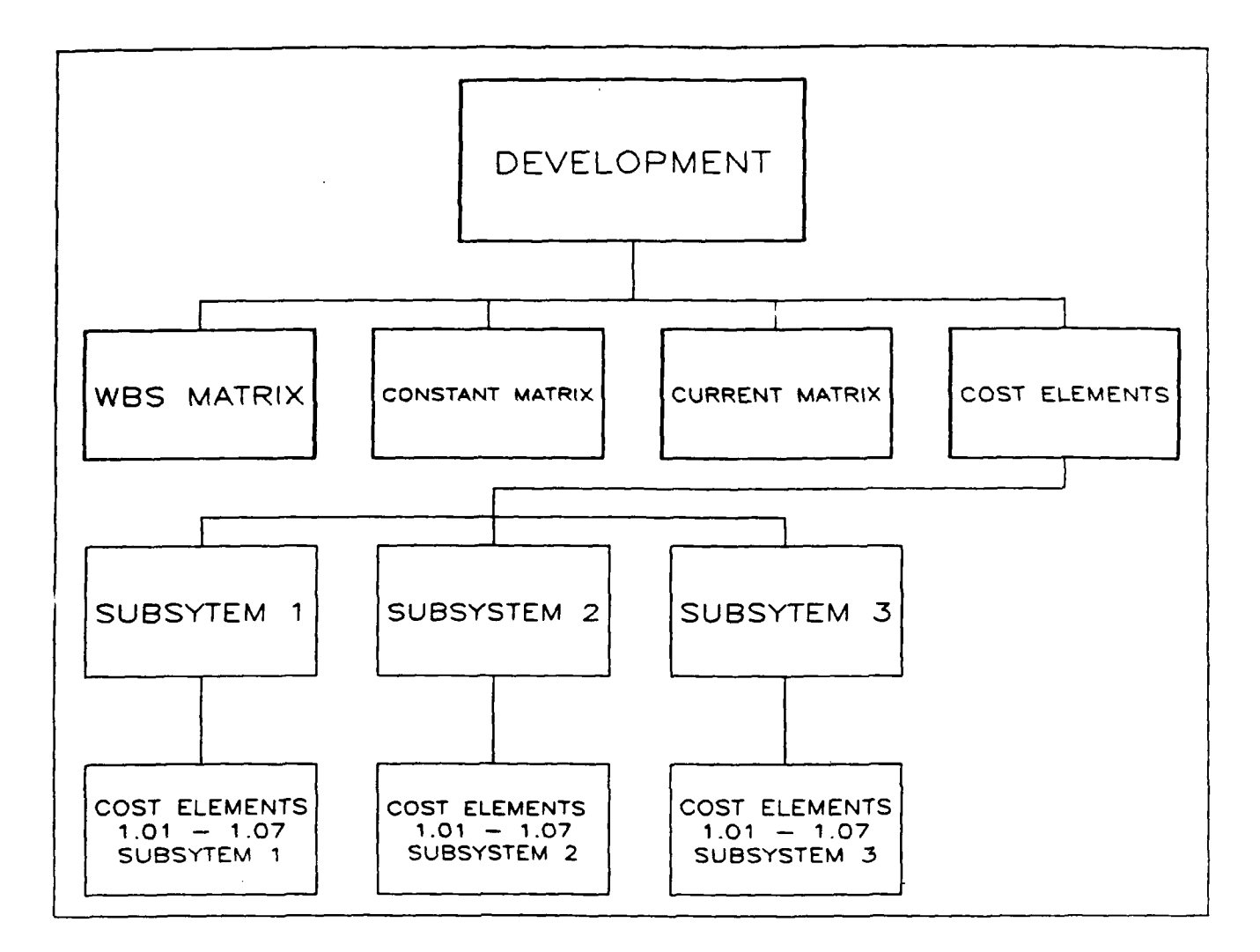

## Figure B-8 MATRIX **MENU** DEVELOPMENT **PHASE**

MATRIX **MENU** FOR **DEVELOPMENT.** The Matrix Menu for Development exists in the Development Matrix worksheet. The menu options for Development are 'WBS', 'Constant', 'Current' and 'Cost Elements'. The 'WBS' option moves to the WBS matrix. The 'Constant' option moves to the Constant Dollar Matrix. The 'Current' option moves to the Current Dollar Matrix. The 'Cost Elements' option moves to the Cost Data Sheet of any cost element for any subsystem within the Development phase. The 'Cost Elements' option has **3** sub-options, 'Subsystem **1',** 'Subsystem 2', 'Subsystem **3'.** These options will move to the Cost Data Sheets of the subsystem that is selected. The Main Menu worksheet must be retrieved in order to gain access to the Matrix Menus for the other phases.

B-9

- . .. . ..-- l--m d m

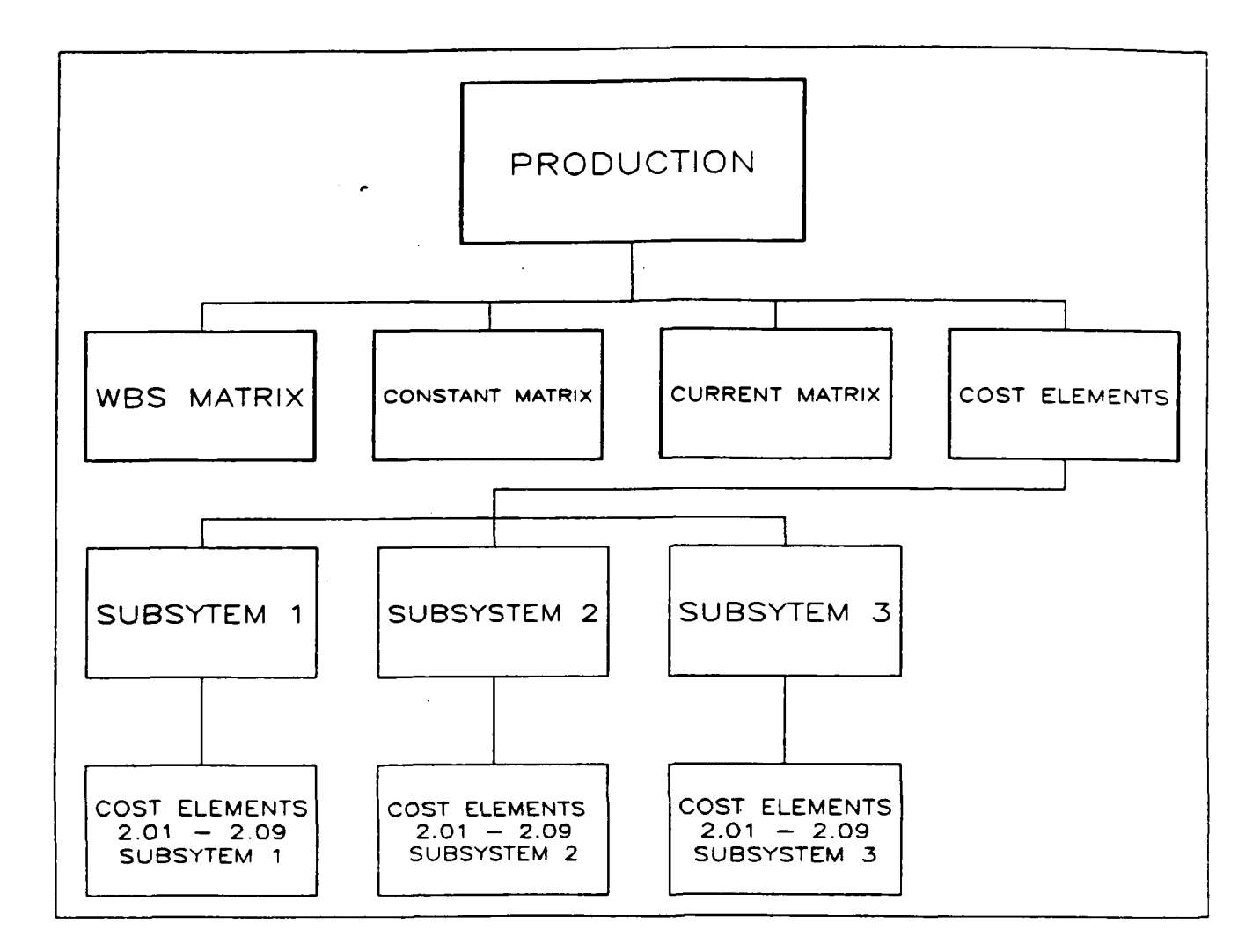

Figure B-9 MATRIX **MENU** PRODUCTION **PHASE**

MATRIX **MENU** FOR **PRODUCTION.** The Matrix Menu for Production exists in the Production Matrix worksheet. The menu options for Production are 'WBS', 'Constant', 'Current' and 'Cost Elements'. These options are identical to the options in the Development Matrix Menu in Figure B-8.

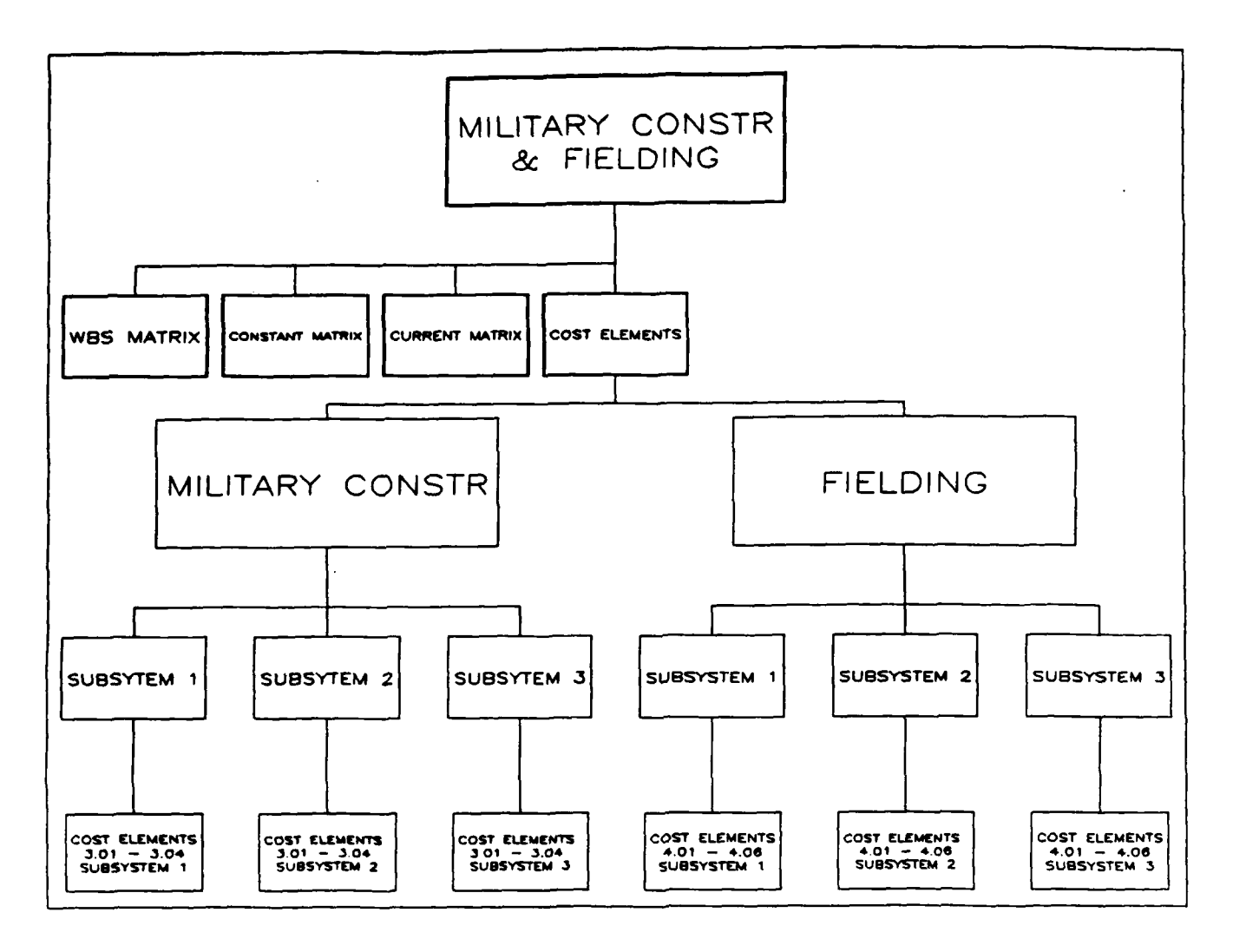

Figure **B-10** MATRIX **MENU** MILITARY CONSTRUCTION **&** FIELDING **PHASE**

MATRIX **MENU** FOR MILITARY CONSTRUCTION & FIELDING. The Matrix Menu for Military Construction **&** Fielding exists in the Military Construction & Fielding Matrix worksheet. The menu options are 'WBS', 'Constant', 'Current' and 'Cost Elements'. The Cost Elements option has two sub-options, 'Military Constr' and 'Fielding. The 'Military Constr' option moves to the Cost Data Sheet of any cost element for any subsystem within the Military Construction phase The 'Fielding' option moves to the Cost Data Sheet of any cost element for any subsystem within the Fielding phase. The 'WBS', 'Constant' and 'Current' options in Military Construction & Fielding are identical to those options in the Development Matrix Menu Figure B-8.

B-il

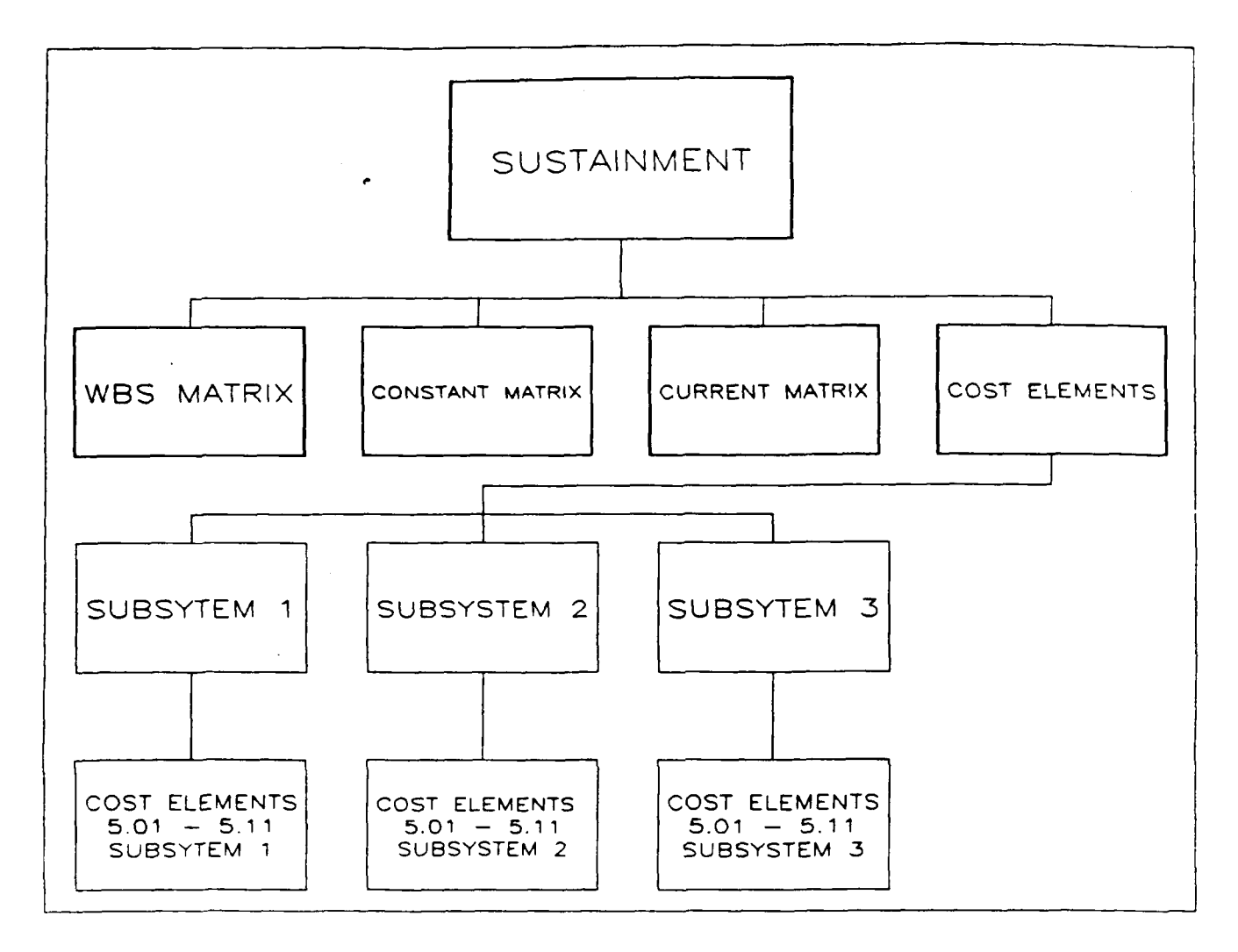

Figure B-1I MATRIX **MENU SUSTAINMENT PHASE**

MATRIX MENU FOR SUSTAINMENT. The Matrix Menu for Sustainment exists in the Sustainment Matrix worksheet. The menu options for Sustainment are 'WBS', 'Constant', 'Current' and 'Cost Elements'. These options are identical to the options in the Development Matrix Menu in Figure B-8.

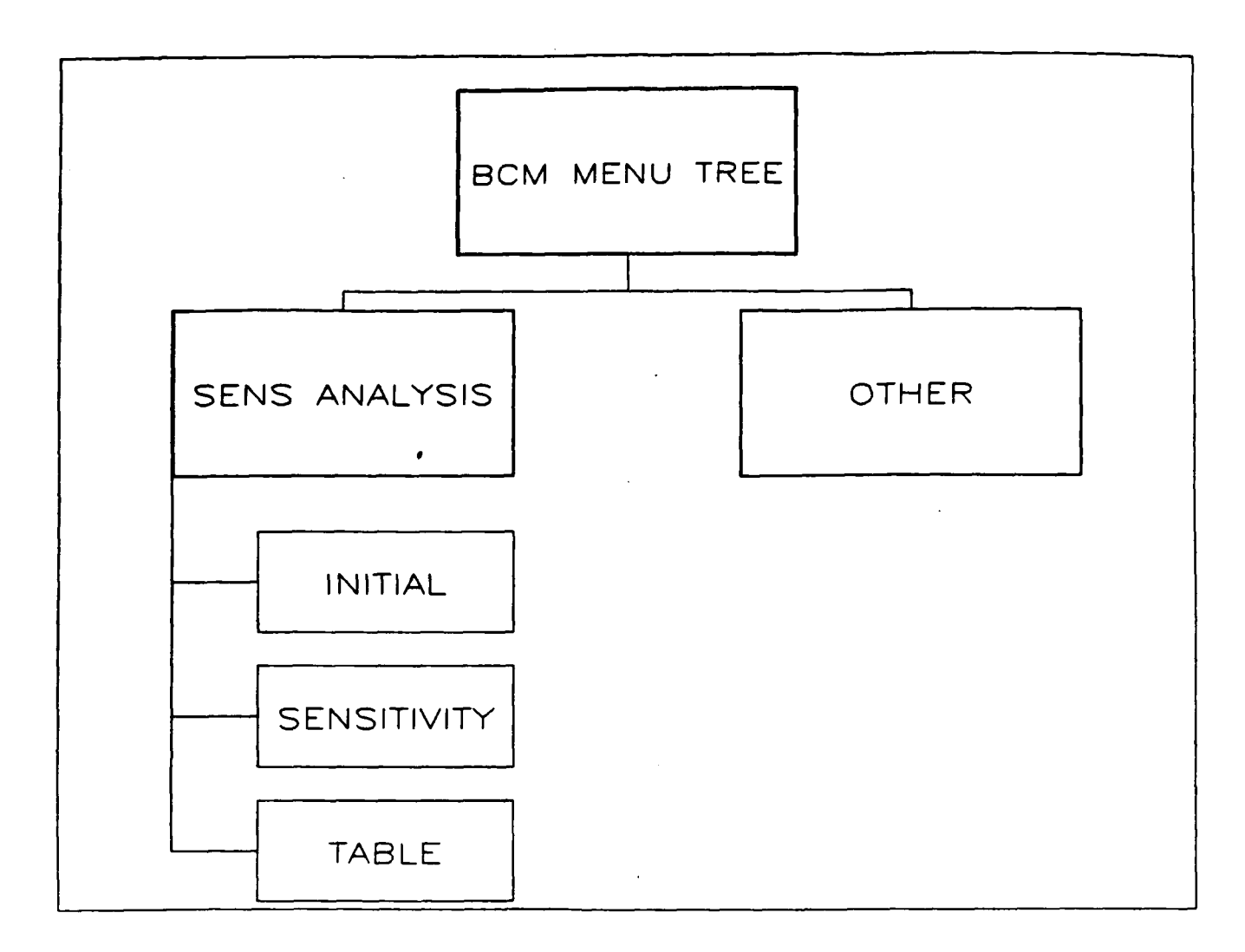

Figure B-12 SENSITIVITY **ANALYSIS**

**SENSITIVITY ANALYSIS.** The Sensitivity Analysis menu is in the Sensitivity worksheet and can only be accessed from the Main Menu. The options under Sensitivity Analysis are 'Initialize', 'Sensitivity', and 'Table'. The 'Initialize' option is used to retrieve all the data from the different Input worksheets that are needed for the sensitivity analysis. The 'Sensitivity' option performs the actual sensitivity analysis and inputs the results in the sensitivity table. The 'Table' options moves to the sensitivity analysis results table.

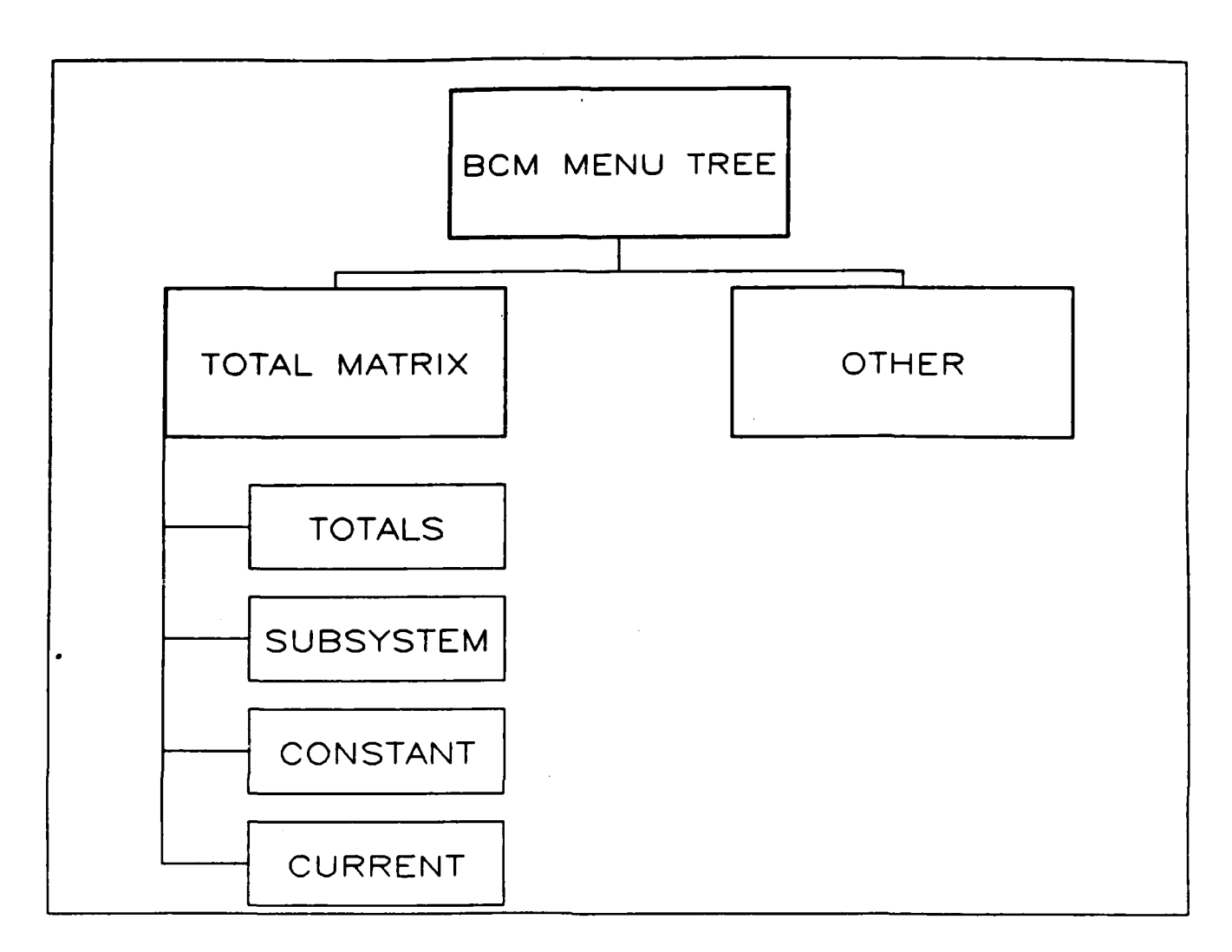

Figure **B-13** TOTAL MATRIX

TOTAL MATRIX. The Total Matrix is in the Total Matrix worksheet and can only be accessed from the Main Menu. The options under Total Matrix are 'Totals', 'Subsystem', 'Constant' and 'Current'. The 'Totals' option retrieves the cost data from the five phases and inputs it in three matrices. The 'Subsystem' option moves to the WBS matrix. The 'Constant' option moves to the Constant matrix and the 'Current' option moves to the Current matrix.

 $\mathcal{L}_{\mathbf{a}}$ 

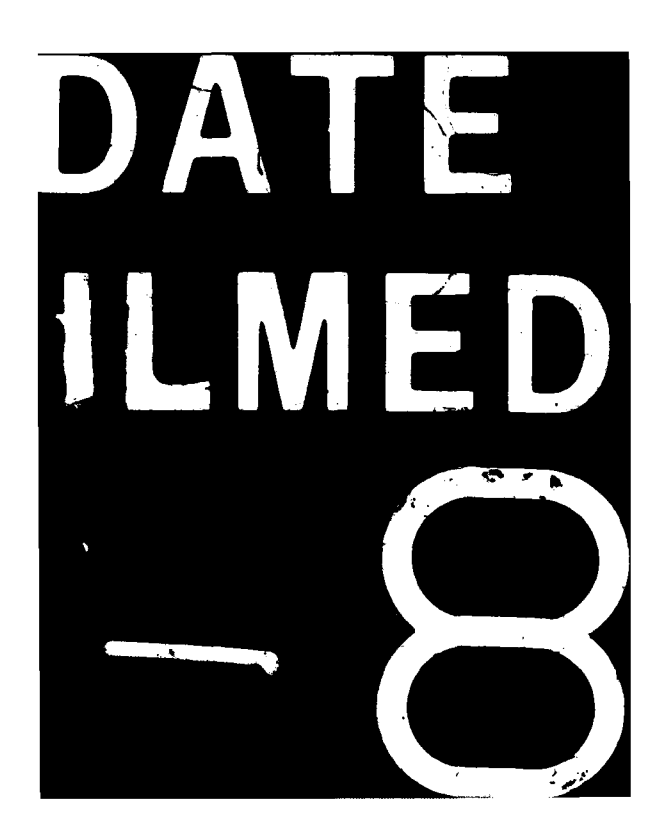